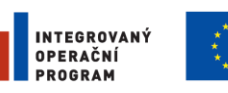

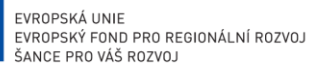

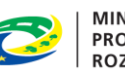

**MINISTERSTVO PRO MÍSTNÍ** ROZVOJ ČR

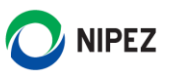

# Národní elektronický nástroj

Portál dodavatele

25. 11. 2022

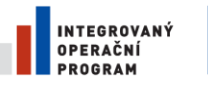

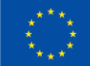

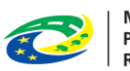

MINISTERSTVO<br>PRO MÍSTNÍ<br>ROZVOJ ČR

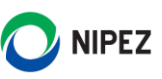

# **OBSAH**

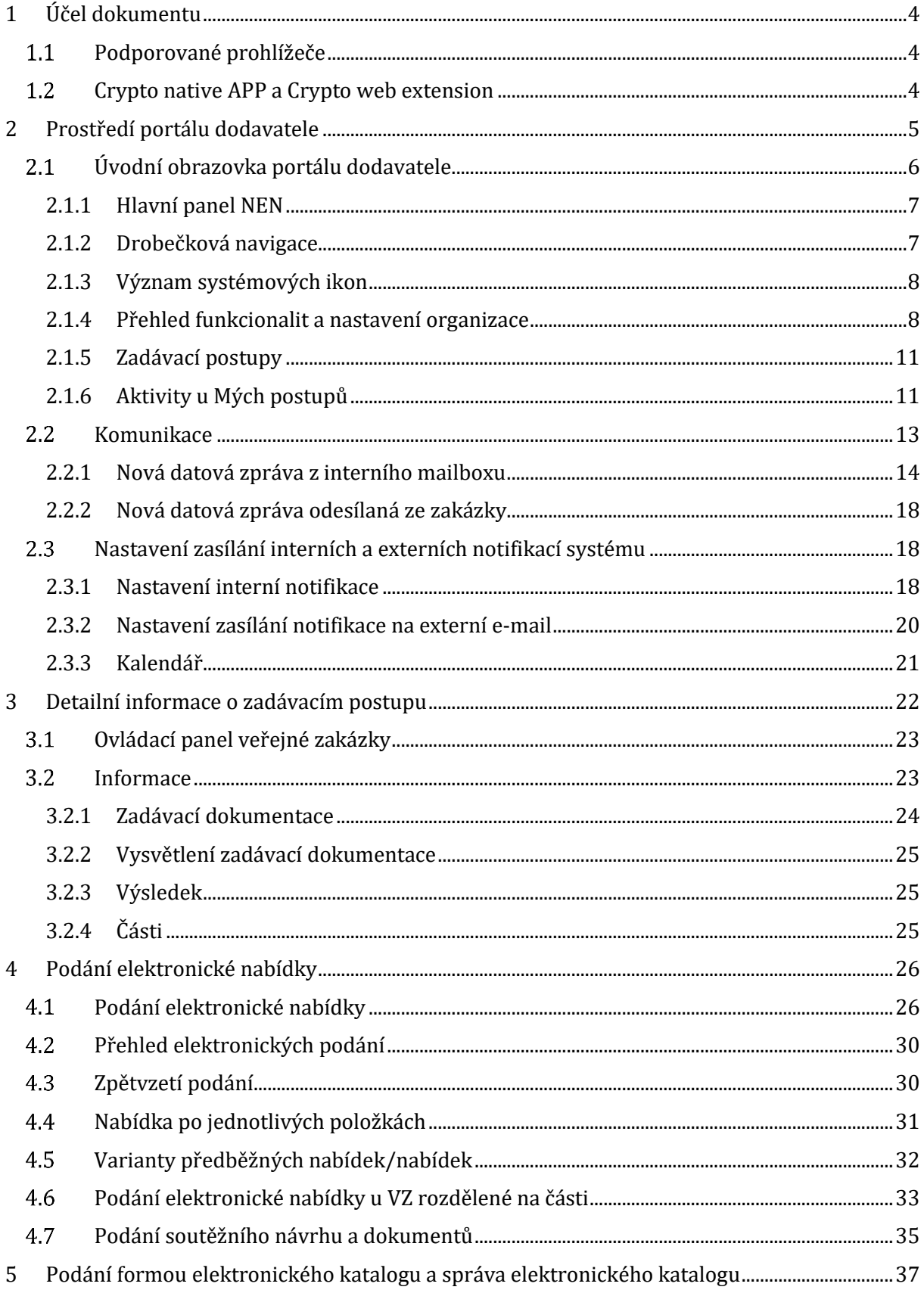

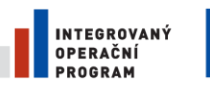

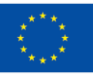

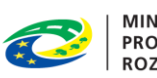

MINISTERSTVO<br>PRO MÍSTNÍ<br>ROZVOJ ČR

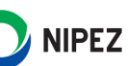

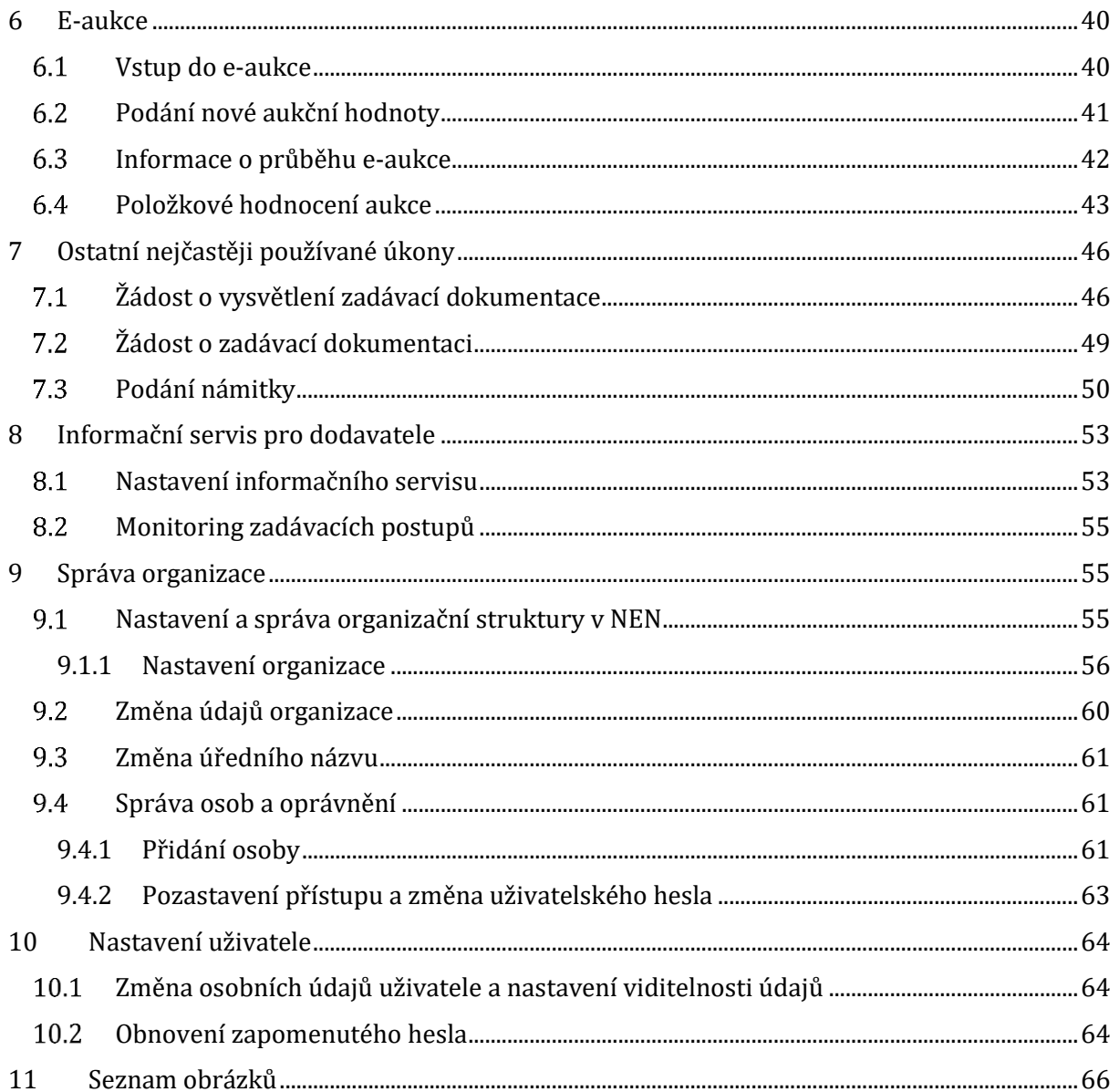

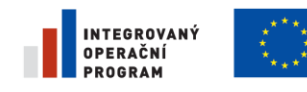

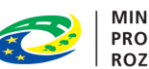

**MINISTERSTVO PRO MÍSTNÍ ROZVOJ ČR** 

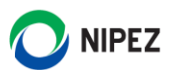

# <span id="page-3-0"></span>1 ÚČEL DOKUMENTU

Účelem dokumentu je představit základní funkcionality pro dodavatele v rámci systému Národního elektronického nástroje (NEN).

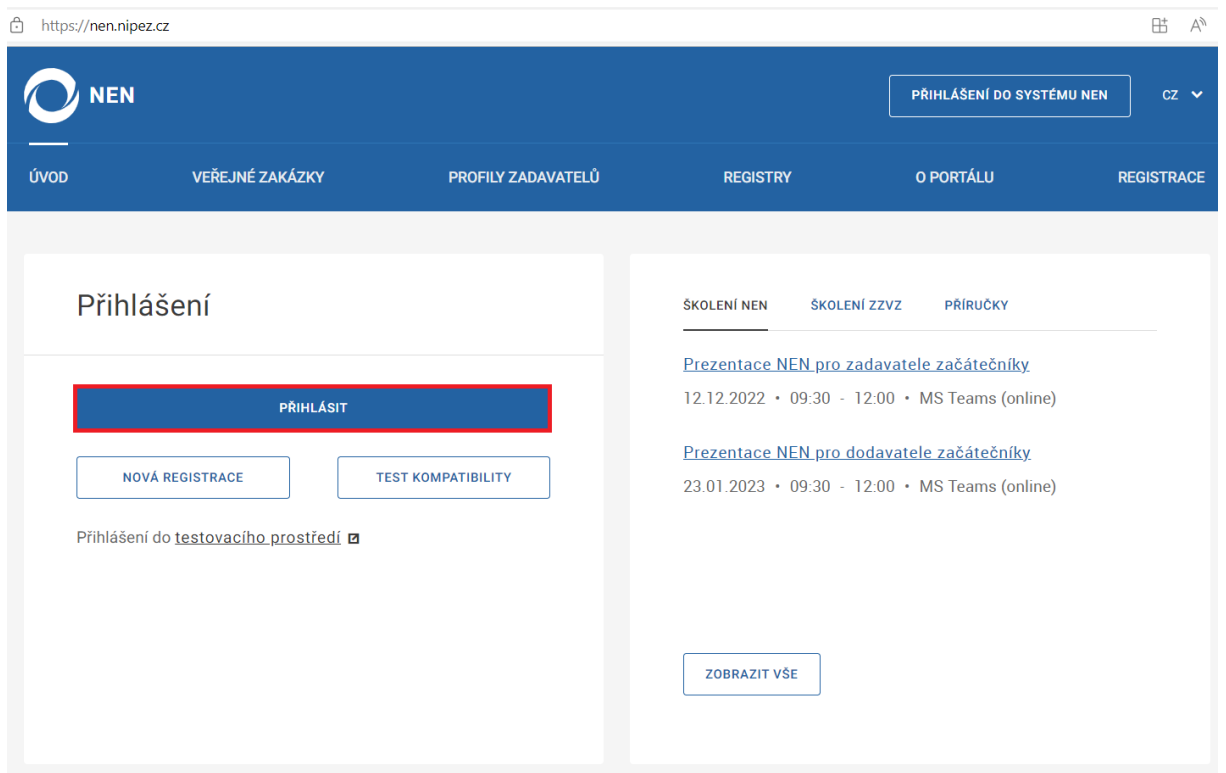

*Obrázek 1 Přihlášení do systému*

# <span id="page-3-3"></span><span id="page-3-1"></span>PODPOROVANÉ PROHLÍŽEČE

Systém NEN je dostupný ve všech moderních internetových prohlížečích. Pro uživatele macOS doporučujeme instalaci prohlížeče Chrome. V prohlížeči Safari prozatím není podporováno elektronické podepisování dokumentů prostřednictvím systému NEN. Lze však do aplikace vložit podepsaný dokument mimo systém. Z tohoto důvodu Vám prostřednictvím tohoto prohlížeče nepůjde provést registraci do NEN.

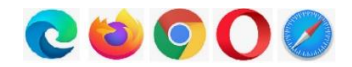

#### <span id="page-3-2"></span> $1.2$ CRYPTO NATIVE APP A CRYPTO WEB EXTENSION

Pro vytvoření elektronického podpisu v systému NEN je nutné nainstalovat si rozšíření webového prohlížeče a aplikaci Crypto native APP.

Na úvodní stránce NEN lze instalaci doplňků ověřit stisknutím tlačítka "Ověření kompatibility mého zařízení". Pokud nebude zjištěna dostupnost Crypto native APP, klikněte na odkaz ke stažení nebo přejděte na následující odkaz Crypto - [TESCO SW a.s.](https://download.tescosw.cz/crypto/)

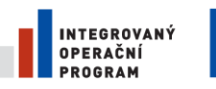

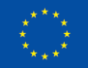

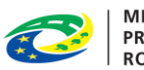

MINISTERSTVO<br>PRO MÍSTNÍ<br>ROZVOJ ČR

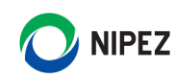

|                               | OK<br>AUTORIZOVANÁ ČÁST                      | OK VEŘEJNÁ ČÁST<br>JE MOŽNÉ POUŽÍVAT V PLNÉM ROZSAHU. JE MOŽNÉ POUŽÍVAT V PLNÉM ROZSAHU. |
|-------------------------------|----------------------------------------------|------------------------------------------------------------------------------------------|
| <b>TECHNOLOGIE</b>            | HTML5                                        | HTML5                                                                                    |
| OPERAČNÍ SYSTÉM               | Windows 10 / Windows 11                      | Windows 10 / Windows 11                                                                  |
| PROHLÍŽEČ A JEHO NASTAVENÍ    | Podporováno<br>OK                            | Podporováno<br>OK                                                                        |
| NÁZEV A VERZE                 | OK<br>Edge Chromium 105.0.1343               | OK<br>Edge Chromium 105.0.1343                                                           |
| <b>PODPORA SERVICEWORKER</b>  | OK<br>Ano                                    | OK<br>Ano                                                                                |
| PODPORA INDEXEDDB             | OK<br>Ano                                    | OK<br>Ano                                                                                |
| POVOLENÍ POUŽÍVÁNÍ COOKIES    | Povoleno<br>OK                               | OK<br>Povoleno                                                                           |
| POVOLENÍ VYSKAKOVACÍCH OKEN   | OK<br>Povoleno                               | OK<br>Povoleno                                                                           |
| <b>OSTATNÍ TESTY</b>          | OK<br>Ano                                    | OK<br>Ano                                                                                |
| POUŽÍVÁNÉ ROZLIŠENÍ           | 1680 x 1050<br>OK                            | OK<br>1680 x 1050                                                                        |
| MINIMÁLNÍ                     | 1280 x 720<br>OK                             | 360 x 360<br>OK                                                                          |
| <b>DOPORUČENÉ</b>             | 1920 x 1080<br>Chybí                         | 1920 x 1080<br><b>Chybí</b>                                                              |
| ROZDÍL DATA A ČASU            | $+00:00:33$                                  | $+00:00:33$                                                                              |
| TEST PODEPISOVÁNÍ A ŠIFROVÁNÍ | Crypto Web Extension (verze 22.2.8217)<br>OK |                                                                                          |
|                               | Crypto Native App (verze 20.01.7422)<br>OK   |                                                                                          |
|                               | <b>SPUSTIT TEST PODPISU</b>                  |                                                                                          |

*Obrázek 2 Ověření kompatibility*

# <span id="page-4-1"></span><span id="page-4-0"></span>2 PROSTŘEDÍ PORTÁLU DODAVATELE

Koncepce prostředí NEN je vytvářena tak, aby úkony dodavatele mohly být provedeny z více míst v aplikaci, pro provedení úkonu dodavatele můžete využít následující postupy:

1. Vyhledáte zadávací postup, ve kterém chcete učinit příslušný úkon, a otevřete detail zadávacího postupu. Následně na horní liště formuláře klikněte na tlačítko "Úkony dodavatele" a vyberte příslušný úkon.

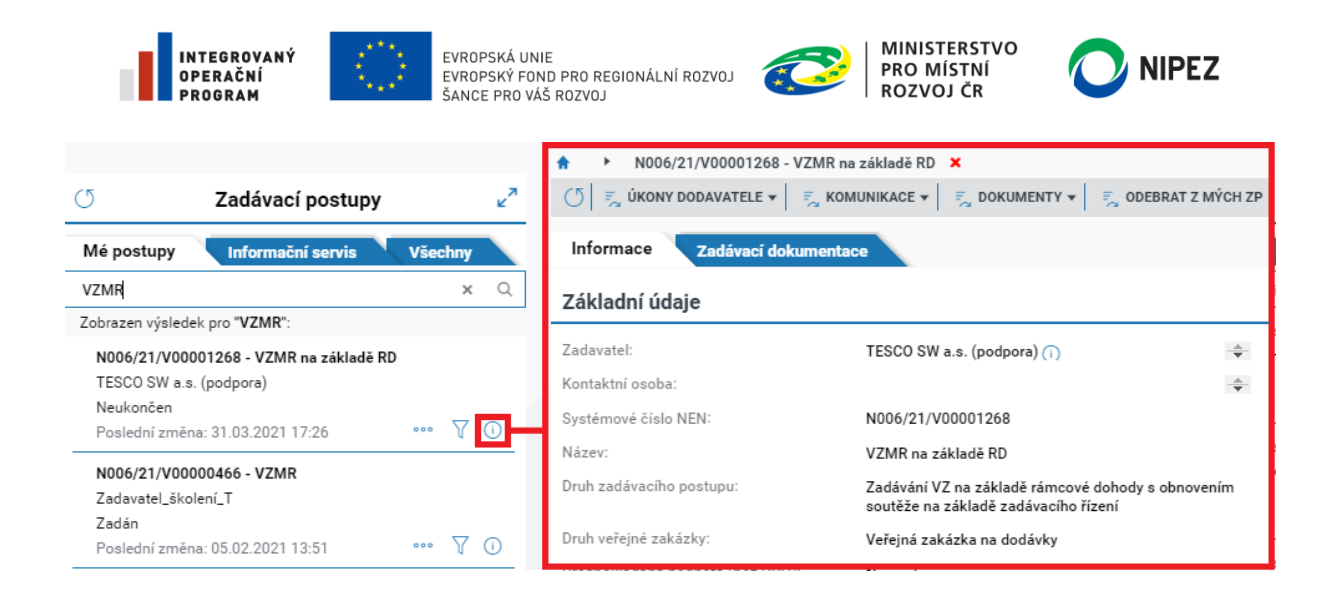

2. Klikněte na dlaždici s příslušným úkonem (např. Provést podání), nebo úkon vyberte pod ikonou ze seznamu "Úkony dodavatele". Systém zobrazí seznam zadávacích postupů, do kterých jste oprávněn daný úkon dodavatele provést, vyberte zadávací postup a dále již editujete formulář pro provedení úkonu.

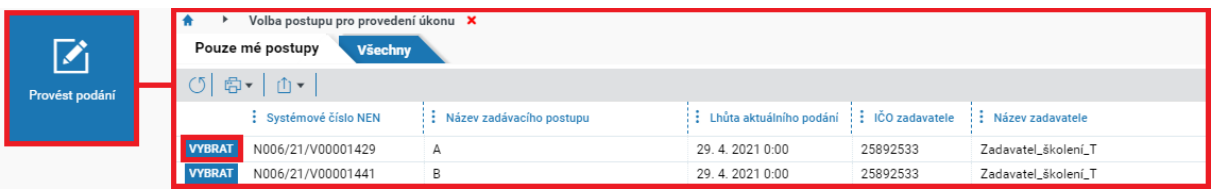

**Vlastní formulář pro provedení úkonu dodavatele vypadá vždy stejně, ať jej vyvoláte odkudkoliv z aplikace, vždy například proces podání nabídky bude pro daný zadávací postup shodný.** 

#### <span id="page-5-0"></span>ÚVODNÍ OBRAZOVKA PORTÁLU DODAVATELE  $2.1$

Po přihlášení do systému se Vám zobrazí následující úvodní obrazovka, která je rozdělena do několika základních bloků:

- **Hlavní panel**  obsahuje ikony pro nastavení uživatele, čas, kalendář a zejména ikonu pro vstup do interní komunikace v systému;
- **Zadávací postupy** obsahuje záložky, ze kterých lze zpřístupnit seznam Mých zadávacích postupů, Informační servis a seznam všech zadávacích postupů;
- Přehled funkcionalit ("Co si přejete provést") zobrazí seznam všech životních situací dodavatele, jedná se o kompletní výčet možností dodavatele v systému;
- **Oblíbené**  zde si můžete sami umístit libovolný počet dlaždic vyvolávající příslušný úkon;
- **Nedávno použité**  zde se zobrazují poslední tři použité dlaždice, které zároveň nejsou přiřazeny v oblíbených;
- **Aktivity u mých zadávacích postupů** obsahuje uveřejnění a jiné informace týkající se zakázek zařazených do "Mé zadávací postupy", jako jsou lhůty, výzvy a výsledky ZP.

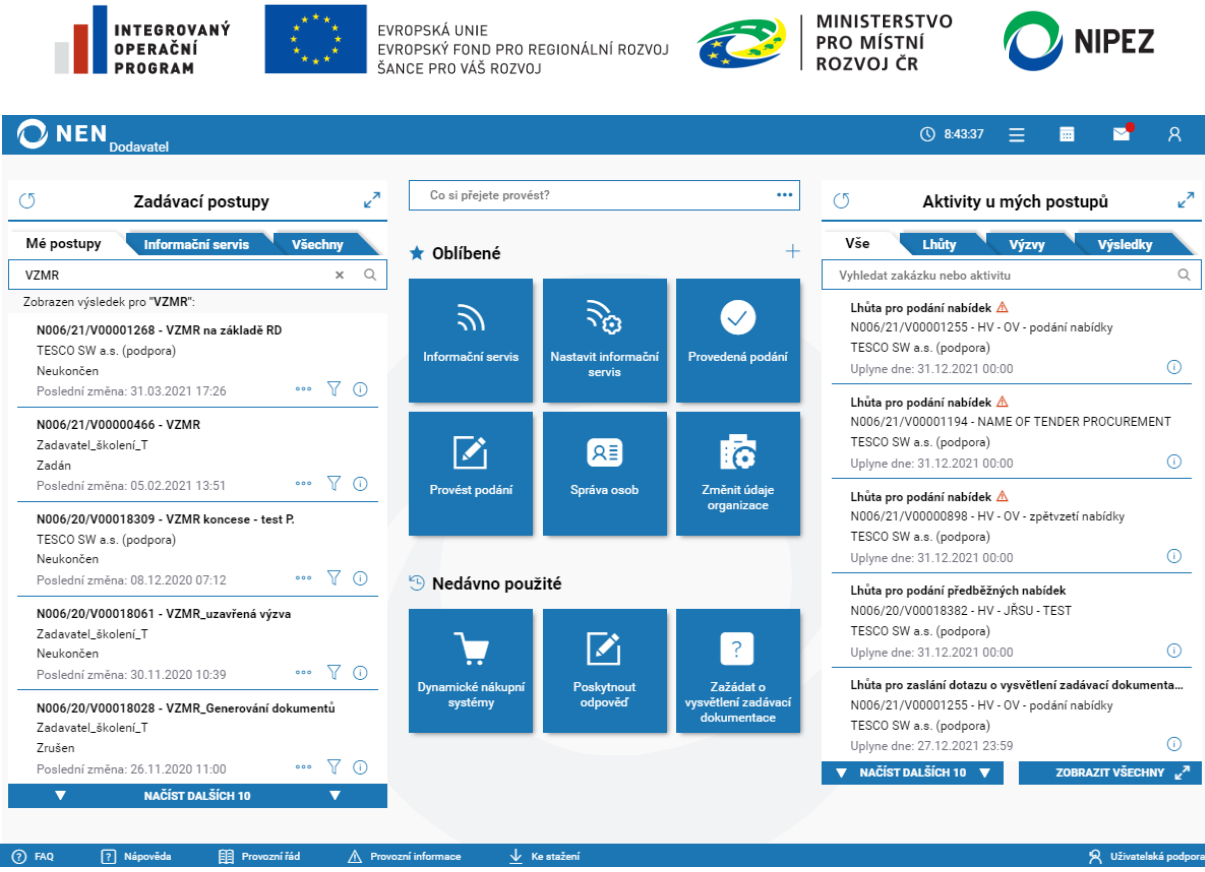

*Obrázek 3 Úvodní obrazovka v NEN*

<span id="page-6-2"></span>Dlaždice reprezentují dostupné životní situace, které uživatel může v systému realizovat. Výčet zobrazených dlaždic se řídí aktivními rolemi uživatele.

## <span id="page-6-0"></span>2.1.1 HLAVNÍ PANEL NEN

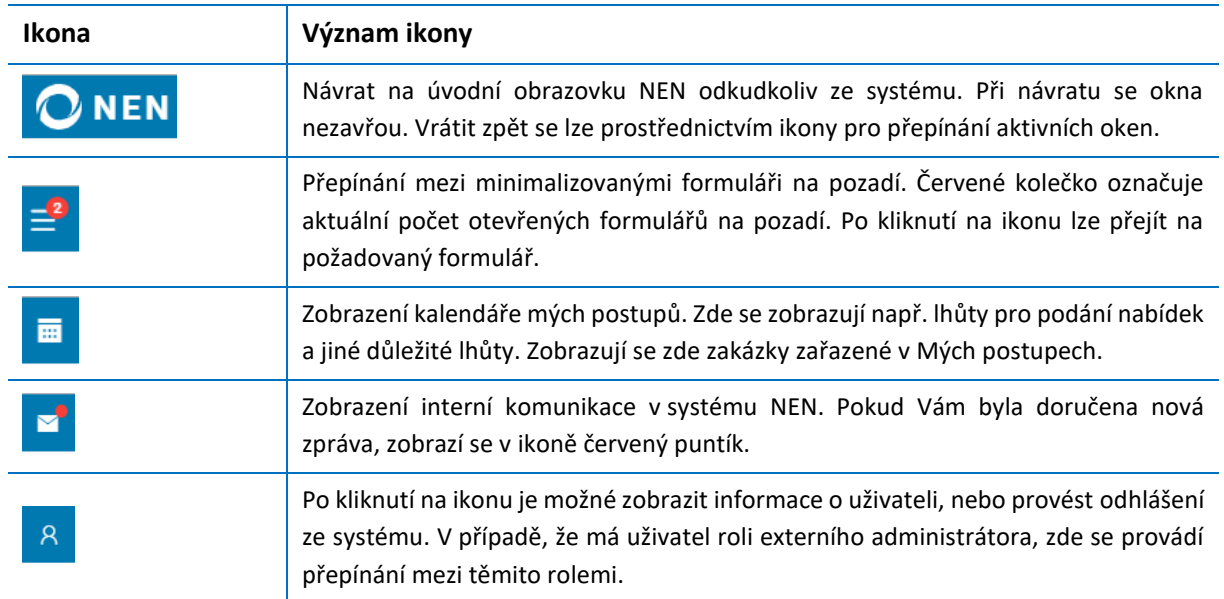

# <span id="page-6-1"></span>2.1.2 DROBEČKOVÁ NAVIGACE

Drobečková navigace je zobrazena pod hlavním panelem, pokud je otevřen libovolný formulář. Zobrazuje cestu formulářů, kterými se uživatel dostal na formulář, a který je aktuálně zobrazen.

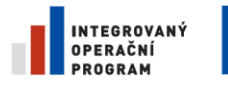

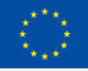

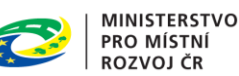

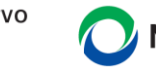

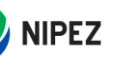

Kliknutím na libovolnou předchozí položku v drobečkové navigaci, kromě domečku, je proveden přechod na daný formulář a ukončení všech následujících formulářů.

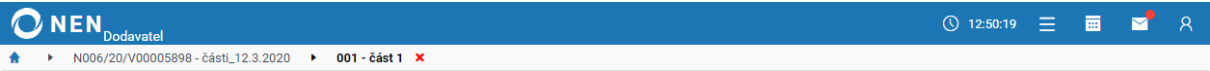

Kliknutím na "Domeček" je proveden návrat na úvodní obrazovku, formulář se tímto krokem minimalizuje na pozadí a lze jej později znovu otevřít prostřednictvím ikony pro zobrazení minimalizovaných formulářů.

Kliknutím na "Křížek" je ukončen aktuální formulář a je proveden návrat na předchozí formulář, nebo úvodní obrazovku.

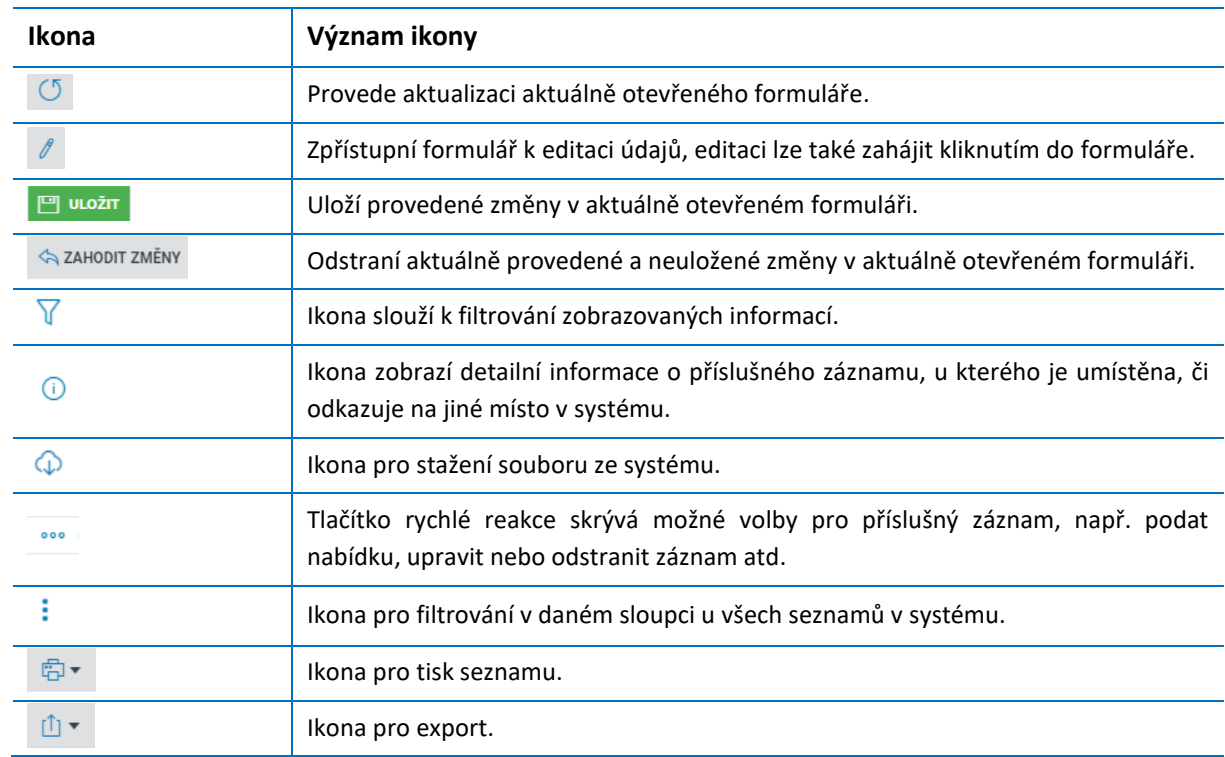

# <span id="page-7-0"></span>2.1.3 VÝZNAM SYSTÉMOVÝCH IKON

# <span id="page-7-1"></span>2.1.4 PŘEHLED FUNKCIONALIT A NASTAVENÍ ORGANIZACE

Pro vyhledávání v rámci dlaždic využijte červeně označené pole. Aktuálně zde lze hledat fulltextově název dlaždice, vyhledávací pole reaguje online, tj. od napsání prvního písmenka jsou zobrazeny dlaždice obsahující dané písmenko.

Kliknutím na ikonu <sup>oce</sup> uvnitř červeně označeného pole zobrazíte všechny dostupné úkony formou seznamu s možností přepnout zobrazený seznam jako dlaždice. Všechny dostupné životní situace lze zobrazit také prostřednictvím ikony  $\pm$ .

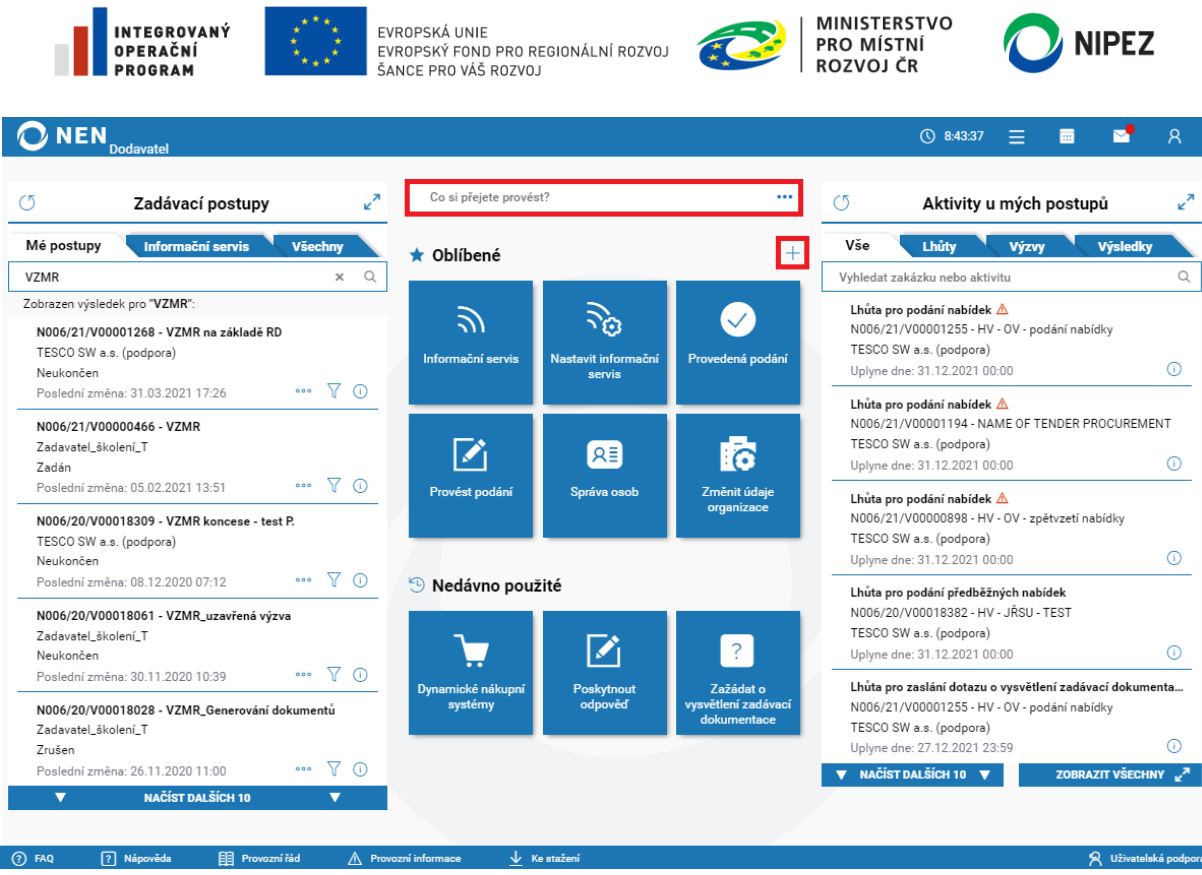

*Obrázek 4 Přehled funkcionalit*

<span id="page-8-0"></span>Následující obrázek prezentuje seznam všech životních situací dodavatele v systému NEN. Výčet zobrazených dlaždic se řídí aktivními rolemi uživatele. Kliknutím na ikonu  $\Diamond$  připnete dlaždici mezi oblíbené na úvodní obrazovku.

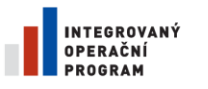

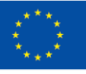

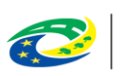

**MINISTERSTVO<br>PRO MÍSTNÍ** ROZVOJ ČR

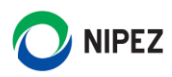

### **圖 Kategorie**

ZOBRAZIT JAKO DLAŽDICE

 $\times$ 

Co si přejete provést?

### Úkony dodavatele

- $\diamondsuit$  Komunikovat se zadavatelem
- ◇ Objasnit mimořádně nízkou nabídkovou cenu
- ◇ Odeslat oznámení o neúčasti
- ◇ Podat námitku
- ◇ Podat doplnění nabídky
- ← Provést podání
- ♦ Poskytnout odpověď
- ◇ Odpovědět na dodatečné otázky
- ◇ Vyjádřit se k žádosti k nahrazení poddodavatele
- $\diamondsuit$  Reagovat na výzvu k poskytnutí plnění
- $\diamondsuit$  Zažádat o zadávací dokumentaci
- ◇ Zažádat o zpřístupnění protokolu
- ◇ Zažádat o nahlédnutí do protokolu
- $\diamondsuit$  Zažádat o vysvětlení zadávací dokumentace
- √ Vzít zpět podání

#### Procházet...

- $\diamondsuit$  Odstraněné dokumenty
- ◇ Dokumenty zadávacích postupů
- ♦ Dynamické nákupní systémy
- ◇ Elektronické úkony organizace
- ♦ Informační servis
- $\diamondsuit$  Mé elektronické úkony
- $\diamondsuit$  Mé zadávací postupy
- $\diamondsuit$  Mé uživatelské operace a činnosti nástroje
- ← Provedená podání
- ◇ Přijatá oznámení
- $\diamondsuit$  Přijaté výzvy
- Registr dodavatelů
- Registr inovačního partnerství
- $\diamondsuit$  Registr systému kvalifikace
- Registr zadavatelů
- Seznam E-aukcí
- ◇ Všechny zadávací postupy

#### Organizace

- $\diamondsuit$  Nastavit informační servis
- $\diamondsuit$  Nastavení organizace
- Nastavit externí notifikace
- Nastavit kontaktní údaje pro zadávací postup
- ♦ Správa osob
- ♦ Změnit údaje organizace

<span id="page-9-0"></span>*Obrázek 5 Přehled úkonů dodavatele*

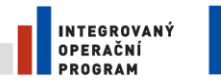

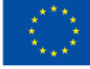

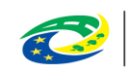

**MINISTERSTVO PRO MÍSTNÍ** ROZVOJ ČR

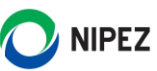

# <span id="page-10-0"></span>2.1.5 ZADÁVACÍ POSTUPY

Na úvodní obrazovce jsou zadávací postupy tříděny do tří záložek, mezi kterými můžete přímo přepínat. Systém je významně orientován na práci s "Mé postupy", pro které Vám systém zobrazuje lhůty, zasílá

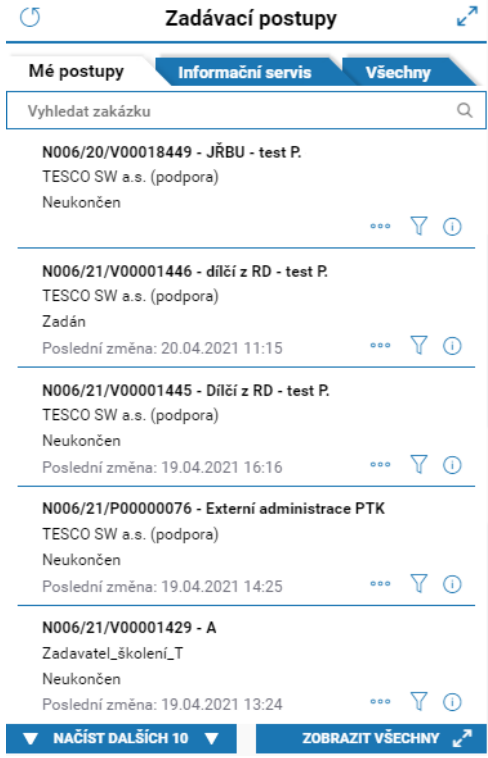

notifikace atd. Seznam zadávacích postupů je na úvodní obrazovce zobrazen v náhledu vždy od nejaktuálnějších záznamů. Pokud si přejete zobrazit úplný seznam zadávacích **ZOBRAZIT VŠECHNY**  $x^2$ postupů, klikněte na ikonu

### **Mé postupy**

Obsahuje pouze ty zadávací postupy, v rámci kterých byl dodavatel vyzván k účasti, kterých se dodavatel účastní (např. podal nabídku), provedl nějaký přímý úkon (např. podal žádost o vysvětlení zadávací dokumentace, nebo které si přidal manuálně do "Mé postupy" prostřednictvím tlačítka ze zobrazeného detailu zadávacího postupu.

### **Informační servis**

Zobrazuje zadávací postupy, které odpovídají nastavení pravidel informačního servisu.

### **Všechny**

Obsahuje veškeré zahájené a ukončené zadávací postupy v systému NEN, které dodavatelé mohou vidět.

*Obrázek 6 Zadávací postupy*

Pro vyhledávání VZ je na úvodní obrazovce k dispozici

fulltextové vyhledávání "Vyhledat zakázku", vyhledávat lze zadáním části Systémového čísla NEN, Názvu ZP nebo Názvu zadavatele. Zakázka je vyhledána pouze v seznamu, který je aktuálně otevřen, například pouze mezi "Mé postupy".

# <span id="page-10-1"></span>2.1.6 AKTIVITY U MÝCH POSTUPŮ

V pravé části úvodní obrazovky se nachází blok "Aktivity u mých postupů", v této části naleznete veškerá uveřejnění a jiné strukturované informace poskytnuté zadavatelem.

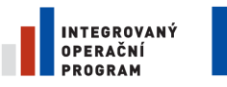

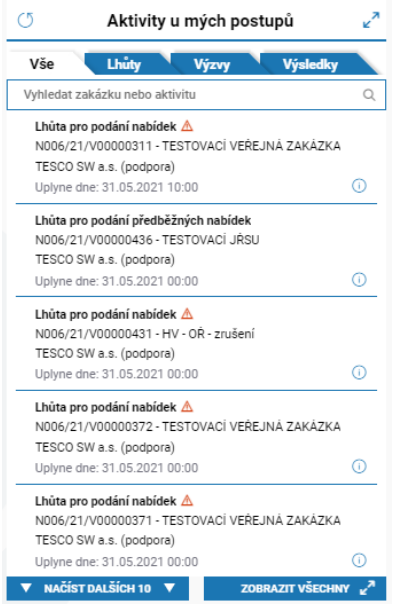

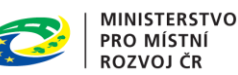

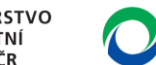

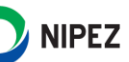

### **Vše**

V této záložce se sbíhají veškerá uveřejnění na zadávacím postupu, klíčové lhůty a adresně zaslané výzvy.

## **Lhůty**

V záložce jsou zobrazeny pouze lhůty, jako první se zobrazují lhůty, které uplynou nejdříve.

### **Výzvy**

Zde naleznete např. výzvu k podání nabídek, kterou vám zadavatel adresně zaslal.

### **Výsledky**

Zde naleznete informace o výsledku zadávacího postupu po jeho uveřejnění zadavatelem.

*Obrázek 7 Aktivity u Mých postupů*

Pro vyhledávání Aktivit u mých zadávacích postupů je na úvodní obrazovce k dispozici fulltextové vyhledávání "Vyhledat zakázku nebo aktivitu", vyhledávat lze zadáním části Systémového čísla NEN, Názvu zadávacího postupu, Názvu zadavatele nebo Názvu aktivity.

Po stisknutí ikony  $V$  u konkrétního ZP v léve části "Zadávací postupy", se v pravé části "Aktivity u mých postupů" zobrazí proběhlá uveřejnění, aktivní lhůty atd.

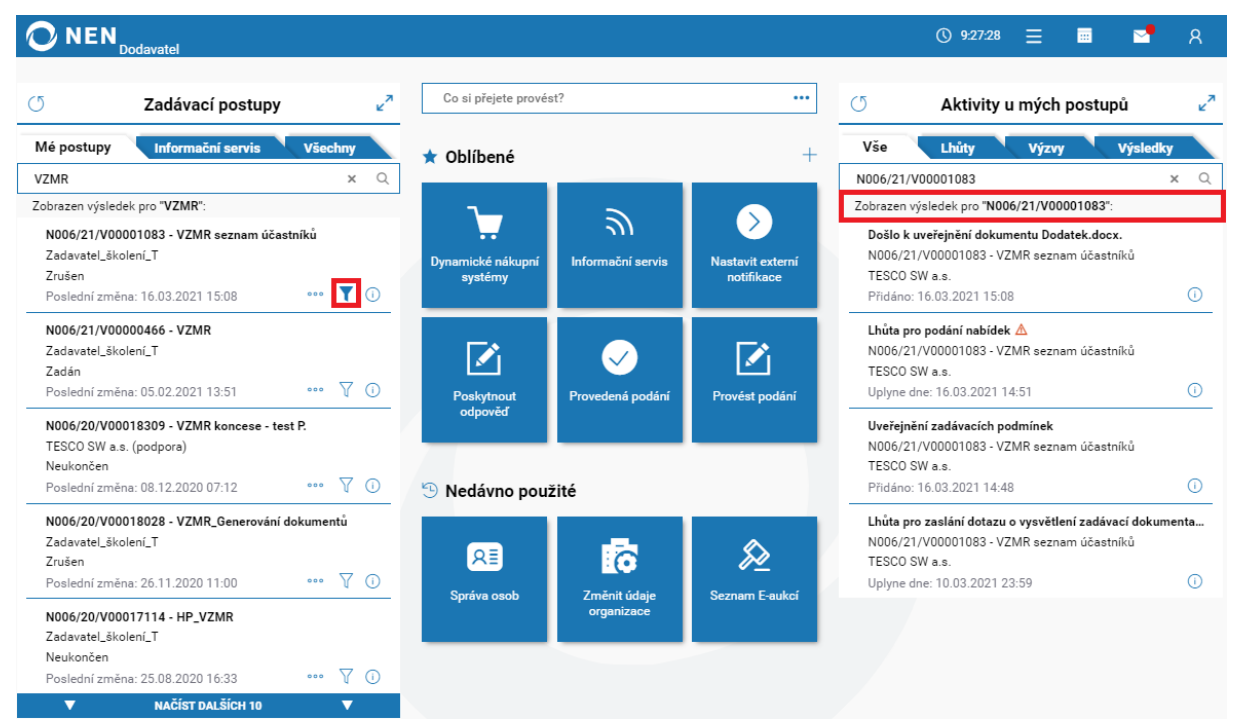

<span id="page-11-0"></span>*Obrázek 8 Aktivity u mých postupů*

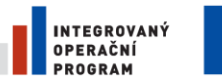

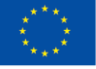

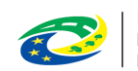

**MINISTERSTVO PRO MÍSTNÍ ROZVOJ ČR** 

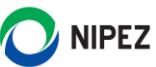

# <span id="page-12-0"></span>2.2 KOMUNIKACE

Dodavatelé a zadavatelé vzájemně komunikují ve vztahu k zadávacímu řízení primárně pomocí interního mailboxu NEN. Ten je každému subjektu zřízen provozovatelem NEN při registraci subjektu a slouží pouze pro komunikaci v rámci systému.

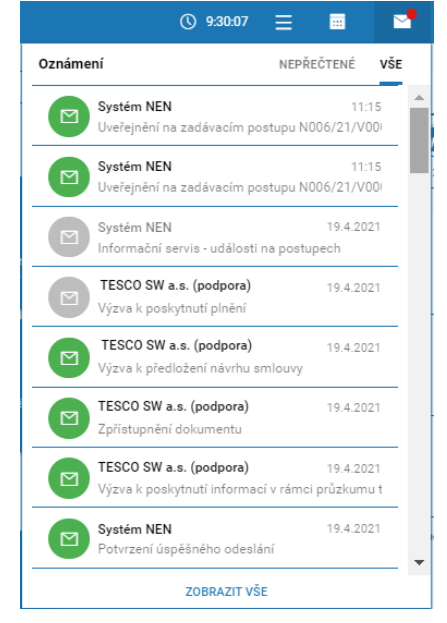

Interním mailboxem NEN se rozumí datový prostor, který umožňuje vytvoření, odeslání, příjem, uložení a zobrazení datových zpráv odesílaných a přijímaných v rámci NEN. Interní mailbox patří k hlavnímu způsobu komunikace. Využijete jej například v situaci, kdy Vás zadavatel vyzve k různým vysvětlením, či doložením některých dokumentů.

**Prostřednictvím interního mailboxu neprovádějte podání nabídek nebo žádostí o vysvětlení zadávací dokumentace, pro**  tuto komunikaci jsou připraveny funkcionality "Úkony **dodavatele".**

Kliknutím na náhled zprávy se zobrazí celý obsah zprávy. Nepřečtená zpráva je označena zeleně, po přečtení se označení změní na šedé zobrazení.

*Obrázek 9 Přehled Oznámení*

Pro přístup do interního mailboxu klikněte na tlačítko "Zobrazit

vše" v rozbaleném náhledu zpráv. Zobrazí se Vám formulář "Komunikace", zobrazený níže, který se chová obecně jako e-mailový klient, tj. jsou zde složky pro Přijaté a Odeslané zprávy, Koncepty, Odstraněná pošta, Nezařazeno a Archiv.

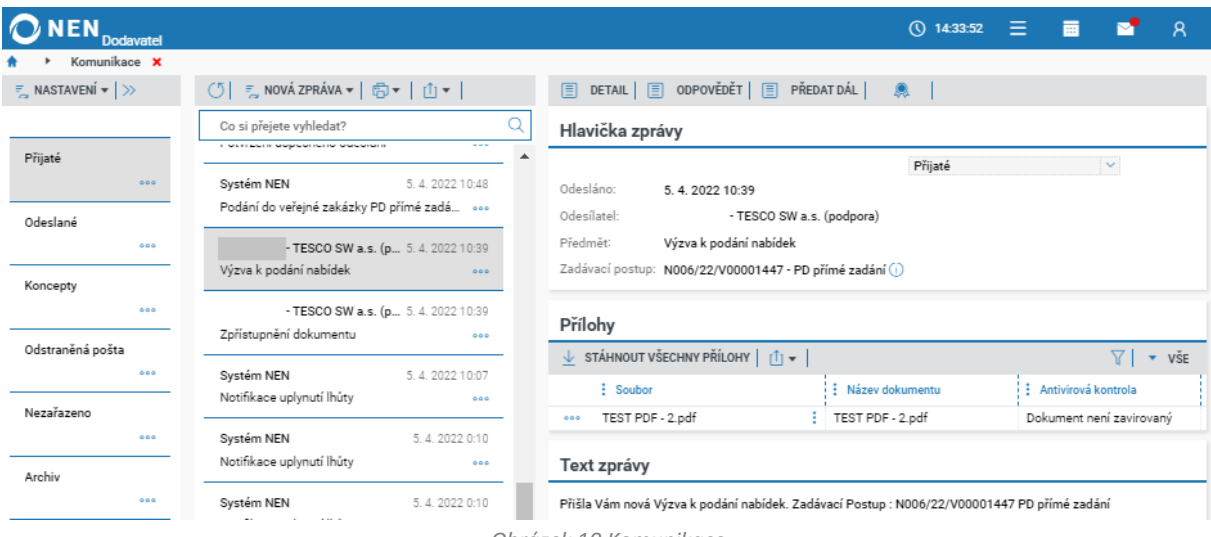

<span id="page-12-1"></span>Obsah zprávy je členěn na hlavičku, přílohy a tělo zprávy. Hlavička obsahuje identifikační údaje a tlačítka rychlé reakce např. "Odpovědět". Přílohy obsahují přiložené dokumenty v rámci datové zprávy, všechny přiložené dokumenty lze stáhnout najednou. Tělo zprávy obsahuje sdělení zadavatele, případně Vaše. V NEN lze takto vést komunikaci obdobně jako v e-mailovém klientu. Při stisknutí tlačítka "**Odpovědět**" jsou předvyplněné všechny údaje, které obsahuje Hlavička zprávy.

*Obrázek 10 Komunikace*

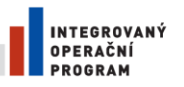

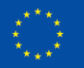

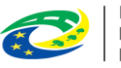

**MINISTERSTVO PRO MÍSTNÍ ROZVOJ ČR** 

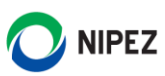

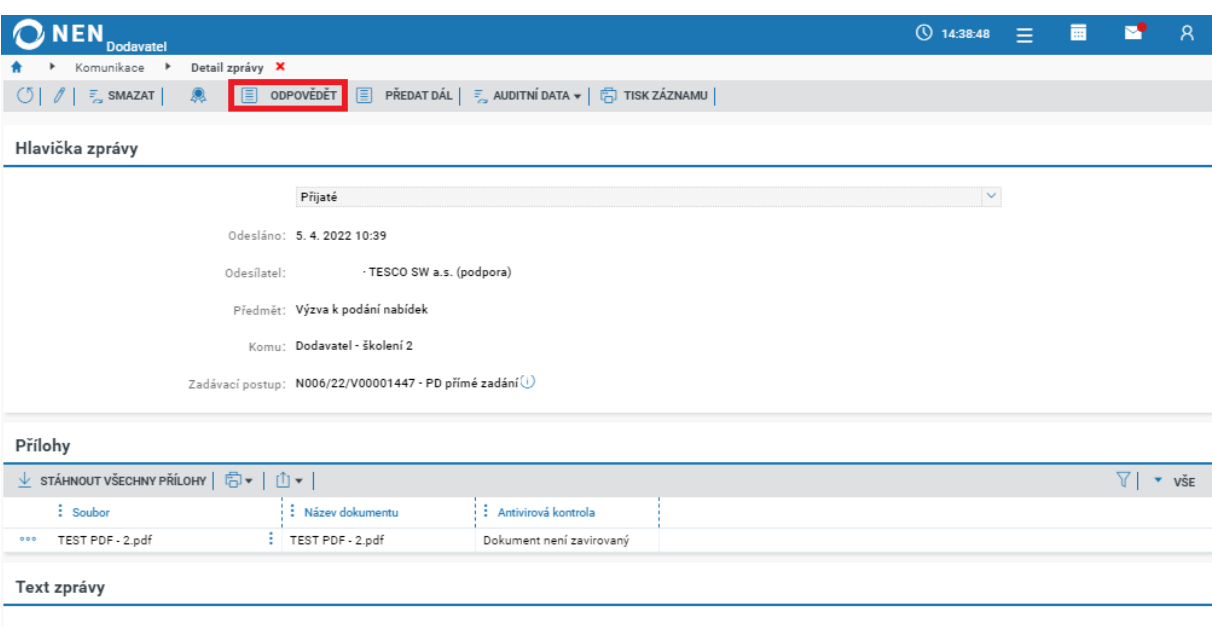

Text zprávy: Přišla Vám nová Výzva k podání nabídek. Zadávací Postup : N006/22/V00001447 PD přímé zadání

*Obrázek 11 Formulář doručené datové zprávy*

# <span id="page-13-1"></span><span id="page-13-0"></span>2.2.1 NOVÁ DATOVÁ ZPRÁVA Z INTERNÍHO MAILBOXU

Vytvoření nové datové zprávy je možné provést z několika míst v aplikaci. Vlastní formulář pro přípravu a odeslaní datové zprávy je vždy stejný. Prostřednictvím interního mailboxu lze připravit novou datovou zprávu kliknutím na tlačítko "Nová zpráva". Na výběr máte z možností "Obyčejná" a "Šifrovaná". Pro šifrované datové zprávy je potřeba sdílet mezi organizacemi certifikát s privátním klíčem pro odšifrování datové zprávy, tato funkce se běžně nevyužívá, pokud tak výslovně zadavatel nestanoví. Pro odeslání šifrované datové zprávy se používá certifikát bez privátního klíče.

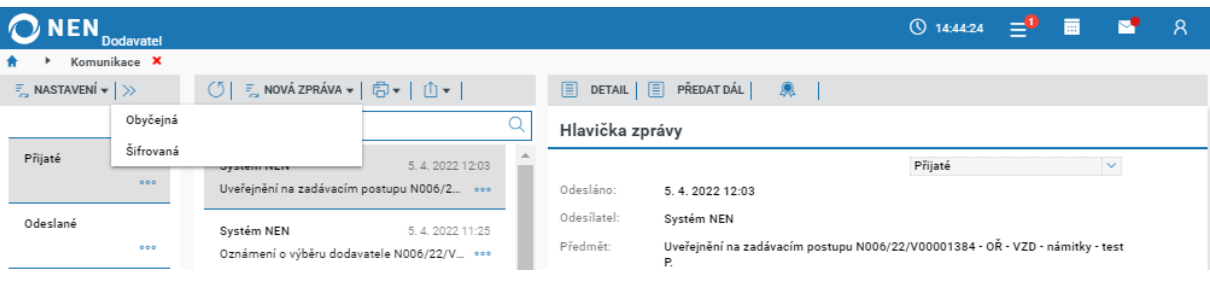

*Obrázek 12 Nová datová zpráva*

<span id="page-13-2"></span>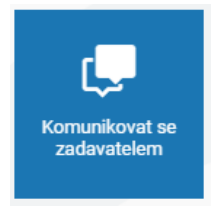

Komunikaci se zadavatelem lze zahájit rovněž přes dlaždici "Komunikovat se **zadavatelem"**, následně Vám systém nabídne výběr zadávacích postupů, ke kterému chcete aktuálně odeslat datovou zprávu. Doporučujeme volit tento postup při zakládání nové zprávy, neboť je předvyplněná hlavička zprávy (identifikace zadávacího postupu, adresát…), nebo případně z formuláře detailu veřejné zakázky.

### **Obyčejná datová zpráva**

Klikněte na tlačítko "Nová zpráva" a zvolte možnost "Obyčejná".

|                                         | <b>INTEGROVANÝ</b><br>OPERAČNÍ<br>PROGRAM | تمويدية                                                                                                    | EVROPSKÁ UNIE<br>EVROPSKÝ FOND PRO REGIONÁLNÍ ROZVOJ<br>ŠANCE PRO VÁŠ ROZVOJ |                            | <b>Cash</b>     | <b>MINISTERSTVO</b><br><b>PRO MÍSTNÍ</b><br>ROZVOJ ČR                         |  | <b>NIPEZ</b> |     |
|-----------------------------------------|-------------------------------------------|----------------------------------------------------------------------------------------------------|------------------------------------------------------------------------------|----------------------------|-----------------|-------------------------------------------------------------------------------|--|--------------|-----|
| ONEN.                                   | <b>Dodavatel</b>                          |                                                                                                    |                                                                              |                            |                 | $\overline{0}$ 14:44:24 = $\overline{1}$ =                                    |  |              | - 8 |
|                                         | Komunikace X                              |                                                                                                    |                                                                              |                            |                 |                                                                               |  |              |     |
| $\frac{1}{2}$ , NASTAVENÍ v $  \rangle$ |                                           | $\frac{1}{2}$ NOVÁ ZPRÁVA $\star$ $\mid$ $\frac{1}{10}$ $\star$ $\mid$ $\frac{1}{11}$ $\star$ $\mid$<br>$\circ$ |                                                                              | 圓<br>$DETAIL \mid \exists$ | 鼎<br>PŘEDAT DÁL |                                                                               |  |              |     |
|                                         | Obyčejná                                  |                                                                                                    |                                                                              | Hlavička zprávy            |                 |                                                                               |  |              |     |
| Přijaté                                 | Šifrovaná                                 | <b>UYDICIH IYLIY</b>                                                                                            | 5.4.2022 12:03                                                               |                            |                 | Přijaté                                                                       |  | $\checkmark$ |     |
|                                         | 000                                       | Uveřejnění na zadávacím postupu N006/2 oo                                                                       |                                                                              | Odesláno:                  | 5.4.2022 12:03  |                                                                               |  |              |     |
| Odeslané                                |                                           |                                                                                                    |                                                                              | Odesilatel:                | Systém NEN      |                                                                               |  |              |     |
|                                         | 000                                       | Systém NEN<br>Oznámení o výběru dodavatele N006/22/V oo                                                         | 5.4.2022 11:25                                                               | Předmět:                   | Р.              | Uveřejnění na zadávacím postupu N006/22/V00001384 - OŘ - VZD - námitky - test |  |              |     |

*Obrázek 13 Nová datová zpráva z interního mailboxu – obyčejná*

<span id="page-14-0"></span>Po provedení výše uvedené volby se Vám zobrazí následující formulář. Vyplňte všechna povinná pole, případně nahrajte přílohy zprávy pomocí tlačítka "Nový" v části "Přílohy".

Pokud je zpráva vztažena ke konkrétnímu zadávacímu postupu, doporučujeme jej vybrat. **Vždy, pokud je to možné, uvádějte vazbu na zadávací postup** (pokud následně provedete export dokumentace VZ, bude takto zpráva součástí exportovaných dat). Jestliže u zprávy uvedete zadávací postup, systém zobrazí pole "Výběr typu zprávy", které je potřeba vyplnit. Pokud neodesíláte zadavatele námitky či žádost o vysvětlení zadávací dokumentace, zvolte možnost "Ostatní".

Výběr adresátů proveďte prostřednictvím tlačítka "Komu". V případě, kdy jste uvedli zadávací postup, je adresát automaticky předvyplněn systémem.

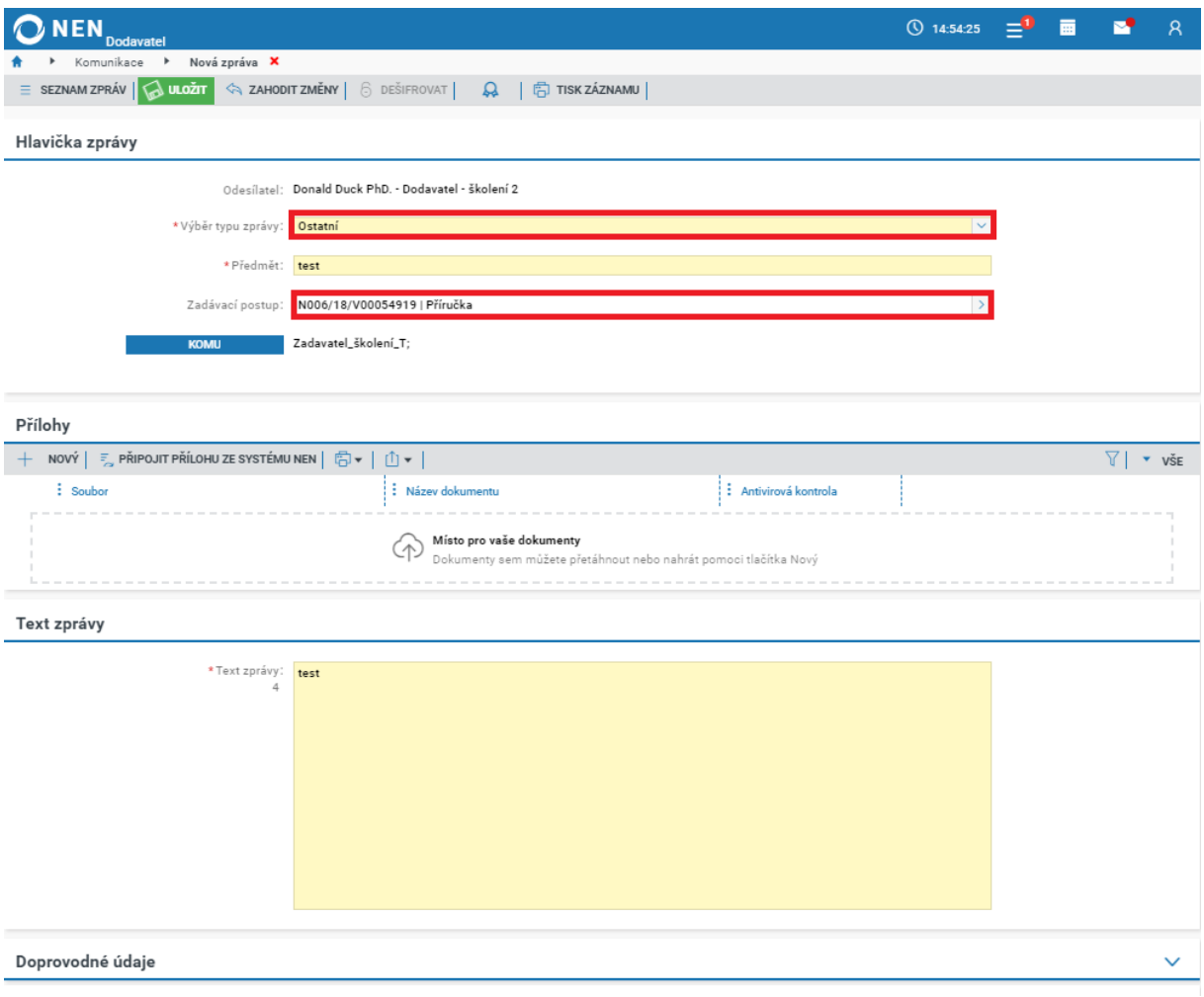

<span id="page-14-1"></span>*Obrázek 14 Nová datová zpráva z interního mailboxu*

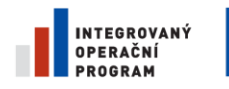

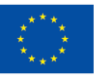

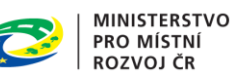

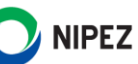

Zaškrtnutím na fajfku vyberte adresáta/adresáty a volbu potvrďte kliknutím na tlačítko "Vybrat adresáty" v pravém dolním rohu formuláře.

| <b>NEN</b><br><b>Dodavatel</b>                                                    |                      |                              |                   | $\circled{0}$ 9:35:58<br>曲<br>夁 |                        | $\mathsf{R}$             |
|-----------------------------------------------------------------------------------|----------------------|------------------------------|-------------------|---------------------------------|------------------------|--------------------------|
| Komunikace<br>Nová zpráva<br>Adresáti X<br>Þ.<br>$\blacktriangleright$            |                      |                              |                   |                                 |                        |                          |
| Seznam adresátů                                                                   |                      |                              |                   |                                 |                        |                          |
|                                                                                   |                      |                              |                   |                                 |                        |                          |
| Výběr kategorie adresáta:<br>Všechny kategorie<br>$\vert \vee$                    |                      |                              |                   |                                 |                        |                          |
| $\mathbb{C}$ $\boxed{\Box}$ vybrat vše $\boxed{\Box}$ zrušit výběr $\boxed{\Box}$ |                      |                              |                   |                                 | $\triangledown$        | $\blacktriangledown$ VŠE |
| Název registrované organiz<br>: Název/Jméno a příjmení ↑                          | : Kategorie adresáta | $\frac{1}{2}$ Typ organizace | $\frac{1}{2}$ IČO | : : IČO registrované organizace |                        |                          |
| Zadavatel_školení_T                                                               | Organizace           | Zadavatel                    | 25892533          |                                 |                        |                          |
|                                                                                   |                      |                              |                   |                                 |                        |                          |
|                                                                                   |                      |                              |                   |                                 |                        |                          |
|                                                                                   |                      |                              |                   |                                 | <b>VYBRAT ADRESÁTY</b> |                          |

*Obrázek 15 Nová datová zpráva – výběr adresátů*

<span id="page-15-0"></span>Po vyplnění povinných polí a adresáta se na formuláři zprávy zobrazí tlačítka pro odeslání. Dle Vašich preferencí můžete datovou zprávu odeslat prostřednictvím tlačítka "Odeslat" nebo datovou zprávu můžete podepsat a odeslat pomocí stejnojmenného tlačítka, kdy Vás po jeho stisknutí systém vyzve k vložení podpisového certifikátu.

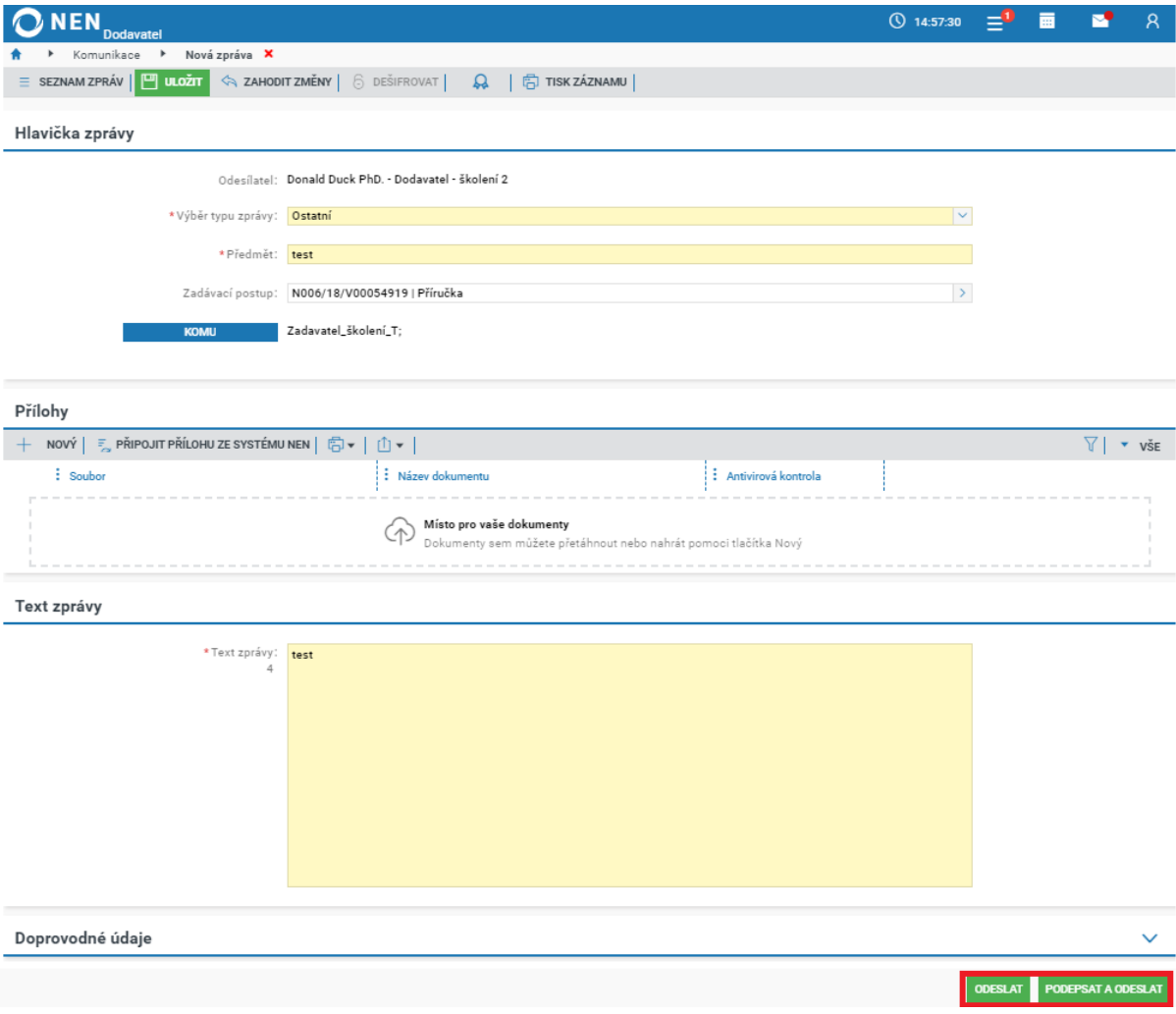

<span id="page-15-1"></span>*Obrázek 16 Nová datová zpráva – odeslání zprávy*

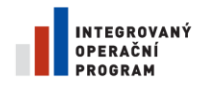

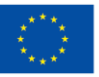

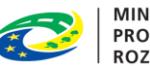

**MINISTERSTVO** MINISTERST<br>PRO MÍSTNÍ<br>ROZVOJ ČR

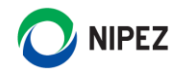

Po odeslání zprávy se zobrazí informace o korektním doručení zprávy.

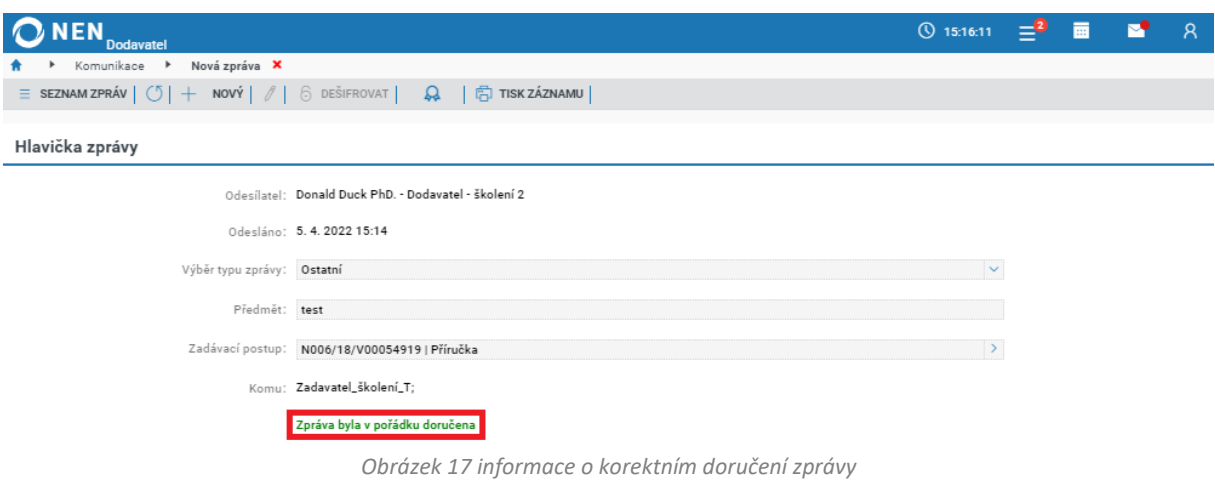

### <span id="page-16-0"></span>**Šifrovaná datová zpráva**

Pro šifrované datové zprávy je potřeba, aby byla adresátovi/adresátům z Vaší strany poskytnuta veřejná část certifikátu pro zašifrování datové zprávy.

Klikněte na tlačítko "Nová zpráva" a zvolte možnost "Šifrovaná".

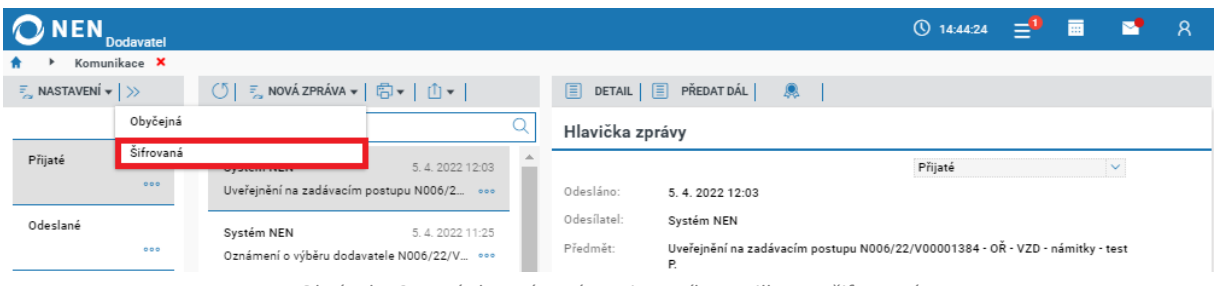

*Obrázek 18 Nová datová zpráva z interního mailboxu - šifrovaná*

<span id="page-16-1"></span>Systém Vás vyzve k vložení hesla pro zašifrování záznamu. Je to libovolné heslo, které si danou chvíli zvolíte. Pro další datové zprávy si volíte heslo vždy znovu.

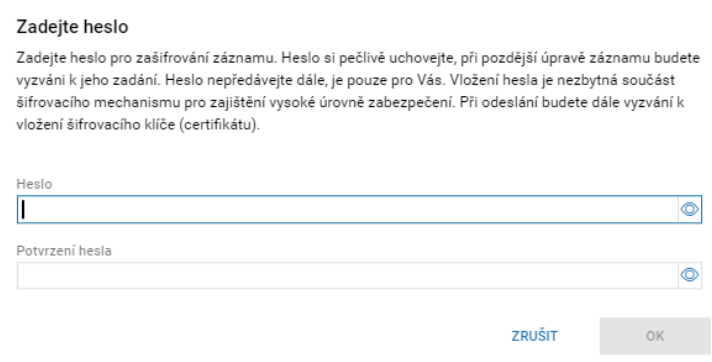

*Obrázek 19 Heslo pro zašifrování záznamu*

<span id="page-16-2"></span>Další postup, jako je výběr adresátů, nahrání přílohy a odeslání je stejný jako v případě obyčejné datové zprávy.

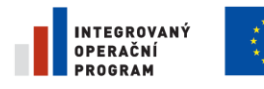

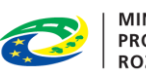

**MINISTERSTVO PRO MÍSTNÍ ROZVOJ ČR** 

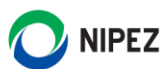

# <span id="page-17-0"></span>2.2.2 NOVÁ DATOVÁ ZPRÁVA ODESÍLANÁ ZE ZAKÁZKY

Pro odeslání datové zprávy přímo ze zakázky klikněte v hlavním menu zakázky na tlačítko "Komunikace" a poté zvolte "Komunikovat se zadavatelem".

| <b>Dodavatel</b>                                         |                                                                                       |                                                                                                    |                     |                                                    | ① 9:51:20 | 由 | 夁                    | я |
|----------------------------------------------------------|---------------------------------------------------------------------------------------|----------------------------------------------------------------------------------------------------|---------------------|----------------------------------------------------|-----------|---|----------------------|---|
| N006/21/V00000466 - VZMR X                               |                                                                                       |                                                                                                    |                     |                                                    |           |   |                      |   |
| $\frac{1}{2}$ UKONY DODAVATELE $\blacktriangledown$<br>O | $\frac{1}{2}$ DOKUMENTY $\mathbf{v}$<br>$\frac{1}{2}$ KOMUNIKACE $\blacktriangledown$ | <b>E</b> ODEBRAT Z MÝCH ZP $\left  \begin{array}{cc} \equiv \\ \equiv \end{array} \right $ PŘIŘADIT ÚTVAR $\left  \begin{array}{cc} \frac{1}{\sqrt{2}} \end{array} \right $ TISK ZÁZNAMU |                     |                                                    |           |   |                      |   |
| Informace<br>Zadávací do                                 | Komunikovat se zadavatelem                                                            |                                                                                                    |                     |                                                    |           |   |                      |   |
|                                                          | Oznámení                                                                              |                                                                                                    |                     |                                                    |           |   |                      |   |
| Základní údaje                                           | Výzvy                                                                                 |                                                                                                    | Evidence uveřejnění |                                                    |           |   |                      |   |
| Zadavatel:                                               | Nastavit kontaktní údaje                                                              | $\div$                                                                                                    | : Uveřejnění        |                                                    |           |   | : : Datum uveřejnění |   |
| Kontaktní osoba:                                         | Ing. Morgan Freeman PhD. (1)                                                          | $\div$                                                                                                    |                     |                                                    |           |   |                      |   |
| Systémové číslo NEN:                                     | N006/21/V00000466                                                                     |                                                                                                    |                     | Žádné záznamy. V tomto seznamu nemáme co zobrazit. | hur       |   |                      |   |
| Název:                                                   | <b>VZMR</b>                                                                           |                                                                                                    |                     |                                                    |           |   |                      |   |

*Obrázek 20 Nová datová zpráva odesílaná ze zakázky*

<span id="page-17-3"></span>Systém zobrazí formulář "Komunikace". Klikněte na tlačítko "Nový" a dále pro odeslání zprávy postupujte dle pokynů uvedených v předchozí kapitole.

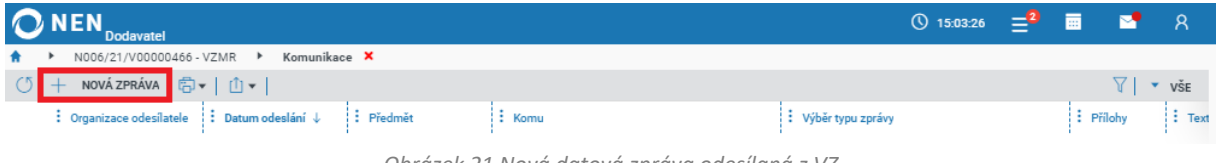

#### *Obrázek 21 Nová datová zpráva odesílaná z VZ*

# <span id="page-17-4"></span><span id="page-17-1"></span>NASTAVENÍ ZASÍLÁNÍ INTERNÍCH A EXTERNÍCH NOTIFIKACÍ SYSTÉMU

V NEN je možné nastavit "Interní notifikace" a "Notifikace na externí email". Zasílání externích notifikací lze rovněž nastavit bez zasílání notifikací interních, tj. do interních zpráv systému. Doporučujeme provést nastavení obou typů notifikací. Pokud Vám bude zasílání interních notifikací příliš zaplňovat interní zprávy v NEN, můžete je později vypnout. Zasílání notifikací na externí e-mail doporučujeme mít nastavené vždy. **Ve výchozím nastavení dodavatele jsou interní notifikace automaticky zapnuté**. Nastavení notifikací naleznete v Komunikaci systému NEN, tedy pod ikonou obálky na hlavním panelu a kliknutím na zobrazit vše.

| ONEN.<br><b>Dodavatel</b>                       |                                                                                                    |                                            | $\sqrt{0}$ 15:29:51 $\equiv$ <sup>2</sup> $\equiv$ $\equiv$ $\approx$ $\approx$ $\approx$ |  |  |
|-------------------------------------------------|----------------------------------------------------------------------------------------------------|--------------------------------------------|-------------------------------------------------------------------------------------------|--|--|
| Komunikace X                                    |                                                                                                    |                                            |                                                                                           |  |  |
| $\frac{1}{2}$ , NASTAVENÍ $\star$ $\rightarrow$ | $(5)$ = NOVÁ ZPRÁVA $\bullet$ $\mid$ $\overline{\bigcirc}$ $\bullet$ $\mid$ $\hat{1}$ $\bullet$ $\mid$ | 圓<br>DETAIL E PŘEDAT DÁL A                 |                                                                                           |  |  |
| Interní notifikace                              | rejete vyhledat?                                                                                       | Hlavička zprávy                            |                                                                                           |  |  |
| Notifikace na externí email                     | 5.4.2022 12:03<br>n NEN                                                                                |                                            | Přijaté                                                                                   |  |  |
| Složky uživatele                                | nění na zadávacím postupu N006/2 ooo                                                                   | Odesláno:<br>5.4.2022 12:03                |                                                                                           |  |  |
|                                                 |                                                                                                    | $Ohráol. 22 Mectaníoní soílání notíliíoní$ |                                                                                           |  |  |

*Obrázek 22 Nastavení zasílání notifikací*

# <span id="page-17-5"></span><span id="page-17-2"></span>2.3.1 NASTAVENÍ INTERNÍ NOTIFIKACE

Na formuláři komunikace klikněte v "Nastavení" na volbu "Interní notifikace", viz předchozí obrázek. Zobrazí se Vám formulář "Nastavení interních notifikací". V levé seznamové části klikněte na "Nový" a vyplňte název notifikace. Systém automaticky zaškrtne na fajfku checkbox "Chci být notifikován napříč všemi přístupnými zadávacími postupy". Přednastavenou volbu je možné editovat.

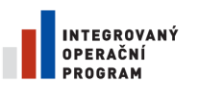

 $\epsilon$ 

 $\overline{\phantom{a}}$ 

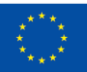

EVROPSKÁ UNIE<br>EVROPSKÝ FOND PRO REGIONÁLNÍ ROZVOJ<br>ŠANCE PRO VÁŠ ROZVOJ

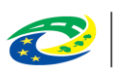

**MINISTERSTVO<br>PRO MÍSTNÍ ROZVOJ ČR** 

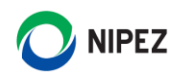

ONEN.  $\bigcirc$  15:30:45 ె 画 ×.  $\mathsf{R}$ Komunikace → Nastavení interních notifikací ×  $V \mid \mathbf{v}$  vše Hlavička notifikace : Používa... : Název notifikace \* Název notifikace:  $\overline{\mathbf{x}}$ Notifikace - vybrané postupy - pozitiv  $\overline{\mathbf{x}}$ test Pro aktivaci/deaktivaci notifikace zvolte nabídku Aktivovat/Deaktivovat,<br>kteráje dostupná v menu pod třemi tečkami. Níže v sekci Nastavení můžete nastavit notifikace zvlášť pro zadávací<br>postupy, kategorienotifikací, organizace a typy lhůt. Pokud ponecháte původní nastavení, budou automaticky notifikovány<br>všechnypřijatézprávy. Vybrané zadávací postupy Vybrané úkony Chci být notifikován napříč všemi úkony Vybrané organizace Chci být notifikován o zadávacích postupech napříč všemi<br>organizacemi Vybrané lhůty Chci být notifikován o každé lhůtě, kterou bych měl dodržet

*Obrázek 23 Nastavení interní notifikace*

<span id="page-18-0"></span>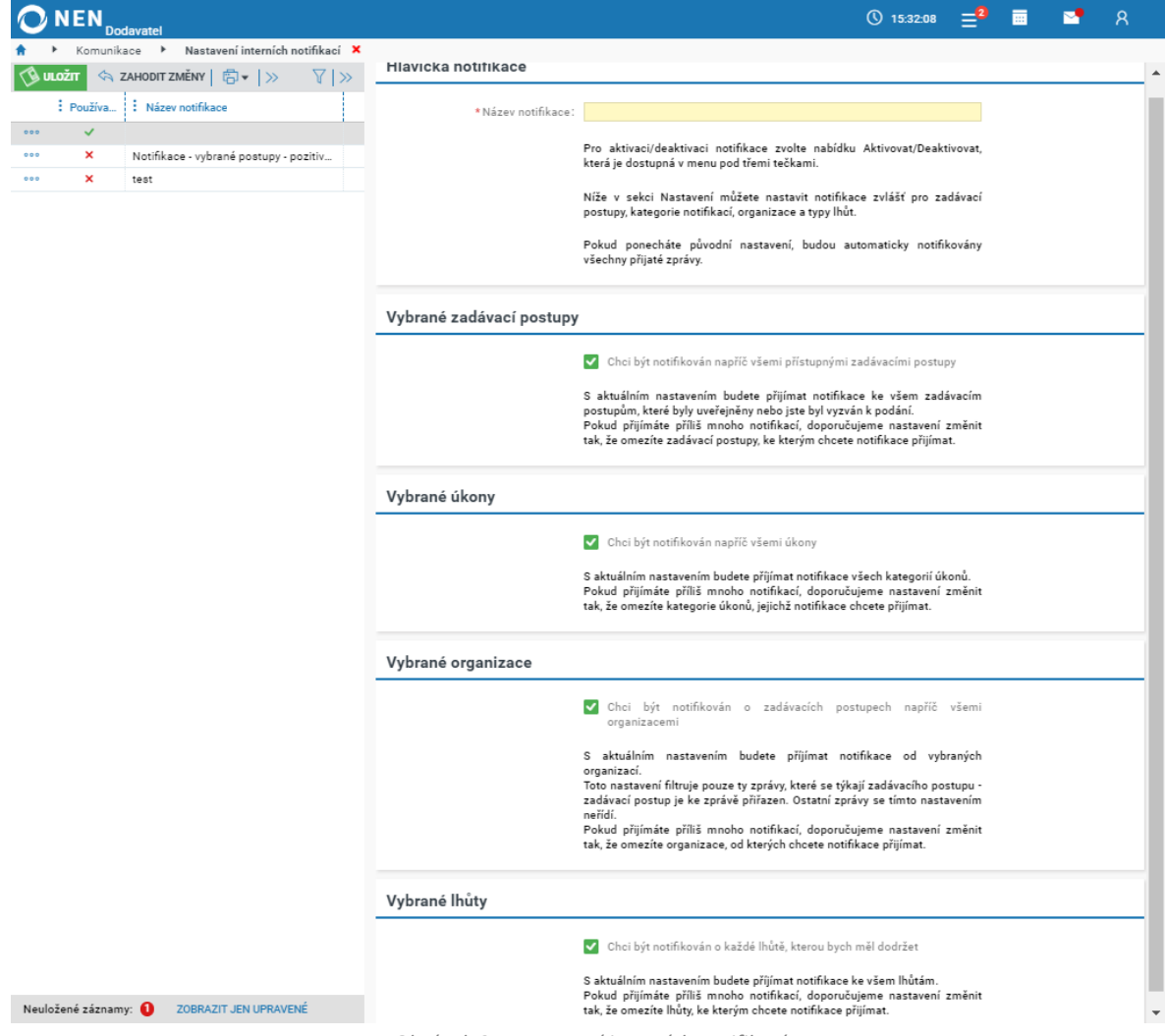

<span id="page-18-1"></span>*Obrázek 24 Nastavení interních notifikací*

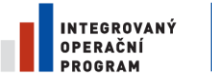

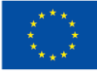

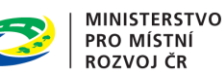

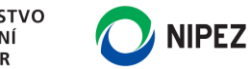

Po provedení nastavení stiskněte tlačítko "Uložit". Tím je nastavení interní notifikace hotové a budou Vám chodit notifikace do interních zpráv. **V případě nevyhovujícího rozsahu výchozího nastavení zasílání notifikací, lze rozsah omezit**.

### **Editace a deaktivace nastavení interních notifikací**

V levé seznamové části klikněte na tlačítko rychlé reakce a zvolte možnost "Upravit", nebo "Deaktivovat pro aktivované záznamy". V případě úpravy záznamu následně opět uložte nastavení. Úprava se projeví ihned. V případě deaktivace nastavení lze později opětovně nastavení aktivovat.

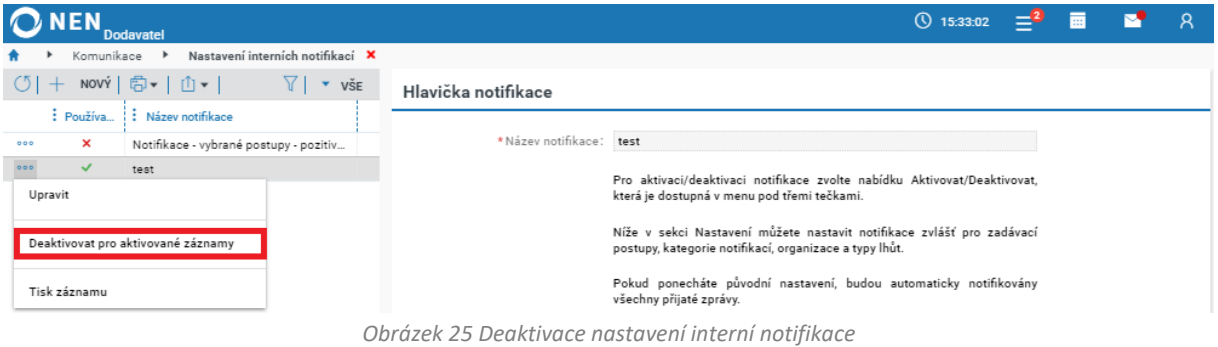

# <span id="page-19-1"></span><span id="page-19-0"></span>2.3.2 NASTAVENÍ ZASÍLÁNÍ NOTIFIKACE NA EXTERNÍ E-MAIL

Na formuláři komunikace klikněte v "Nastavení" na volbu "Notifikace na externí email". Zobrazí se formulář "Nastavení externích notifikací". V levé seznamové části klikněte na "Nový" a vyplňte název notifikace. Vložte e-mailovou adresu pro zasílání notifikací (může jich být více, oddělte případně středníkem)".

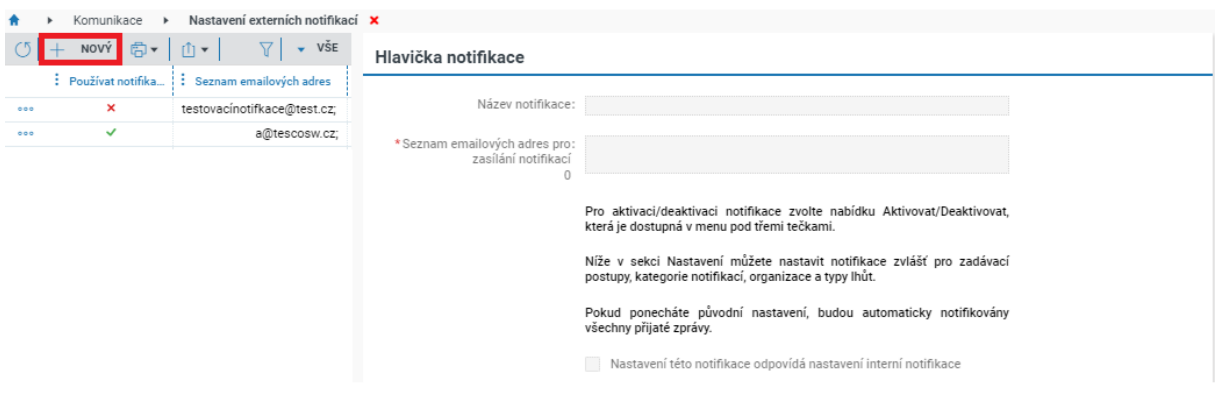

*Obrázek 26 Nastavení notifikace na externí email*

### <span id="page-19-2"></span>**Nastavení této notifikace odpovídá nastavení interní notifikace**

Pokud zaškrtnete na fajfku checkbox "Nastavení této notifikace odpovídá nastavení interní notifikace", ostatní volby nastavení nebudou aktivní a vše se řídí nastavením interní notifikace, pouze dojde k zasílání na uvedené adresy. Pokud si přejete nastavit zasílání pouze externích notifikací nebo speciálně pro externí notifikace upravit rozsah zasílaných notifikací, zvolte v tomto parametru volbu na křížek.

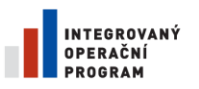

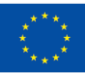

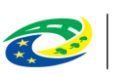

**MINISTERSTVO PRO MÍSTNÍ ROZVOJ ČR** 

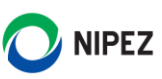

ONEN.  $\overline{O}$  15:44:52  $\equiv$ <sup>2</sup> 言 **RO**  $\mathsf{R}$ → Nastavení externích notifikací ×  $\blacktriangleright$  Komunikace uložit $|\diamondsuit$  zahodit změny  $|\diamondsuit\rangle$   $|\diamondsuit\rangle$ Hlavička notifikace : Používat notifika... : Seznam emailových adres Název notifikace:  $\sim$  $\overline{\mathcal{L}}$  $\overline{a}$ v \*Seznam emailových adres pro ...  $\overline{\mathbf{x}}$ zasílání notifikací ...  $\overline{\mathbf{x}}$ ...  $\overline{\mathbf{x}}$ Pro aktivaci/deaktivaci notifikace zvolte nabídku Aktivovat/Deaktivovat  $\overline{50}$  $\overline{\mathbf{x}}$ která je dostupná v menu pod třemi tečkami  $\overline{a}$ Níže v sekci Nastavení můžete nastavit notifikace zvlášť pro zadávací<br>postupy, kategorienotifikací, organizace a typy lhůt.  $\overline{5}$ Pokud ponecháte původní nastavení, budou automaticky notifikovány<br>všechnypřijatézprávy. Nastavení této notifikace odpovídá nastavení interní notifikace Vybrané zadávací postupy V Chci být notifikován napříč všemi přístupnými zadávacími postupy S aktuálním nastavením budete přijímat notifikace ke všem zadávacím<br>postupům, které byly uveřejněny nebo jste byl vyzván k podání.<br>Pokud přijímáte příliš mnoho notifikací, doporučujeme nastavení změnit<br>tak, že omezite zadá Vybrané úkony Chci být notifikován napříč všemi úkony S aktuálním nastavením budete příjímat notifikace všech úkonů Pokud přijímáte příliš mnoho stifikací, dopo čuieme nastavení změnit tak, že omezite úkony, jejichž notifikace chcete přijímat. Vybrané organizace O Chci být notifikován o zadávacích postupech napříč všemi S aktuálním nastavením budete příjímat notifikace od vybraných S aktualism nastavenim budete prijimat notinkace od vypranjen<br>Toto nastavení filtruje pouze ty zprávy, které se týkají zadávacího postupu<br>Zadávací postup je ke zprávě přírazen. Ostatní zprávy se tímto nastavením<br>neřídí.<br>Re neriai.<br>Pokud přijímáte příliš mnoho notifikací, doporučujeme nastavení změnit<br>tak, že omezíte organizace, od kterých chcete notifikace přijímat.

*Obrázek 27 Nastavení notifikace na externí email*

<span id="page-20-1"></span>Po provedení nastavení stiskněte tlačítko "Uložit". Tím je nastavení externí notifikace hotové a budou Vám chodit notifikace na uvedený externí e-mail.

V případě nevyhovujícího rozsahu výchozího nastavení zasílání notifikací, lze rozsah omezit. Například pokud volbu v bloku "Detailní nastavení notifikací" změníte na "křížek", zobrazí se Vám výčet možných notifikací k zasílání.

# <span id="page-20-0"></span>2.3.3 KALENDÁŘ

Kalendář obsahuje informace o všech zadávacích postupech, které máte zařazeny pod "Mé postupy". Po najetí kurzorem na příslušný záznam se Vám zobrazí úplný náhled na upozornění. Z náhledu lze příslušnou položku odstranit z kalendáře. Do kalendáře lze rovněž přidat vlastní záznam prostřednictvím tlačítka "Nový" na horní liště.

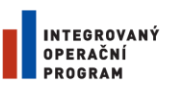

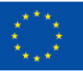

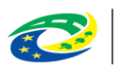

MINISTERSTVO<br>PRO MÍSTNÍ **ROZVOJ ČR** 

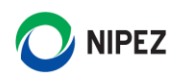

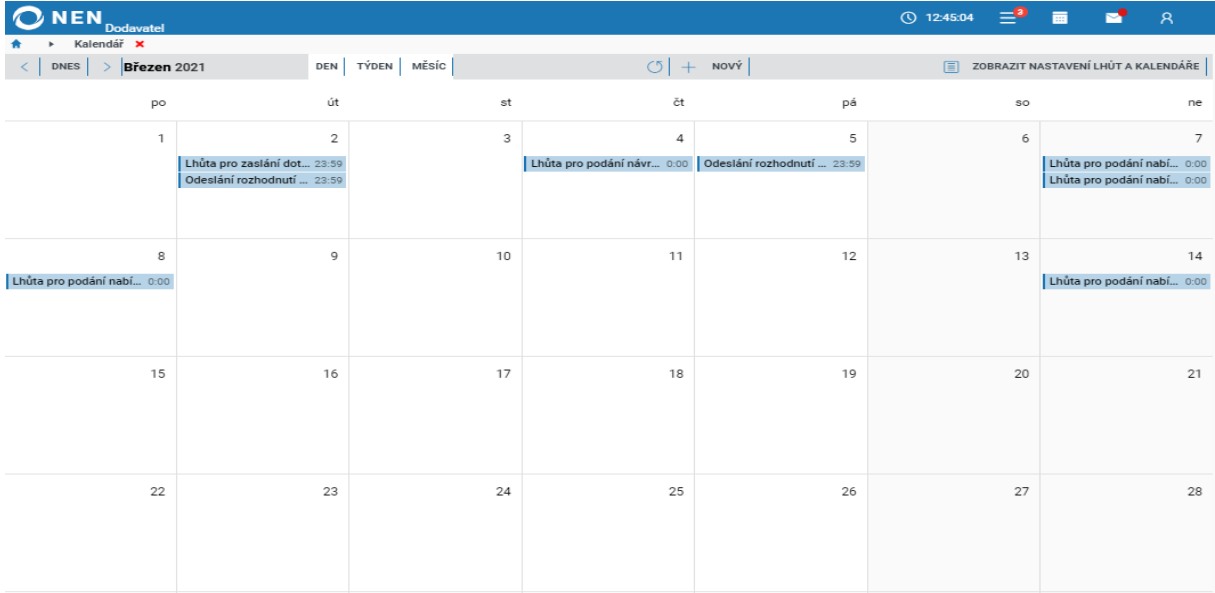

*Obrázek 28 Zobrazení kalendáře*

# <span id="page-21-1"></span><span id="page-21-0"></span>3 DETAILNÍ INFORMACE O ZADÁVACÍM POSTUPU

Detailní informace o zadávacím postupu je možné zobrazit z mnoha míst v systému, např. typicky ze seznamu zadávacích postupů prostřednictvím ikony <sup>O</sup> sloužící pro zobrazení detailních informací o záznamu. Formulář je rozdělen do záložek a záložky rozděleny do bloků. Pokud na záložce neexistují informace k zobrazení, systém záložku nezobrazuje. Detail veřejné zakázky je prezentován na následujícím obrázku, rozsah zobrazených informací nemusí být vždy shodný s obrázkem.

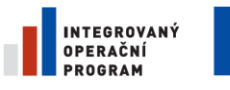

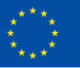

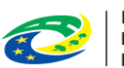

**MINISTERSTVO PRO MÍSTNÍ ROZVOJ ČR** 

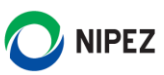

| <b>NEN</b><br><b>Dodavatel</b>                           |                                                                                     |                                 |
|----------------------------------------------------------|-------------------------------------------------------------------------------------|---------------------------------|
| N006/21/V00001441 - B X<br>ÚKONY DODAVATELE v<br>(5<br>司 | $\equiv$ KOMUNIKACE $\blacktriangledown$<br>$\equiv$ DOKUMENTY $\blacktriangledown$ | $\frac{1}{2}$ ODEBRAT Z MÝCH ZP |
|                                                          |                                                                                     |                                 |
| Informace<br>Části VZ                                    | Zadávací dokumentace                                                                |                                 |
| Základní údaje                                           |                                                                                     |                                 |
| Zadavatel:                                               | Zadavatel_školení_T (1)                                                             | $\div$                          |
| Kontaktní osoba:                                         | Ing. Morgan Freeman PhD. (1)                                                        | $\div$                          |
| Systémové číslo NEN:                                     | N006/21/V00001441                                                                   |                                 |
| Název:                                                   | B                                                                                   |                                 |
| Režim zakázky:                                           | Veřejná zakázka malého rozsahu                                                      |                                 |
| Druh zadávacího postupu:                                 | Uzavřená výzva                                                                      |                                 |
| Druh veřejné zakázky:                                    | Veřejná zakázka na dodávky                                                          |                                 |
| Předpokládaná hodnota (bez DPH):                         | Neuvedena                                                                           |                                 |
| Lhůta aktuálního podání:                                 | 29.4.2021 0:00                                                                      |                                 |
| Typ aktuálního podání:                                   | Nabídka                                                                             |                                 |
| Rozdělena na části:                                      | Ano                                                                                 |                                 |
| Datum zahájení ZP:                                       | 19.4.2021 13:05                                                                     |                                 |
| Datum zpřístupnění v NEN:                                | 19.4.2021 13:05                                                                     |                                 |
| Datum poslední změny:                                    | 19.4.2021 13:05                                                                     |                                 |
| Stav zadávacího postupu:                                 | Neukončen                                                                           |                                 |
| Předmět a plnění                                         |                                                                                     |                                 |
| Popis předmětu:                                          | x                                                                                   |                                 |
| Kód z číselníku NIPEZ:                                   | 03410000-7                                                                          |                                 |
| Název z číselníku NIPEZ:                                 | Dřevo                                                                               |                                 |
| Kód z číselníku CPV:                                     | 03410000-7                                                                          |                                 |
| Název z číselníku CPV:                                   | Dřevo                                                                               |                                 |
| Hlavní místo plnění:                                     | Česká republika                                                                     |                                 |

*Obrázek 29 Detail zadávacího postupu*

#### <span id="page-22-2"></span><span id="page-22-0"></span>OVLÁDACÍ PANEL VEŘEJNÉ ZAKÁZKY  $3.1$

Panel funkcionalit, které jsou nabízeny pro práci se zadávacím postupem, je červeně označen na následujícím obrázku. Obsah a funkce detailové části formuláře úkonu dodavatele je stejný jako obsah formuláře úkonu dodavatele vyvolaného prostřednictvím dlaždice. Jediný rozdíl proti dlaždicové verzi je přítomnost seznamu vlevo, kde je přehled provedených nebo rozpracovaných úkonů. Lze zde manuálně přidat, nebo přidat/odebrat zadávací postup ze skupiny "Mých zadávacích postupů".

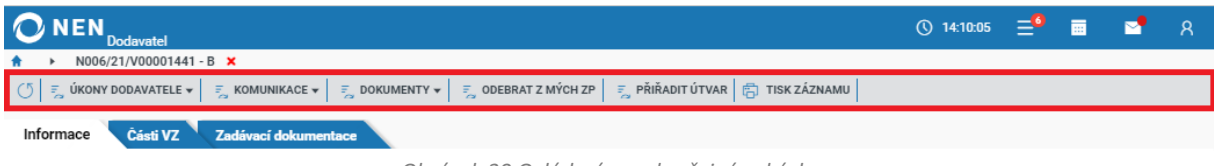

```
Obrázek 30 Ovládací panel veřejné zakázky
```
# <span id="page-22-3"></span><span id="page-22-1"></span>3.2 INFORMACE

Záložka je zobrazena vždy. Obsahuje výčet nejdůležitějších informací o zakázce, s možností zobrazit detailní informace o zadavateli a kontaktní osobě. Všechny údaje jsou vždy zobrazeny, i přestože nemusí být vyplněné nebo uveřejněné – výjimkou je datum zrušení.

Záložka je rozdělena do několika bloků popisující: **Základní údaje**, **Předmět a plnění**, **Specifikace podání**, **Evidence uveřejnění** a **Položky předmětu**.

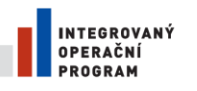

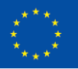

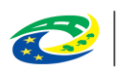

**MINISTERSTVO** PRO MÍSTNÍ **ROZVOJ ČR** 

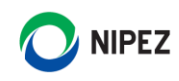

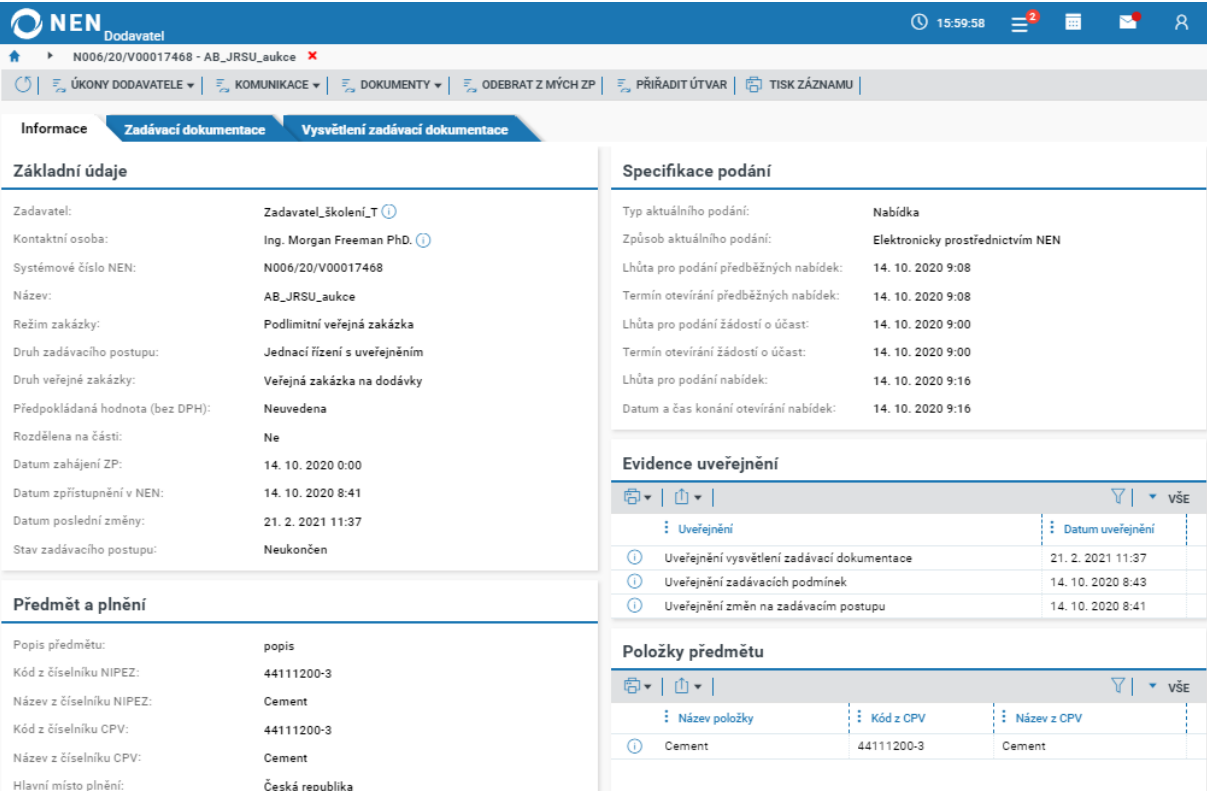

*Obrázek 31 Informace o veřejné zakázce*

# <span id="page-23-1"></span><span id="page-23-0"></span>3.2.1 ZADÁVACÍ DOKUMENTACE

Záložka je zobrazena vždy a obsahuje bloky **Ostatní dokumenty** a **Jmenovitě zpřístupněné dokumenty**, které jsou zobrazeny pouze tehdy, pokud obsahují dokumenty.

Všechny seznamy dokumentů na této záložce nabízí tlačítko "Stáhnout všechny přílohy" pro hromadné **stažení dokumentů**. U dokumentu je možné zobrazit detailní informace prostřednictvím ikony

Pokud uživatel požádá o zpřístupnění zadávací dokumentace či jiného dokumentu, tak se tyto dokumenty objeví v detailu zadávacího postupu v části "Jmenovitě zpřístupněné dokumenty". O zpřístupnění zadávací dokumentace, či jiného dokumentu budete rovněž informováni prostřednictvím interního mailboxu a externí notifikace na e-mail, pokud ji máte zapnutou.

| <b>Dodavatel</b>                                                                                                    |                           |    |                    |                                        |                    | $($ ) 12:50:25        |  |             |                     |  | R                   |
|----------------------------------------------------------------------------------------------------|---------------------------|----|--------------------|----------------------------------------|--------------------|-----------------------|--|-------------|---------------------|--|---------------------|
| N006/20/V00017468 - AB_JRSU_aukce X                                                                                                    |                           |    |                    |                                        |                    |                       |  |             |                     |  |                     |
| $\text{C}$ = $\frac{1}{2}$ úkony dodavatele $\text{C}$ = $\frac{1}{2}$ komunikace $\text{C}$ = $\frac{1}{2}$ dokumenty $\text{C}$ = $\frac{1}{2}$ odebrat z mých zp = $\frac{1}{2}$ , přiřadit útvar = $\frac{1}{10}$ tisk záznamu |                           |    |                    |                                        |                    |                       |  |             |                     |  |                     |
| Zadávací dokumentac<br>Vysvětlení zadávací dokumentace<br><b>Informace</b>                                                                                                    |                           |    |                    |                                        |                    |                       |  |             |                     |  |                     |
| Zadávací dokumentace                                                                                                    |                           |    |                    |                                        |                    |                       |  |             |                     |  |                     |
| V STÁHNOUT VŠECHNY PŘÍLOHY G V   Û ▼                                                                                                    |                           |    |                    |                                        |                    |                       |  |             |                     |  | VŠE<br>$\mathbf{v}$ |
| : Název dokumentu 1                                                                                                    | $: :$ Soubor              |    | : Typ dokumentu    | : Odkaz na soubor                      | : Datum uveřejnění |                       |  | : Uveřejnil |                     |  |                     |
| clientcert.cer<br>œ                                                                                                    | clientcert.cer            | Ħ  | Certifikát         | https://nen-ref.nipez                  | 19.4.2021 9:05     |                       |  |             | Ing. Morgan Freeman |  |                     |
| Zadavaci dokumentace.docx                                                                                                    | Zadavaci dokumentace.docx | ÷. | Zadávací dokumenta | https://nen-ref.nipez                  | 19.4.20219:05      |                       |  |             | Ing. Morgan Freeman |  |                     |
| Jmenovitě zpřístupněné dokumenty                                                                                                    |                           |    |                    |                                        |                    |                       |  |             |                     |  |                     |
| $\frac{1}{2}$ STÁHNOUT VŠECHNY PŘÍLOHY $\frac{1}{2}$ $\frac{1}{2}$ $\frac{1}{2}$ $\frac{1}{2}$ $\frac{1}{2}$                                                                                                    |                           |    |                    |                                        |                    |                       |  |             |                     |  | VŠE<br>$\mathbf{v}$ |
| : Název dokumentu                                                                                                    | $:$ Soubor                |    | : Zpřístupněno od  | Bude zpřístupněno do : : Typ dokumentu |                    |                       |  |             |                     |  |                     |
| Dodatek.docx                                                                                                    | Dodatek.docx              |    | 22.4.2021 0:00     | 30.4.2021 0:00                         |                    | Blíže nespecifikovaný |  |             |                     |  |                     |

<span id="page-23-2"></span>*Obrázek 32 Záložka Zadávací dokumentace*

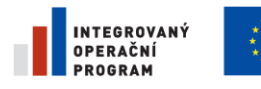

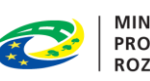

**MINISTERSTVO PRO MÍSTNÍ ROZVOJ ČR** 

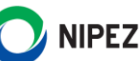

# <span id="page-24-0"></span>3.2.2 VYSVĚTLENÍ ZADÁVACÍ DOKUMENTACE

Záložka je zobrazena, pokud je uveřejněno, nebo zasláno alespoň jedno vysvětlení zadávací dokumentace. Na níže uvedeném formuláři se zobrazují poskytnutá vysvětlení, pro stažení příloh je nutné zobrazit detail vysvětlení prostřednictvím ikony <sup>1</sup>.

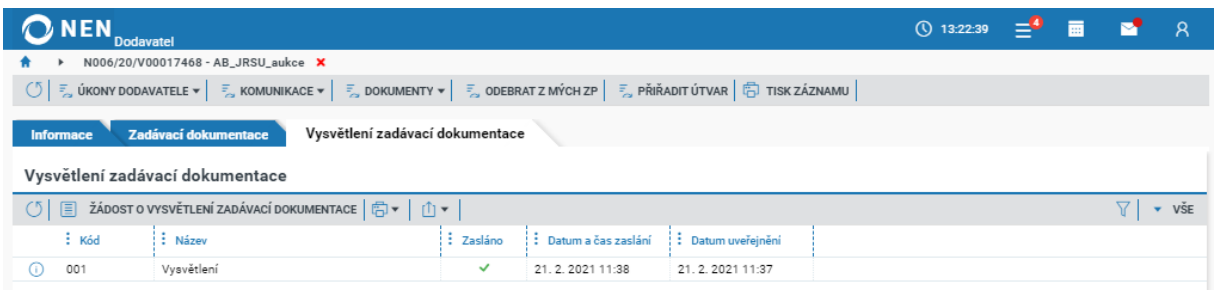

*Obrázek 33 Záložka Vysvětlení zadávací dokumentace*

# <span id="page-24-3"></span><span id="page-24-1"></span>3.2.3 VÝSLEDEK

Záložka je zobrazena, pokud obsahuje relevantní informace k výsledku. Obsahuje bloky: **Dodavatelé, s nimiž byla smlouva uzavřena**, **Uveřejněné dokumenty**, **Skutečně uhrazená cena v letech plnění** (blok není zobrazen, pokud neobsahuje žádné informace), **Seznam účastníků**.

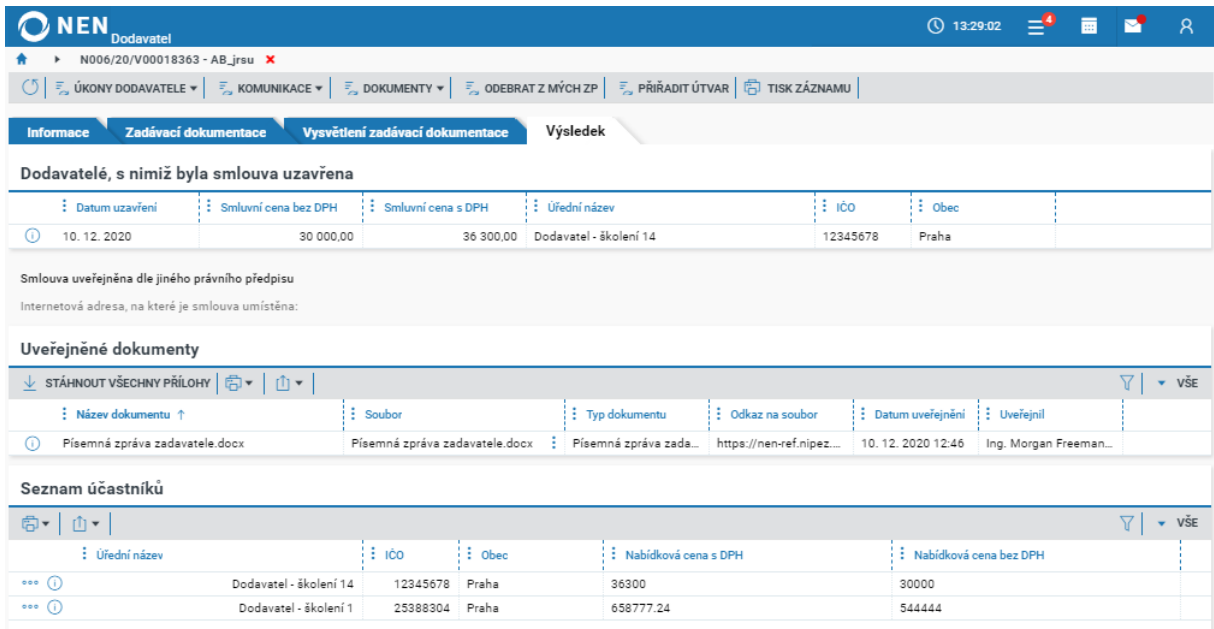

*Obrázek 34 Záložka Výsledek*

# <span id="page-24-4"></span><span id="page-24-2"></span>3.2.4 ČÁSTI

Záložka je zobrazena, pokud je zakázka dělena na části. Kliknutím záložku "Části VZ" systém zobrazí přehled jednotlivých částí. Kliknutím na ikonu <sup>@</sup> sloužící pro zobrazení detailních informací o záznamu, se zobrazí stejné záložky "Informace" a "Výsledek", jako pro "hlavní" zakázku.

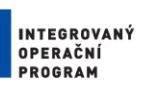

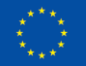

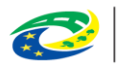

**MINISTERSTVO PRO MÍSTNÍ** ROZVOJ ČR

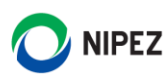

|           | <b>NEN</b><br><b>Dodavatel</b>                                                                               |         |                  | $\circledcirc$ 13:34:35 = $\frac{4}{1}$ = $\frac{1}{10}$ = $\circledcirc$ 8 |           |  |  |  |  |  |  |
|-----------|----------------------------------------------------------------------------------------------------|---------|------------------|-----------------------------------------------------------------------------|-----------|--|--|--|--|--|--|
| $\bullet$ | Mé zadávací postupy $\rightarrow$ N006/21/V00001429 - A $\times$                                             |         |                  |                                                                             |           |  |  |  |  |  |  |
|           | ○ 통 ÚKONY DODAVATELE ▼ 통 KOMUNIKACE ▼ 통 DOKUMENTY ▼ 통 ODEBRAT Z MÝCH ZP  통 PŘIŘADIT ÚTVAR  G TISK ZÁZNAMU  S |         |                  |                                                                             |           |  |  |  |  |  |  |
|           | Části VZ<br>Zadávací dokumentace<br><b>Informace</b>                                                         |         |                  |                                                                             |           |  |  |  |  |  |  |
| Části VZ  |                                                                                                    |         |                  |                                                                             |           |  |  |  |  |  |  |
|           | $\frac{1}{2}$ Kód $\uparrow$                                                                                 | : Název | : NIPEZ předmětu |                                                                             | : Stav ZP |  |  |  |  |  |  |
| Œ         | N006/21/V00001429/001                                                                                        | A       | Jehličnaté dřevo |                                                                             | Neukončen |  |  |  |  |  |  |
|           | N006/21/V00001429/002                                                                                        | B       | Dřevo            |                                                                             | Neukončen |  |  |  |  |  |  |

*Obrázek 35 Záložka Části VZ*

<span id="page-25-2"></span>Pokud podáváte nabídku do některé z částí zadávacího postupu, příslušná část se určuje až na formuláři při podání elektronických nabídek.

# <span id="page-25-0"></span>4 PODÁNÍ ELEKTRONICKÉ NABÍDKY

**Tato kapitola popisuje práci dodavatele při podání nabídky. Níže uvedené postupy platí analogicky i pro podání předběžné nabídky, žádosti o účast, projevení předběžného zájmu.**

Pro podání šifrované elektronické nabídky není nutné instalovat Crypto Native App a Crypto web Extension doplňky. Instalujte pouze v případě, že zadavatel požaduje připojení elektronického podpisu při podání elektronické nabídky, viz kapitola 1.2.

# <span id="page-25-1"></span>PODÁNÍ ELEKTRONICKÉ NABÍDKY

**Proces zahájení podání elektronické nabídky lze iniciovat z více míst v systému, např. prostřednictvím dlaždice "Provést podání", nebo z detailu veřejné zakázky, viz kapitola kapitola 2.**

Např. v detailu veřejné zakázky klikněte na "Úkony dodavatele" a vyberte možnost "Podat nabídku". Systém vždy určí, zda se jedná o podání nabídky, či předběžné nabídky. Zobrazí se Vám formulář **"Nabídka".** 

Má-li být elektronická nabídka šifrována, systém Vás automaticky vyzve k vyplnění hesla pro zašifrování vložených strukturovaných dat a dokumentů. **Heslo si zapamatujte**, lze jej případně odkrýt klinutím na ikonu <sup>o D</sup>. Po vložení hesla klikněte na tlačítko "Ok". Heslo rovněž slouží pro případnou editaci nabídky.

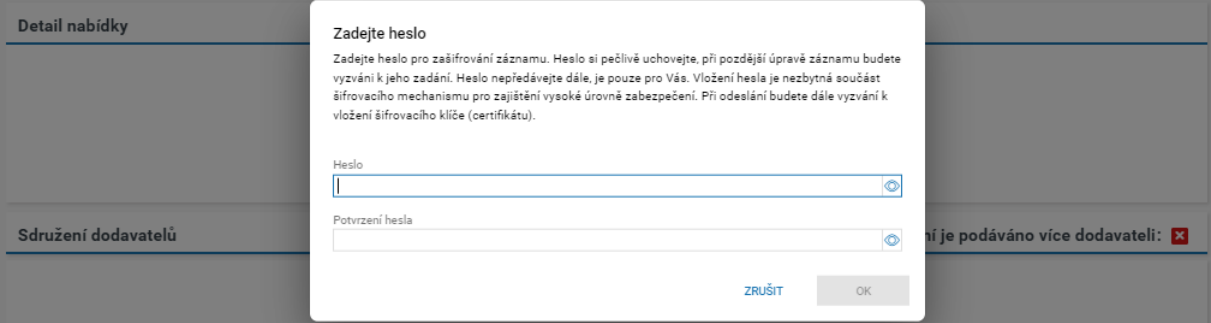

<span id="page-25-3"></span>*Obrázek 36 Heslo pro zašifrování vložených strukturovaných dat a dokumentů*

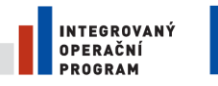

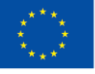

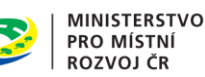

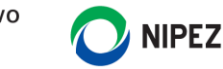

V důsledku nastavení zadavatele může nabídkový formulář k příslušnému zadávacímu postupu vypadat odlišně a může zde být požadováno více údajů k vyplnění. Postup vyplnění a odeslání nabídky bude však vždy analogicky shodný.

Automaticky je předvyplněn "**Název nabídky**", jedná se o údaj sloužící pouze pro Vaši identifikaci a pro případnou pozdější editaci. Zadavatel tento údaj nevidí. Dále na formuláři vždy vyplňte všechna povinná pole. Zadavatel specifikuje, v jaké struktuře má být nabídková cena vkládána do systému.

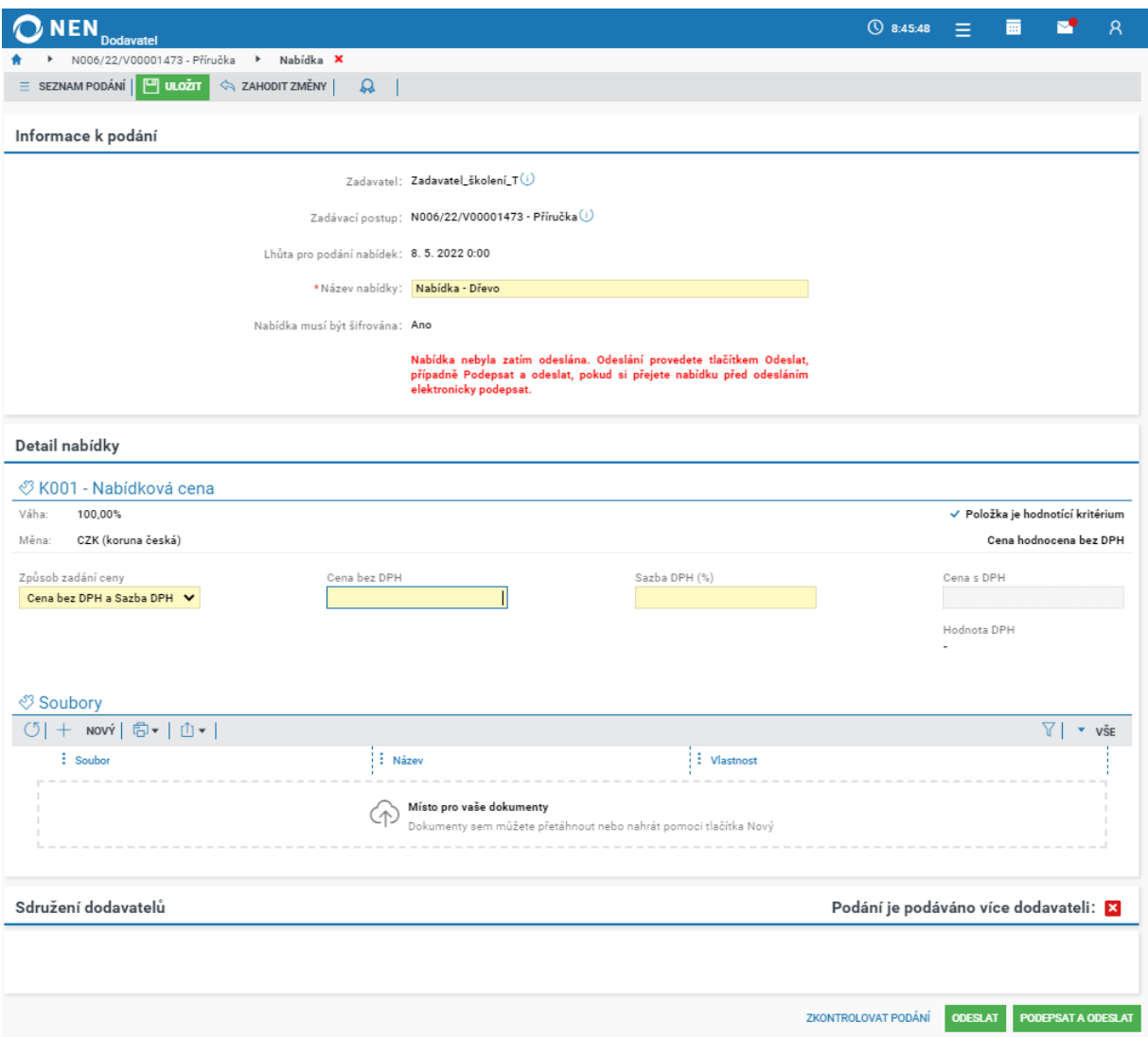

*Obrázek 37 Podání elektronické nabídky*

### <span id="page-26-0"></span>**Soubory**

Vlastní dokumenty nabídky vložte v části **"**Soubory". Počet vkládaných souborů není omezen, avšak celkový součet velikosti jednotlivých souborů nesmí přesáhnout 1 GB, zároveň velikost jednoho souboru může být maximálně 110 MB. Více souborů lze také nahrát prostřednictvím ZIP souboru (případně 7z, RAR), jehož velikost nesmí přesáhnout 110 MB. Pokud potřebujete vložit do NEN soubor nepodporovaného formátu, tak jej vložte nejprve do ZIP souboru.

Po stisknutí tlačítka "Nový" se zobrazí průzkumník souborů, ze kterého můžete vybrat potřebné dokumenty. Do bloku Soubory lze nahrát přílohy elektronické nabídky rovněž přetažením více souborů myší přímo z průzkumníku souborů.

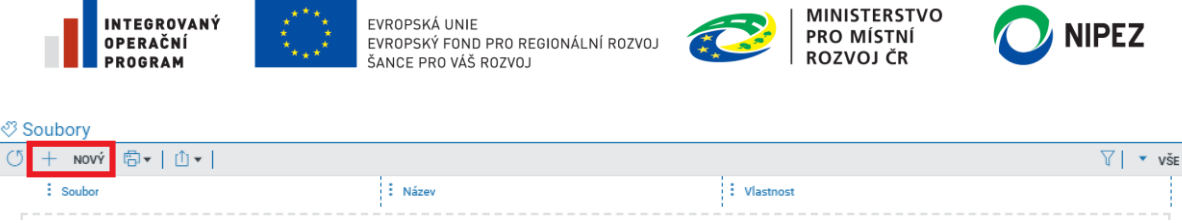

Místo pro vaše dokur  $\circlearrowright$ .<br>Inty sem můžete přetáhnout nebo nahrát pomoci tlačítka Nový *Obrázek 38 Vložení souboru do nabídky*

### <span id="page-27-0"></span>**Samostatné zpřístupnění cen nebo nákladů životního cyklu**

Pokud si zadavatel vyhrazujete právo na zpřístupnění nabídkové ceny nebo nákladů životního cyklu tak, aby bylo možné jejich samostatné zpřístupnění až po vyhodnocení kritérií kvality, budou v nabídkovém formuláři dva bloky, pro nahrání souborů. Do prvního vkládejte pouze soubory týkající se nabídkové ceny nebo nákladů životního cyklu. Do druhého vkládejte všechny necenové soubory.

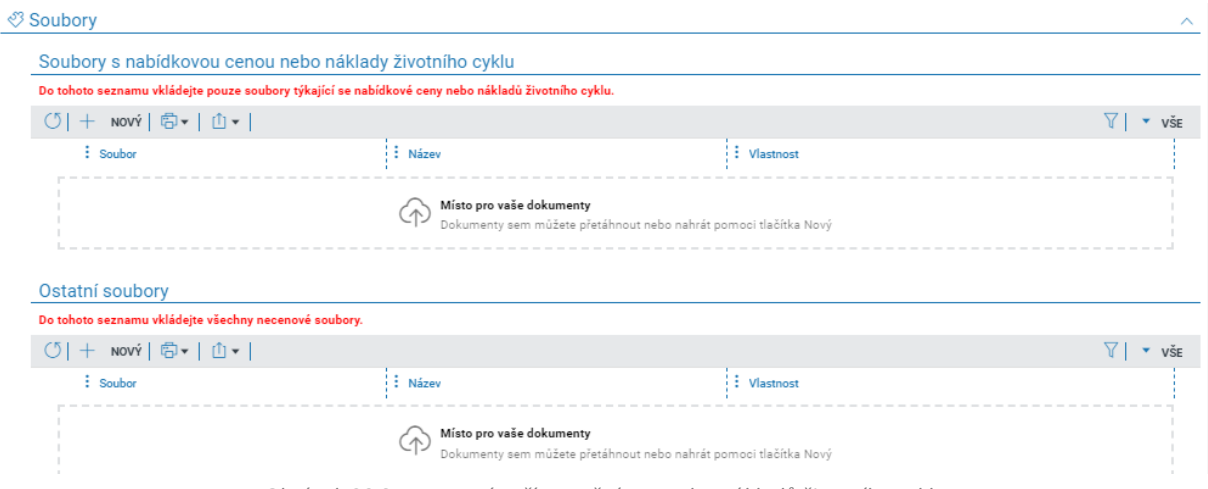

*Obrázek 39 Samostatné zpřístupnění cen nebo nákladů životního cyklu*

### <span id="page-27-1"></span>**Sdružení dodavatelů**

Je-li nabídka podávána více dodavateli, zaevidujte tuto skutečnost v části "Sdružení dodavatelů" výběrem z registru dodavatelů, není-li dodavatel v systému uveden, proveďte předběžnou registraci dodavatele.

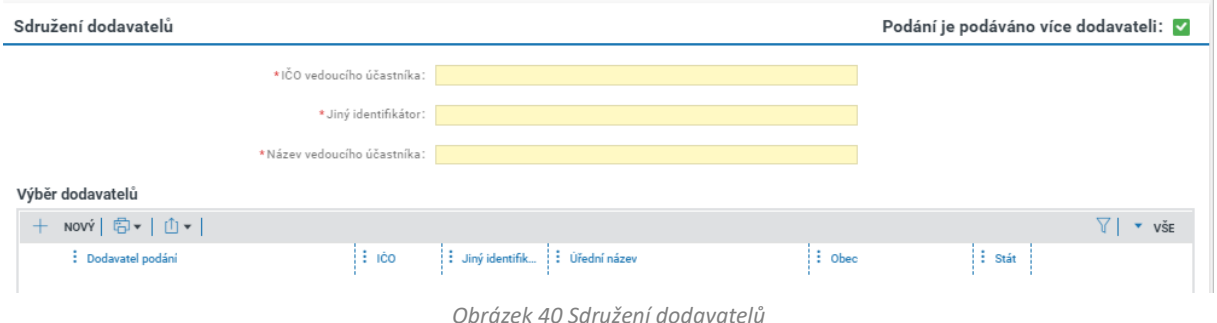

<span id="page-27-3"></span><span id="page-27-2"></span>Po vyplnění všech potřebných údajů můžete před odeslání nabídky provést kontrolu podání, a to kliknutím na **Zkontrolovat podání** v dolní části nabídkového formuláře.

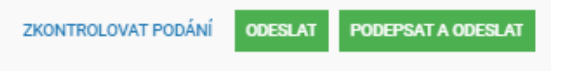

*Obrázek 41 Zkontrolovat podání*

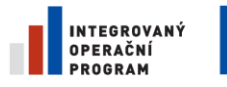

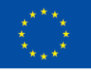

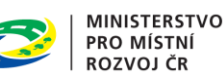

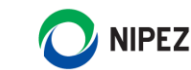

Systém zkontroluje, zda jsou vyplněny všechny povinné údaje. Pokud ano, zobrazí informaci, že je nabídka v pořádku, a vy můžete přejít k odeslání nabídky.

Máte-li připravený nabídkový formulář k odeslání (včetně vložených příloh), klikněte na tlačítko "Odeslat" v pravém dolním rohu formuláře. V případě tlačítka "Podepsat a odeslat" budete vyzváni k připojení elektronického podpisu. Po kliknutí na tlačítka "Odeslat" Vás systém může vyzvat uložení formuláře, v takovém případě potvrďte uložení změn.

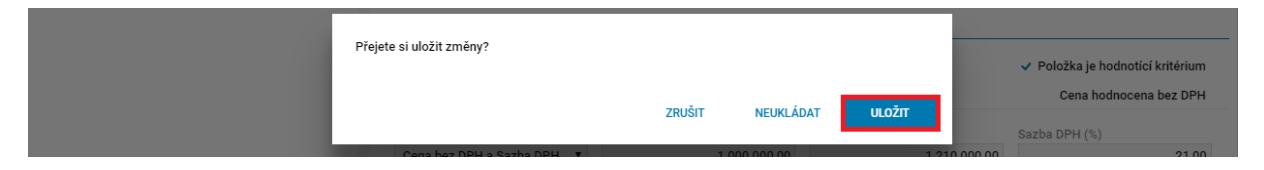

**Má-li být elektronická nabídka šifrována**, po stisknutí tlačítka "Odeslat" systém zobrazí formulář pro následné zašifrování obsahu elektronické nabídky certifikátem poskytnutým zadavatelem, který zadavatel vložil do systému NEN. Proces dokončíte kliknutím na tlačítko "Zašifrovat". V případě atypického postupu zadavatele, lze rovněž vybrat jiný certifikát pro manuální vložení šifrovacího certifikátu.

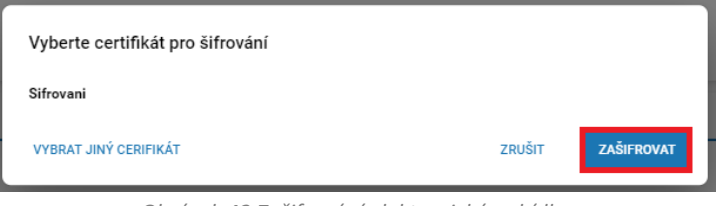

*Obrázek 42 Zašifrování elektronické nabídky*

<span id="page-28-0"></span>Po provedení elektronického podání Vás systém informuje zobrazeným upozorněním s výpisem přiložených dokumentů a datem doručení elektronické nabídky.

### Vaše podání bylo doručeno

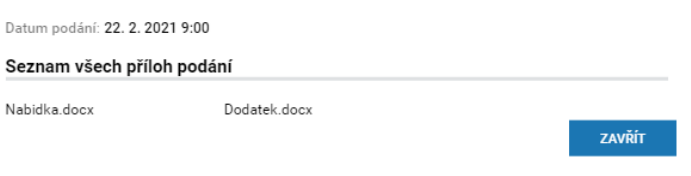

*Obrázek 43 Doručení elektronické nabídky*

<span id="page-28-1"></span>Upozorňujeme, že elektronické podání nabídky je považováno za doručené v okamžiku dokončení celého procesu a přijetím podání systémem, nikoliv tedy v okamžiku stisknutím tlačítka "Odeslat".

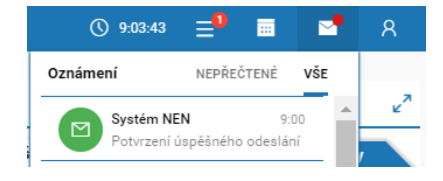

Ihned po dokončení podání elektronické nabídky obdržíte potvrzení o provedení úkonu do interního mailboxu, lze ji zobrazit náhledem. Rovněž tato informace bude zaznamenána do přehledu "Mé elektronické úkony".

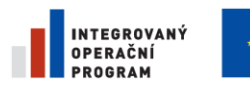

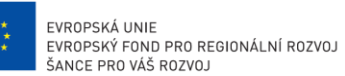

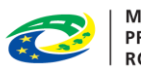

**MINISTERSTVO PRO MÍSTNÍ ROZVOJ ČR** 

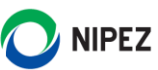

# <span id="page-29-0"></span>PŘEHLED ELEKTRONICKÝCH PODÁNÍ

Funkcionalita slouží pro přístup k veškerým odeslaným nabídkám, žádostem o účast atd., a je dostupná prostřednictvím dlaždice **"Provedená podání"**. Výpis podaných nabídek obsahuje rovněž všechna evidovaná listinná podání do všech zadávacích postupů v rámci NEN. Detail podání zobrazíte kliknutím na tlačítko "Vybrat".

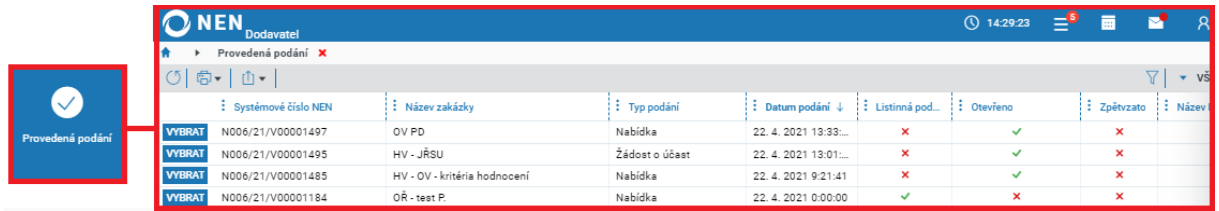

*Obrázek 44 Přehled provedených podání*

<span id="page-29-2"></span>Pokud neuplynula lhůta pro podání nabídek, předběžných nabídek, či žádostí o účast, lze ze zobrazeného detailu podání učinit úkon zpětvzetí. Případné opakované podání musí být znovu podáno řádným způsobem a ve stanovené lhůtě.

# <span id="page-29-1"></span>ZPĚTVZETÍ PODÁNÍ

Elektronické podání lze vždy do okamžiku uplynutí příslušné lhůty pro podání vzít zpět. Zadavatel nebude moci tuto nabídku otevřít. Zpětvzetí lze iniciovat opět z více míst v systému např. přímo z provedeného podání u příslušného zadávacího postupu prostřednictvím ikony ••• , nebo přímo ze zobrazeného formuláře. Zpětvzetí lze rovněž provést ze seznamu "Provedená podání".

Tlačítko "Vzít podání zpět" je dostupné pouze v případě, že je možné tento úkon provést, tj. do okamžiku uplynutí lhůty pro podání. Pro předběžné nabídky je chování analogické.

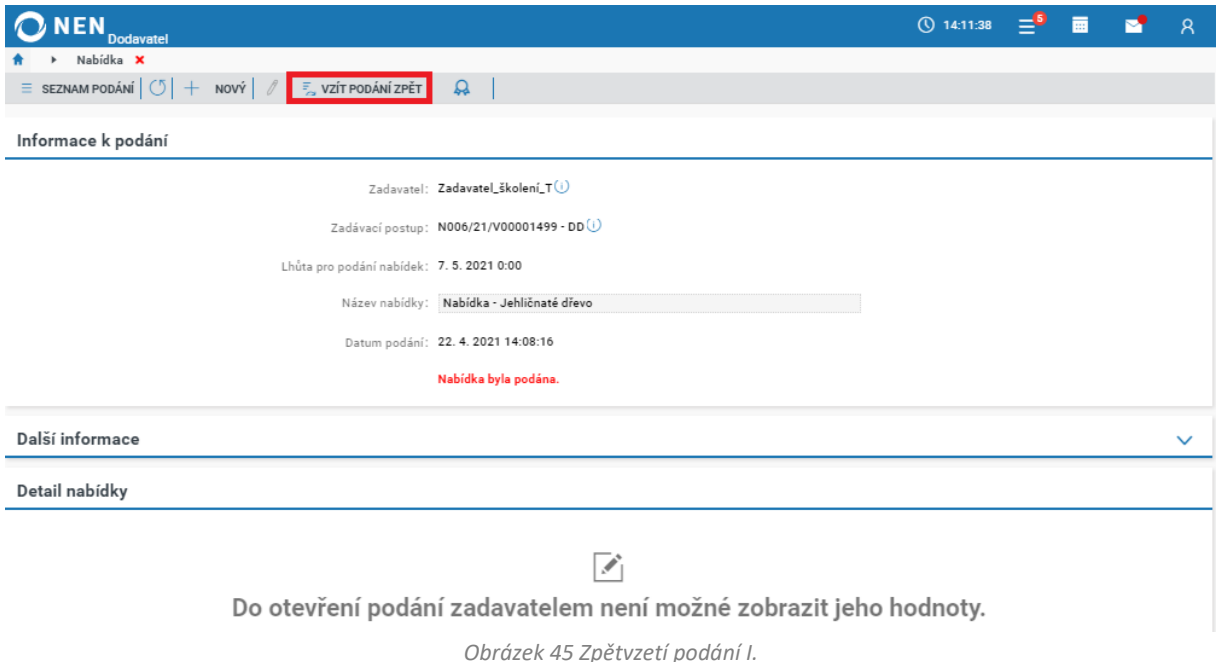

<span id="page-29-3"></span>Nyní lze případně provést opakované podání.

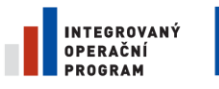

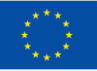

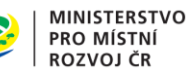

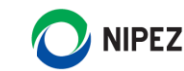

Po zpětvzetí nabídky Vám budou zobrazena strukturovaná data a nahrané přílohy, které lze stáhnout. Následně je možné ve lhůtě pro podání nabídek opakovat podání. Z původního podání lze vytvořit kopii a nemusí být tudíž nahrávány všechny dokumenty znovu. **Pokud jste v některém z dokumentů provedli změnu, nezapomeňte původní soubor smazat a nahrát znovu**.

Dále dokončete opakované podání nabídky běžným způsobem, včetně případného šifrování nabídek.

#### <span id="page-30-0"></span>NABÍDKA PO JEDNOTLIVÝCH POLOŽKÁCH 4.4

V případě, kdy zadavatel při specifikaci veřejné zakázky nastavil, že položky předmětu VZ budou zároveň jako položky nabídky, vyplňujete při podání nabídky ceny k jednotlivým položkám. Ceny můžete vyplňovat přímo na záložce "Vše" nebo po jednotlivých záložkách, jsou-li zadavatelem určeny.

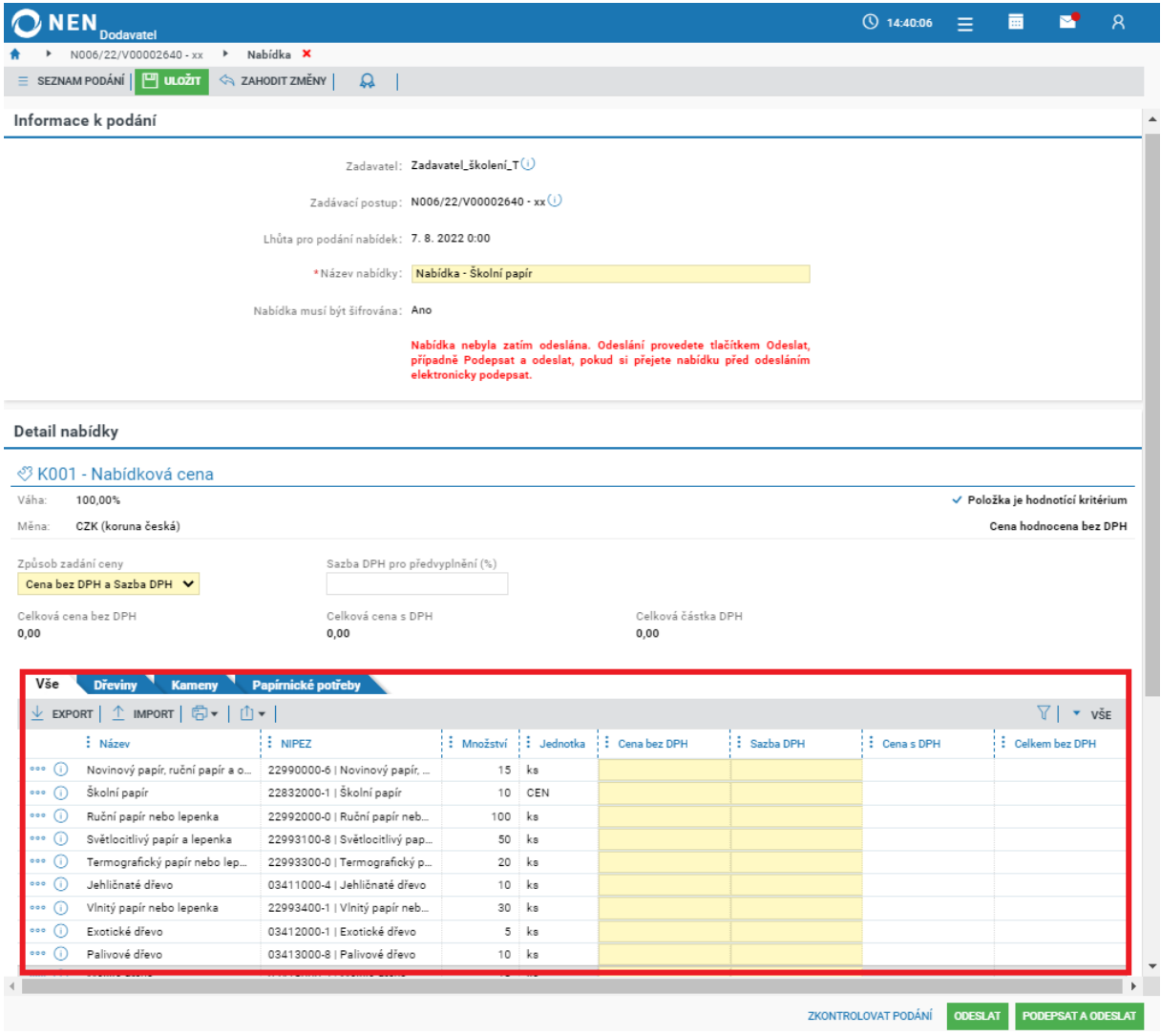

*Obrázek 46 Položky nabídky*

<span id="page-30-1"></span>Po vyplnění cen u všech položek nabídky systém automaticky vypočte celkovou nabídkovou cenu. Vložení cen je možné provést prostřednictvím stažení všech položek do MS Excel, vyplněním souboru mimo NEN a jeho následným importem do NEN. Pro stažení klikněte na tlačítko "Export" a pro nahrání "Import". Akci lze provádět opakovaně do okamžiku odeslání nabídky.

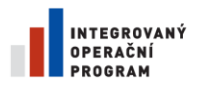

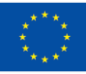

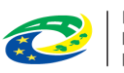

90,000.00

30 000,00

15 000,00

10 000 00

5 000,00

80 000,00

20 000,00

15 000,00

7 000,00

20 000,00

**MINISTERSTVO PRO MÍSTNÍ ROZVOJ ČR** 

 $21$ 

21

 $21$ 

 $21$ 

 $21$ 

 $\overline{21}$ 

 $10$ 

 $10<sup>1</sup>$ 

10

 $10$ 

108 900 00

36 300,00

18 150,00

12 100.00

6 050,00

96 800,00

22 000,00

16 500,00

7700,00

22 000,00

900 000 00

900 000,00

75 000,00

100 000 00

75 000,00

1 600 000,00

2 000 000,00

1 500 000,00

350 000,00

20 000 000,00

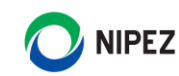

Detail nabídky

... (i) Jehličnaté dřevo

... (i) Exotické dřevo

000 (i) Palivové dřevo

... (i) Měkké dřevo

••• ① Drť z kamenů

 $\bullet\bullet\bullet$  <br> (i)

 $\cdots$  (i)

 $\bullet\circ\bullet$   $\qquad \qquad \bullet$  Vlnitý papír nebo lepenka

Listnaté dřevo

000 (i) Říční štěrk a kamenivo

 $\bullet\circ\bullet$  (i) Těžené a drcené kamenivo

Brusné kameny

<span id="page-31-1"></span>Neuložené záznamy: (15) ZOBRAZIT JEN UPRAVENÉ

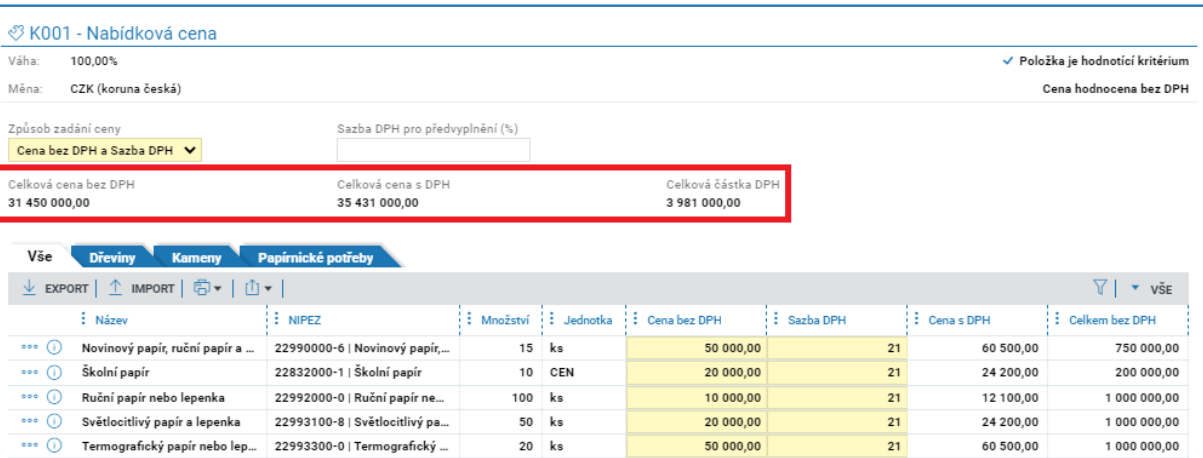

 $10$  ks

30 ks

5 ks

10 ks

 $15$  ks

 $20$   $ks$ 

100 kg

100 kg

50  $kg$ 

1 000 kg

*Obrázek 47 Celková nabídková cena*

Vkládání souborových příloh a samotné dokončení odeslání nabídky je zcela shodné s běžným způsobem podání.

#### <span id="page-31-0"></span>VARIANTY PŘEDBĚŽNÝCH NABÍDEK/NABÍDEK 4.5

03411000-4 | Jehličnaté dřevo

22993400-1 | Vlnitý papír ne...

03412000-1 | Exotické dřevo

03413000-8 | Palivové dřevo

03415000-2 | Měkké dřevo

03418100-4 | Listnaté dřevo

14212100-1 | Říční štěrk a ka...

14212300-3 | Těžené a drcen...

14811200-1 | Brusné kameny

14212430-3 | Drť z kamenů

Je-li v systému umožněno podání variantních předběžných nabídek nebo nabídek, můžete v rámci jednoho elektronického podání založit více variant stisknutím tlačítka "Přidat variantu".

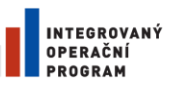

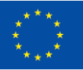

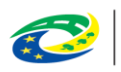

MINISTERSTVO<br>PRO MÍSTNÍ<br>ROZVOJ ČR

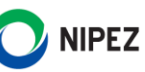

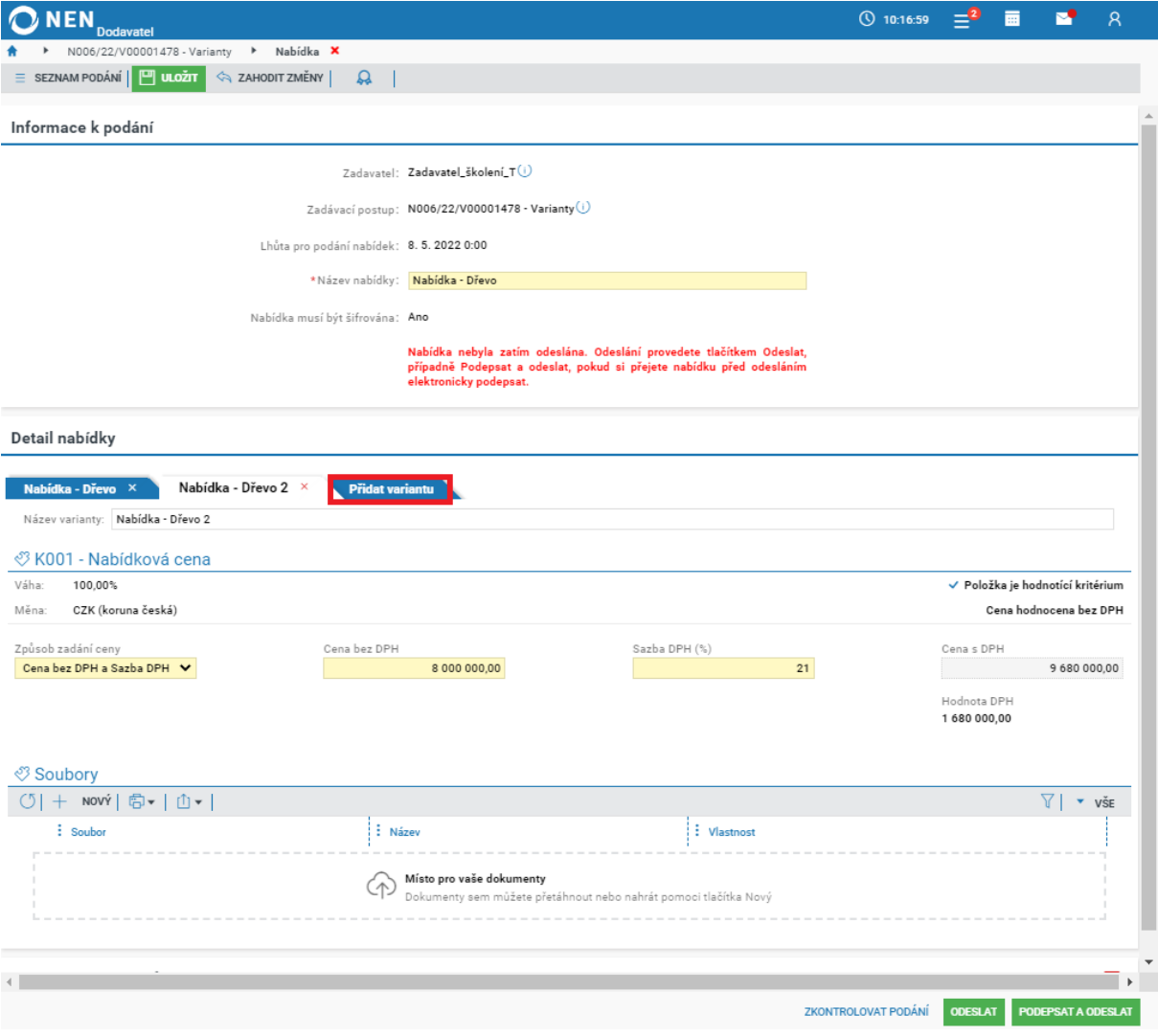

*Obrázek 48 Varianty (předběžných) nabídek*

<span id="page-32-1"></span>Formuláře pro jednotlivé varianty jsou identické, po vyplnění všech variant dokončete podání elektronické nabídky způsobem uvedeným v kapitole **[4.1](#page-25-1) P[odání elektronické nabídky](#page-25-1)**.

# <span id="page-32-0"></span>PODÁNÍ ELEKTRONICKÉ NABÍDKY U VZ ROZDĚLENÉ NA ČÁSTI

Přípravu elektronické nabídky zahájíte způsobem uvedeným v kapitole **[4.1](#page-25-1) P[odání elektronické](#page-25-1)  [nabídky](#page-25-1)**. Na zobrazeném formuláři označte části veřejné zakázky, do kterých chcete provést podání.

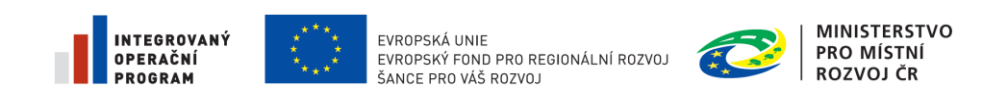

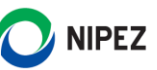

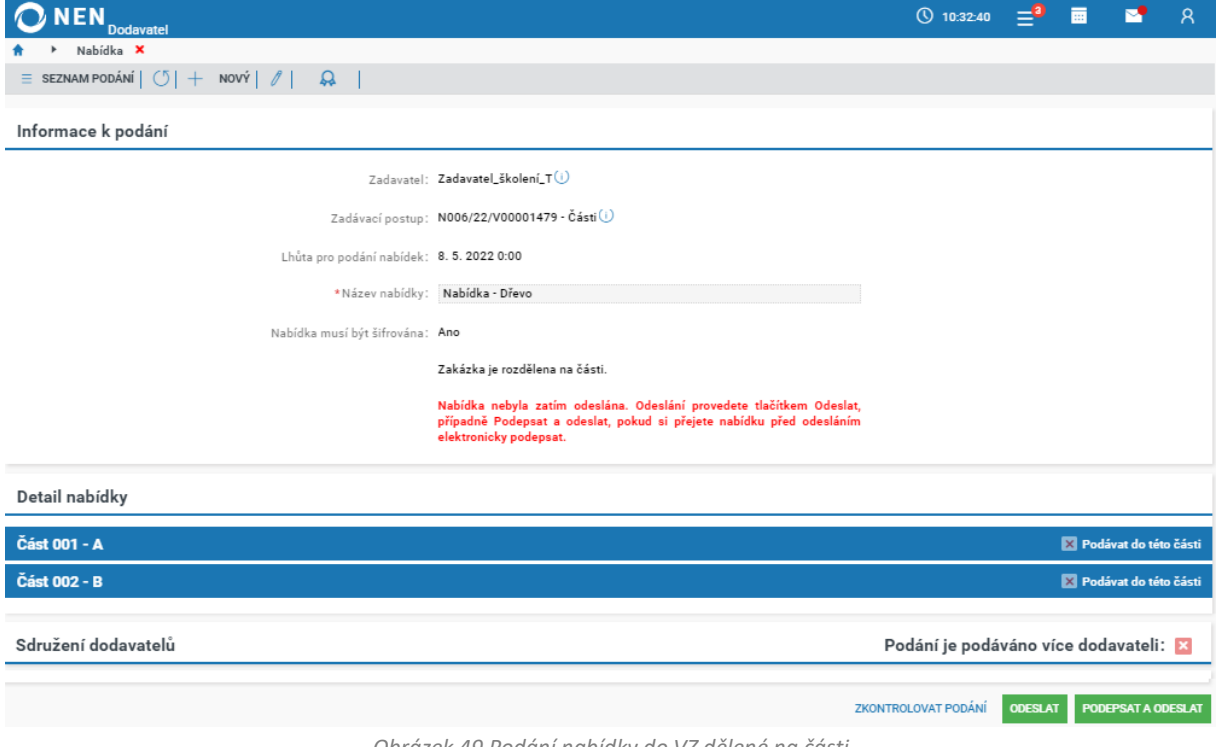

*Obrázek 49 Podání nabídky do VZ dělené na části*

<span id="page-33-0"></span>Po označení příslušné části se Vám zobrazí nabídkový formulář, který vyplníte běžným způsobem.

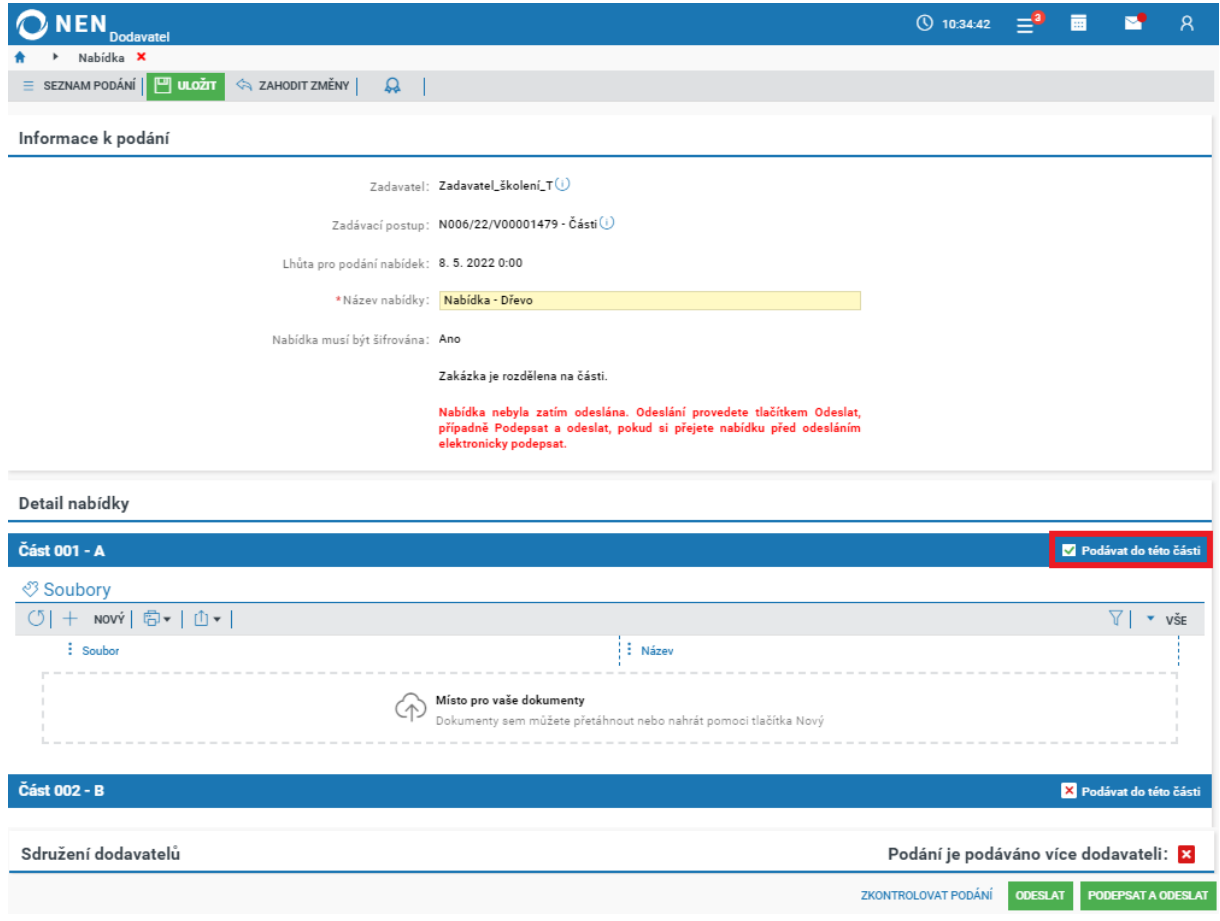

<span id="page-33-1"></span>*Obrázek 50 Podání nabídky do VZ dělené na části*

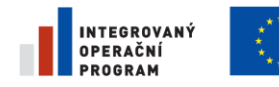

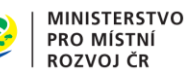

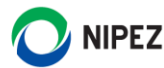

Po vyplnění všech částí veřejné zakázky, do kterých chcete provést podání, dokončete podání elektronické nabídky způsobem uvedeným v kapitole **[4.1](#page-25-1) P[odání elektronické nabídky](#page-25-1)**.

#### <span id="page-34-0"></span>PODÁNÍ SOUTĚŽNÍHO NÁVRHU A DOKUMENTŮ 4.7

V přehledu zadávacích postupů vyhledejte příslušnou soutěž o návrh. Následně v úkonech dodavatele klikněte na volbu "Podat návrh".

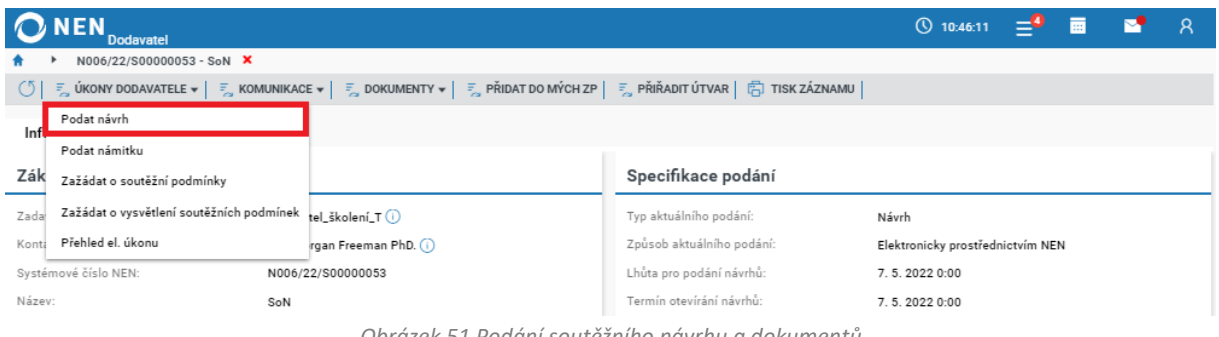

*Obrázek 51 Podání soutěžního návrhu a dokumentů*

<span id="page-34-1"></span>Má-li být elektronický návrh šifrován, systém Vás automaticky vyzve k vyplnění hesla pro zašifrování vložených strukturovaných dat a dokumentů. Heslo si zapamatujte, lze jej případně odkrýt klinutím na ikonu <sup>o D</sup>. Po vložení hesla klikněte na tlačítko "Ok". Heslo rovněž slouží pro případnou editaci návrhu.

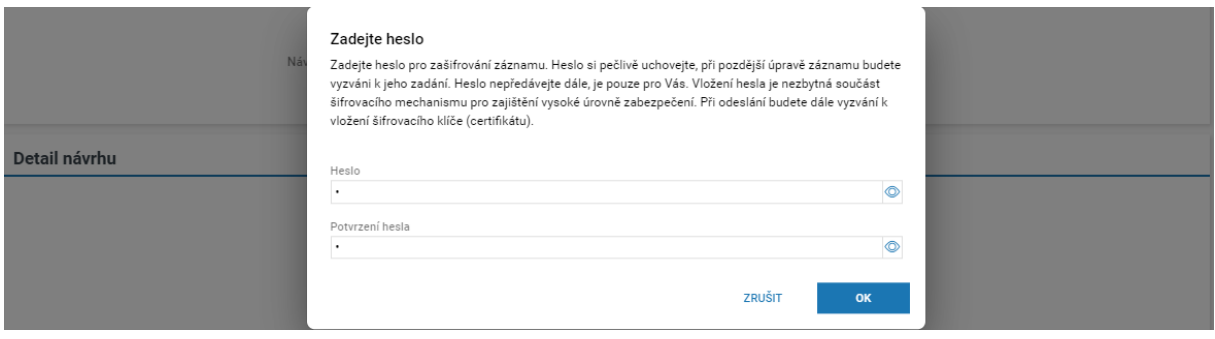

*Obrázek 52 Heslo pro zašifrování strukturovaných dat a dokumentů*

<span id="page-34-2"></span>Formulář "Návrh" se skládá ze dvou bloků:

- Informace k podání;
- Detail návrhu.

### **Informace k podání**

Automaticky je vyplněn "**Název návrhu**", jedná se o údaj sloužící pouze pro Vaši identifikaci a pro případnou pozdější editaci. Zadavatel tento údaj nevidí. Dále na formuláři vyplňte všechna povinná pole (žlutě podbarveno).

### **Detail návrhu**

V závislosti na nastavení soutěže o návrh zadavatelem se zde zobrazuje buď pouze možnost nahrát **Návrh**, nebo nahrát **Návrh a Dokumenty**.

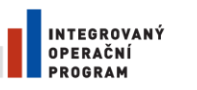

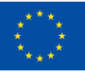

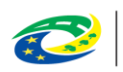

**MINISTERSTVO** PRO MÍSTNÍ ROZVOJ ČR

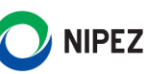

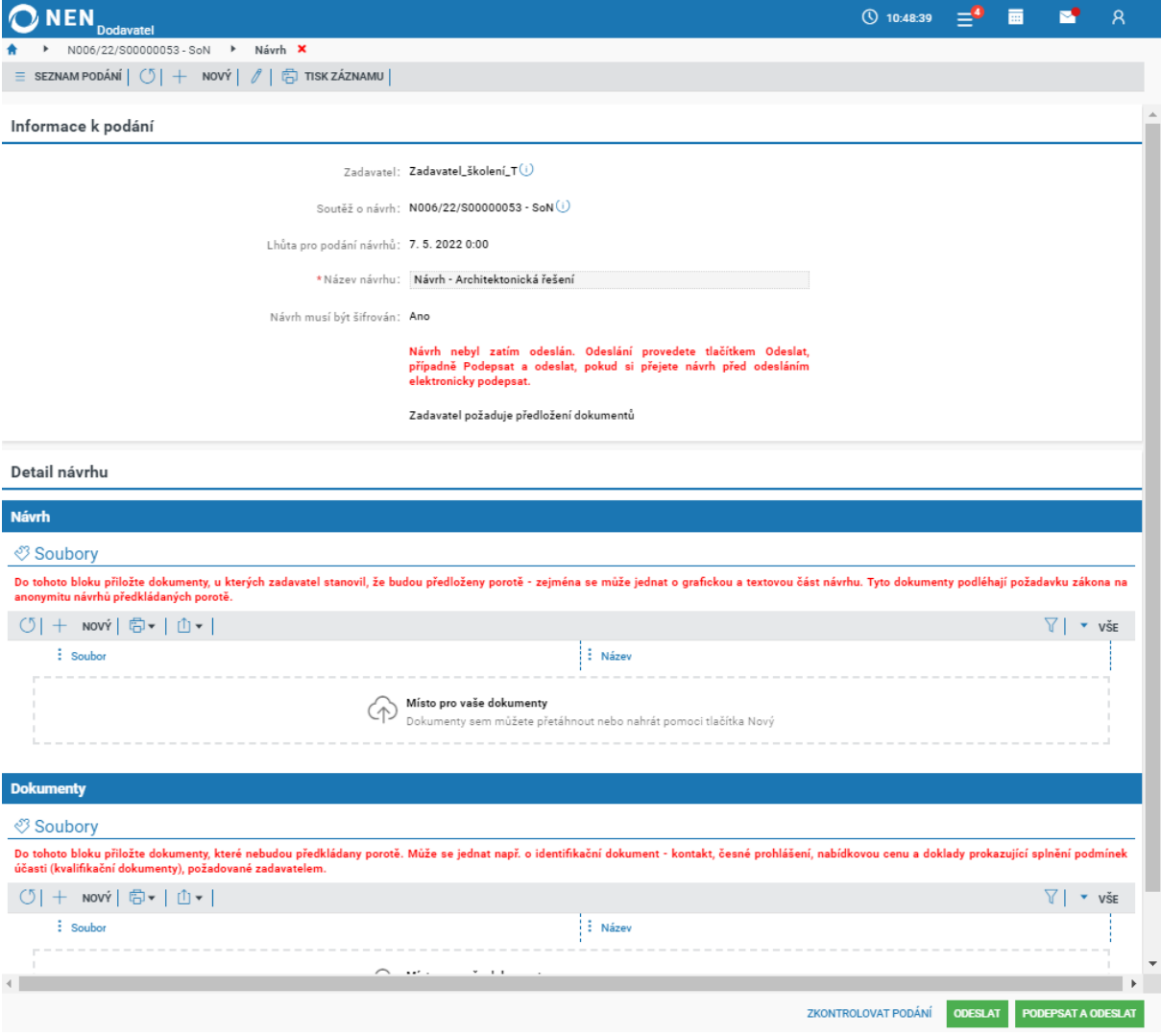

*Obrázek 53 Vložení souborů s Návrhem a Dokumenty*

<span id="page-35-0"></span>Vlastní dokumenty návrhu vložte v části "Návrh" (případně "Dokumenty"), stejně jako v případě nabídky, kliknutím na tlačítko "Nový" Počet vkládaných souborů není omezen, avšak celkový součet velikosti jednotlivých souborů nesmí přesáhnout 1 GB, zároveň velikost jednoho souboru může být maximálně 110 MB. Více souborů lze také nahrát prostřednictvím ZIP souboru (případně 7z, RAR), jehož velikost nesmí přesáhnout 110 MB. Pokud potřebujete vložit do NEN soubor nepodporovaného formátu, tak jej vložte nejprve do ZIP souboru.

Máte-li vyplněny všechny údaje, odešlete návrh kliknutím na tlačítko "Odeslat" v pravém dolním rohu formuláře.

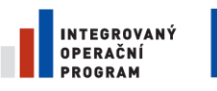

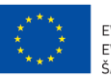

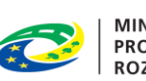

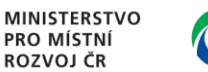

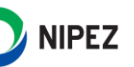

# <span id="page-36-0"></span>5 SPRÁVA ELEKTRONICKÉHO KATALOGU A STAŽENÍ HODNOT

Tato funkcionalita je využitelná pouze pro zadání z rámcových dohod a dynamických nákupních systémů, zároveň Zadavatel postupuje při zadání dle § 215 odst. 3) ZZVZ. Základním principem tohoto postupu je vedení elektronického katalogu na úrovni jednotlivých položek. Dodavatel v NEN eviduje jednotkové ceny a skladovou dostupnost k jednotlivým položkám. Aktualizaci je možné provádět kdykoliv nebo v okamžiku obdržení oznámení o výběru z katalogu dle §215 odst. 3 písm. b) ZZVZ.

**Systém NEN ke lhůtě výběru hodnot z elektronického katalogu automaticky stáhne nabídkové ceny a skladové množství z elektronických katalogů všech dodavatelů. Nedochází k podání nabídky klasickým způsobem. Dodavatel neprovádí žádný aktivní úkon.**

Tento dokument popisuje správu katalogu pouze prostřednictvím uživatelského prostředí NEN. Správu katalogu je možné realizovat prostřednictvím rozhraní mezi systémem dodavatele a NEN, nabídkové ceny lze následně aktualizovat automaticky prostřednictvím tohoto rozhraní. Dokumentaci rozhraní tvoří samostatný dokument uveřejněný mezi ostatními příručkami.

Pokud dodavatel nechce, aby hodnoty z elektronického katalogu byly použity pro zadání veřejné zakázky (viz §215 odst. 3 písm. b) ZZVZ), tak ve svém elektronickém katalogu musí u vybraných nebo u všech položek nastavit v parametru "Povoleno podání" hodnotu "NE-křížek". Hromadně lze operaci provést prostřednictvím funkce export/import elektronického katalogu. Po uplynutí lhůty výběru údajů lze opět přenastavit elektronický katalog zpět.

Funkcionalita pro správu Elektronického katalogu je dostupná prostřednictvím dlaždice "Elektronický katalog" nebo prostřednictvím seznamu po zobrazení všech dlaždic.

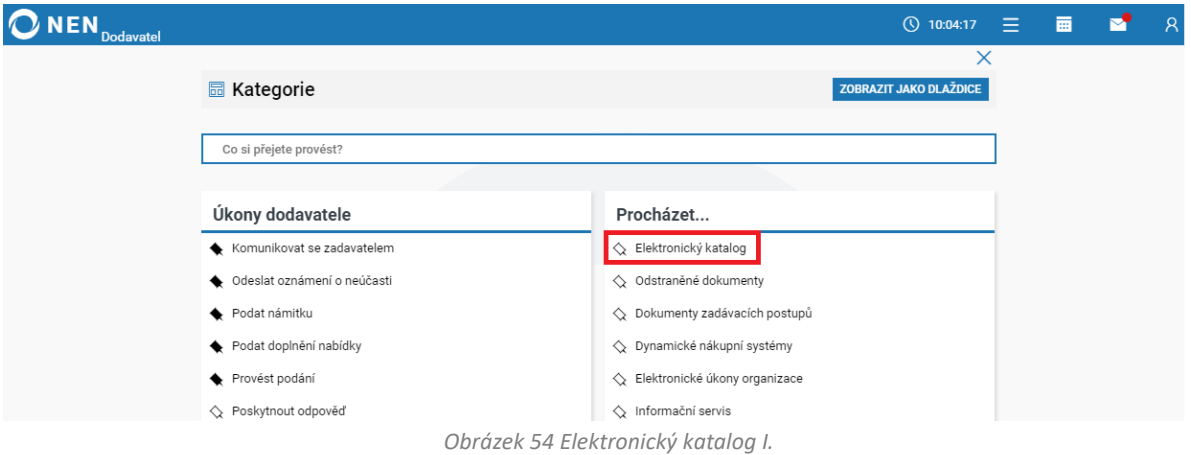

<span id="page-36-1"></span>Systém zobrazí formulář "Elektronický katalog". Pokud nejste zařazeni do dynamického nákupního seznamu nebo rámcové dohody, kde je elektronický katalog využíván, tak seznam bude vždy prázdný, viz následující obrázek. Editovat údaje o jednotlivých položkách je možné až po zpřístupnění katalogu Zadavatelem.

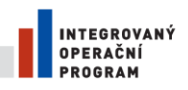

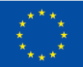

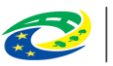

**MINISTERSTVO PRO MÍSTNÍ ROZVOJ ČR** 

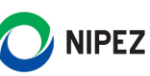

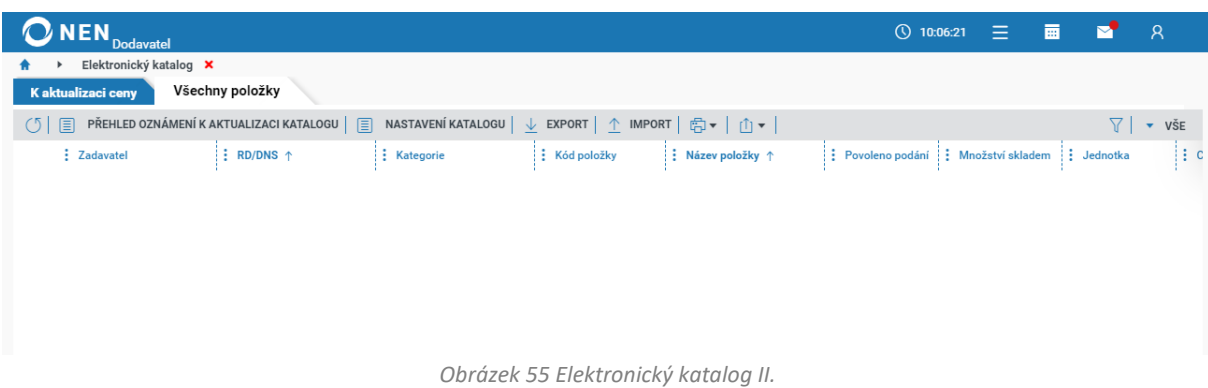

<span id="page-37-0"></span>Po zařazení do DNS nebo RD se naplní Elektronický katalog položkami, které Zadavatel plánuje pořizovat. Každá položka by měla být unikátní a v průběhu může být katalog ze strany Zadavatele rozšiřován. Prozatím obsahuje seznam všechny položky u všech Zadavatelů a všech DNS a RD. Použijte filtrování prostřednictvím sloupců "Zadavatel" nebo "RD/DNS".

### **Vysvětlení vybraných sloupců v seznamu položek:**

- **Struktura Elektronického katalogu** může být vždy částečně odlišná, např. Zadavatel nemusí určit "Typ kódu položky, Kód položky";
- **Typ kódu a Kód položky**  definuje Zadavatel, může nabývat různých hodnot nebo obsahovat oborově specifický číselník;
- **Povoleno podání** parametrem lze zakázat načtení položky Zadavatelem k zadání zakázky, položka nebude nabízena;
- **Cena původce**  specifické pole pro oblast nákup léčiv;
- **Množství skladem**  uveďte aktuální skladové zásoby. Systém tuto informaci poskytne Zadavateli. Zadavatel může odebrat část požadovaného množství od více dodavatelů dle jejich skladových zásob;
- **Číslo cenové varianty**  používá se například pro rozlišení cen různých šarží, tj. pokud je konkrétní položka nabízena za různé ceny. Zadavatel určuje "Maximální počet cenových variant", které je možné založit;
- **Kategorie**  může být prázdné, nebo obsahovat informaci o pomocném třídění. Kategorie jsou vždy různé pro různé DNS a RS.

Následující obrázek prezentuje zařazené položky ze strany Zadavatele do elektronického katalogu,ez vyplněných údajů ze strany dodavatele.

<span id="page-37-1"></span>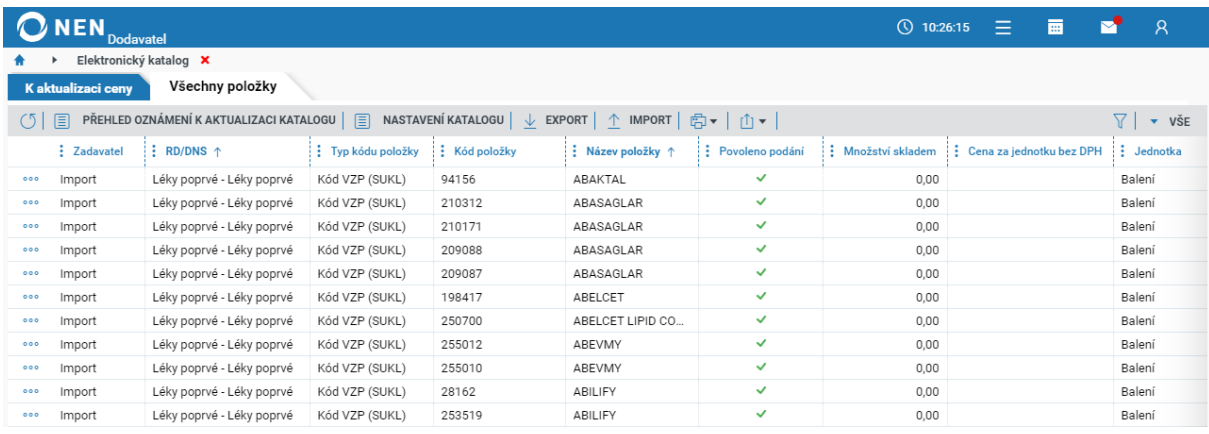

*Obrázek 56 Elektronický katalog III.*

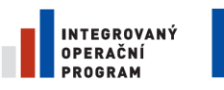

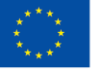

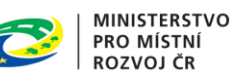

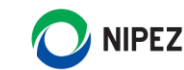

Elektronický katalog lze editovat přímo v NEN (kliknutím na příslušný řádek položky) nebo v případě vysokého počtu položek lze seznam exportovat do MS Excel, editovat soubor mimo NEN a po uložení změn v upraveném souboru následně aktualizovat údaje importem do NEN. Pro stažení klikněte na tlačítko "Export" a pro nahrání "Import". Akci lze provádět opakovaně. V souboru MS Excel lze editovat pouze žluté sloupce, nelze přidávat sloupce ani řádky.

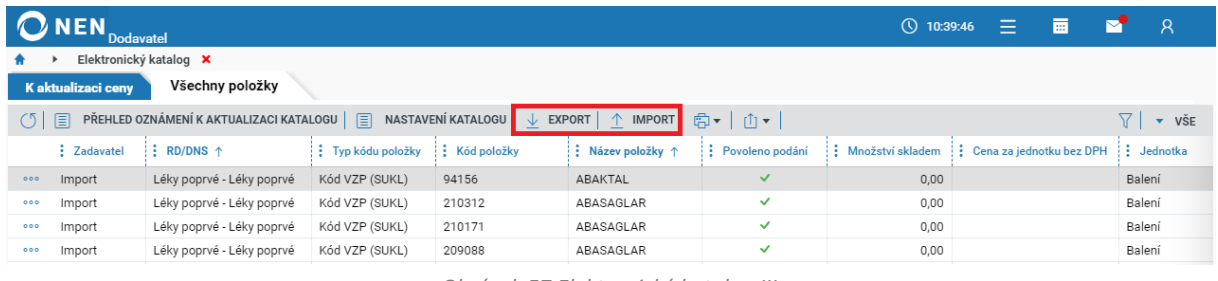

*Obrázek 57 Elektronický katalog III.*

Následující obrázek prezentuje exportovaný soubor MS Excel, soubor je připravený k importu do NEN po vyplnění povinných údajů.

|           |                           |           |                            |             |                            | н                  |                            |                                             |                  |
|-----------|---------------------------|-----------|----------------------------|-------------|----------------------------|--------------------|----------------------------|---------------------------------------------|------------------|
| Zadavatel | <b>RD/DNS</b>             | Kategorie | <b>Typ kódu</b><br>položky | Kód položky | Název položky              | Povoleno<br>podání | <b>Množství</b><br>skladem | Cena za<br>jednotku v<br><b>CZK bez DPH</b> | <b>Sazba DPH</b> |
| 2 Import  | Léky poprvé - Léky poprvé |           | Köd VZP (SUKL)             |             | 12665 5-FLUOROURACIL EBEWE | me.                |                            | 1 000.00                                    |                  |
| Import    | Léky poprvé - Léky poprvé |           | Kód VZP (SUKL)             |             | 12667 5-FLUOROURACIL EBEWE | ann.               | 1200                       | 25,50                                       |                  |
| Import    | Léky poprvé - Léky poprvé |           | Kód VZP (SUKL)             |             | 12666 5-FLUOROURACIL EBEWE | ano                |                            | 83,40                                       |                  |
| Import    | Léky poprvé - Léky poprvé |           | Kód VZP (SUKL)             |             | 94156 ABAKTAL              |                    |                            | 70.00                                       |                  |
| 6 Import  | Léky poprvé - Léky poprvé |           | Kód VZP (SUKL)             |             | 210312 ABASAGLAR           |                    | 7000                       | 100,00                                      |                  |
| Import    | Léky poprvé - Léky poprvé |           | Kód VZP (SUKL)             |             | 210171 ABASAGLAR           |                    | 1000                       | 1 000,00                                    |                  |
| 8 Import  | Léky poprvé - Léky poprvé |           | Kód VZP (SUKL)             |             | 209088 ABASAGLAR           |                    | 1200                       | 25.50                                       |                  |
| 9 Import  | Léky poprvé - Léky poprvé |           | Kód VZP (SUKL)             |             | 209087 ABASAGLAR           |                    |                            | 83.40                                       |                  |
| 10 Import | Léky poprvé - Léky poprvé |           | Kód VZP (SUKL)             |             | 198417 ABELCET             |                    |                            | 70,00                                       |                  |

*Obrázek 58 Úprava elektronického katalogu MS Excel – import I..*

<span id="page-38-0"></span>Po dokončení importu budou aktualizovány v NEN všechny upravené hodnoty dle importovaného souboru, viz následující obrázek.

|                                                                                                    | <b>NEN</b><br><b>Dodavatel</b> |                                 |                    |               |                   |                 | $\bigcirc$ 10:46:44 | 夁<br>M<br>Ξ              | $\mathcal{R}$                |  |
|----------------------------------------------------------------------------------------------------|--------------------------------|---------------------------------|--------------------|---------------|-------------------|-----------------|---------------------|--------------------------|------------------------------|--|
|                                                                                                    |                                | Elektronický katalog <b>X</b>   |                    |               |                   |                 |                     |                          |                              |  |
| Všechny položky<br>K aktualizaci ceny                                                                                                    |                                |                                 |                    |               |                   |                 |                     |                          |                              |  |
| NASTAVENÍ KATALOGU<br>77<br>PŘEHLED OZNÁMENÍ K AKTUALIZACI KATALOGU<br>旧<br>◎▼│①▼│<br>$\circ$<br>目<br>$\uparrow$<br>$\downarrow$<br>EXPORT<br><b>IMPORT</b> |                                |                                 |                    |               |                   |                 |                     |                          | $\overline{\phantom{a}}$ VSE |  |
|                                                                                                    | : Zadavatel                    | $\frac{1}{2}$ RD/DNS $\uparrow$ | : Typ kódu položky | : Kód položky | : Název položky ↑ | Povoleno podání | Množství skladem    | Cena za jednotku bez DPH | Jednotka                     |  |
| 000                                                                                                    | Import                         | Léky poprvé - Léky poprvé       | Kód VZP (SUKL)     | 94156         | ABAKTAL           | $\checkmark$    | 50,00               | 70,00                    | Balení                       |  |
| 000                                                                                                    | Import                         | Léky poprvé - Léky poprvé       | Kód VZP (SUKL)     | 210312        | ABASAGLAR         | $\checkmark$    | 7 000,00            | 100.00                   | Balení                       |  |
| 000                                                                                                    | Import                         | Léky poprvé - Léky poprvé       | Kód VZP (SUKL)     | 210171        | ABASAGLAR         | ✓               | 1 000,00            | 1 000,00                 | Balení                       |  |
| 000                                                                                                    | Import                         | Léky poprvé - Léky poprvé       | Kód VZP (SUKL)     | 209088        | ABASAGLAR         | ✓               | 1 200,00            | 25,50                    | Balení                       |  |
| 000                                                                                                    | Import                         | Léky poprvé - Léky poprvé       | Kód VZP (SUKL)     | 209087        | ABASAGLAR         | $\checkmark$    | 500.00              | 83,40                    | Balení                       |  |
| 000                                                                                                    | Import                         | Léky poprvé - Léky poprvé       | Kód VZP (SUKL)     | 198417        | ABELCET           | ✓               | 50,00               | 70,00                    | Balení                       |  |
| 000                                                                                                    | Import                         | Léky poprvé - Léky poprvé       | Kód VZP (SUKL)     | 250700        | ABELCET LIPID CO  | ✓               | 7 000,00            | 100,00                   | Balení                       |  |
| 000                                                                                                    | Import                         | Léky poprvé - Léky poprvé       | Kód VZP (SUKL)     | 255012        | ABEVMY            | $\checkmark$    | 1 000,00            | 1 000,00                 | Balení                       |  |
| 000                                                                                                    | Import                         | Léky poprvé - Léky poprvé       | Kód VZP (SUKL)     | 255010        | ABEVMY            | ✓               | 1 200.00            | 25.50                    | Balení                       |  |
| 000                                                                                                    | Import                         | Léky poprvé - Léky poprvé       | Kód VZP (SUKL)     | 28162         | ABILIFY           | ✓               | 500,00              | 83,40                    | Balení                       |  |
| 000                                                                                                    | Import                         | Léky poprvé - Léky poprvé       | Kód VZP (SUKL)     | 253519        | ABILIFY           | $\checkmark$    | 50,00               | 70,00                    | Balení                       |  |
| 000                                                                                                    | Import                         | Léky poprvé - Léky poprvé       | Kód VZP (SUKL)     | 28164         | ABILIFY           | $\checkmark$    | 7 000,00            | 100,00                   | Balení                       |  |
| 000                                                                                                    | Import                         | Léky poprvé - Léky poprvé       | Kód VZP (SUKL)     | 28167         | ABILIFY           | ✓               | 1 000,00            | 1 000,00                 | Balení                       |  |

*Obrázek 59 Úprava elektronického katalogu MS Excel – import II.*

### <span id="page-38-1"></span>**Záložka "K aktualizaci ceny"**

Seznam obsahuje pouze aktuálně požadované položky ze strany Zadavatele, které jsou zařazeny k nákupu. Pokud není aktivní lhůta pro výběr položek z dílčího zadání v DNS nebo RD, tak seznam je prázdný. Pokud jsou Vaše ceny stále platné, nemusí být do Elektronického katalogu zasahováno.

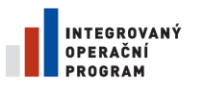

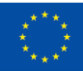

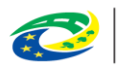

**MINISTERSTVO PRO MÍSTNÍ ROZVOJ ČR** 

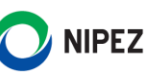

|                         | NEN<br><b>Dodavatel</b> |                            |               |                                                                                                    |              |                                                                        | $\bigcirc$ 12:37:23 | 夁<br>Ξ | M<br>୍ୟ                                |  |
|-------------------------|-------------------------|----------------------------|---------------|----------------------------------------------------------------------------------------------------|--------------|------------------------------------------------------------------------|---------------------|--------|----------------------------------------|--|
| Elektronický katalog X  |                         |                            |               |                                                                                                    |              |                                                                        |                     |        |                                        |  |
|                         | K aktualizaci ceny      | Všechny položky            |               |                                                                                                    |              |                                                                        |                     |        |                                        |  |
| $(5 \mid \blacksquare)$ |                         |                            |               | PŘEHLED OZNÁMENÍ K AKTUALIZACI KATALOGU $ \,\,\equiv\,\,$ nastavení katalogu $ \,\,\downarrow\,\,$ export $ \,\,\Uparrow\,\,\parallel\,\,\oplus$ v $ \,\,\pitchfork\,\,$ |              |                                                                        |                     |        | $\nabla$<br><b>VŠE</b><br>$\mathbf{v}$ |  |
|                         | : Zadavatel             | $\vdots$ RD/DNS $\uparrow$ | : Kód položky | : Název položky ↑                                                                                                    |              | Povoleno podání : Cena za jednotku bez D : Množství skladem : Jednotka |                     |        | : Sazba DPH                            |  |
| 000                     | Import                  | Léky poprvé - Léky poprvé  | 250700        | ABELCET LIPID COMPLEX                                                                                                    | $\checkmark$ | 100.00                                                                 | 7 000,00            | Balení | 21                                     |  |
| 000                     | Import                  | Léky poprvé - Léky poprvé  | 210916        | <b>ABILIFY MAINTENA</b>                                                                                                    | ✓            | 1 000,00                                                               | 1 000,00            | Balení | 21                                     |  |
| 000                     | Import                  | Léky poprvé - Léky poprvé  | 146775        | 2.5% GLUCOSE+0.45% S                                                                                                    | $\checkmark$ | 83,40                                                                  | 500.00              | Balení | 21                                     |  |
| 000                     | Import                  | Léky poprvé - Léky poprvé  | 12665         | 5-FLUOROURACIL EBEWE                                                                                                    | ✓            | 1 000,00                                                               | 1 000.00            | Balení | 21                                     |  |

*Obrázek 60 Úprava elektronického katalogu záložka "K aktualizaci ceny".*

# <span id="page-39-2"></span><span id="page-39-0"></span>6 E-AUKCE

# <span id="page-39-1"></span>VSTUP DO E-AUKCE

Pokud je dokončena specifikace e-aukce, zadavatel Vám zašle "Výzvu k e-aukci". Na hlavní obrazovce v bloku "Aktivity u mých postupů" na záložce "Výzvy" klikněte u dané výzvy k e-aukci na ikonu  $\overline{O}$  pro zobrazení detailu výzvy.

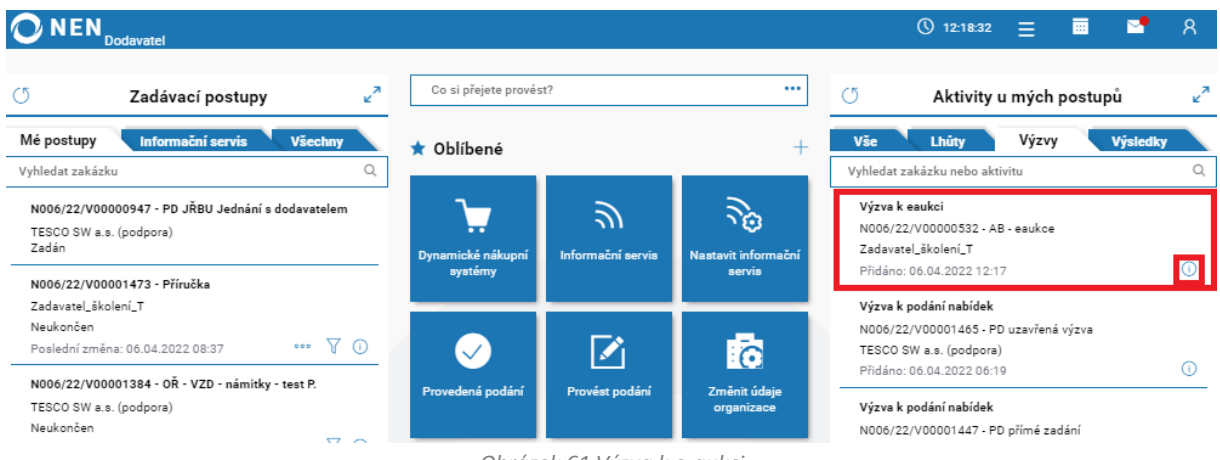

*Obrázek 61 Výzva k e-aukci*

### <span id="page-39-3"></span>U názvu zadávacího postupu klikněte na ikonu <sup>O</sup>. Otevřou se Vám informace o zadávacím postupu.

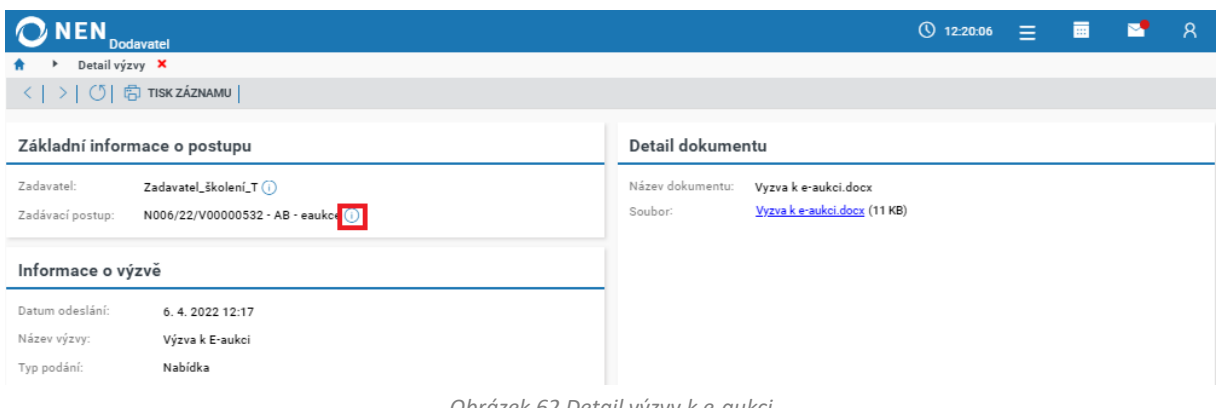

*Obrázek 62 Detail výzvy k e-aukci*

<span id="page-39-4"></span>Do aukční síně můžete vstoupit také přímo přes zadávací postup. Klikněte na tlačítko **Úkony dodavatele** > **E-aukce** > **Vstup do aukční síně**. Systém zobrazí upozornění "Registrace byla dokončena". Po jejím zavření se otevře formulář e-aukce.

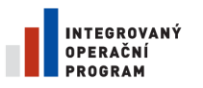

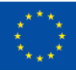

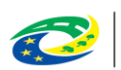

**MINISTERSTVO<br>PRO MÍSTNÍ ROZVOJ ČR** 

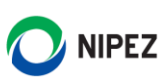

|         | <b>NEN</b><br><b>Dodavatel</b>            |                 |                                   |                                                                                                    | $Q$ 12:21:27                     | $=$           | 丽                  |                | R                            |
|---------|-------------------------------------------|-----------------|-----------------------------------|----------------------------------------------------------------------------------------------------|----------------------------------|---------------|--------------------|----------------|------------------------------|
|         | Detail výzvy →                            |                 | N006/22/V00000532 - AB - eaukce X |                                                                                                    |                                  |               |                    |                |                              |
| $\circ$ |                                           |                 |                                   | $\mathbb{F}_{\alpha}$ úkony dodavatele $\star$ $\mid$ $\mathbb{F}_{\alpha}$ komunikace $\star$ $\mid$ $\mathbb{F}_{\alpha}$ dokumenty $\star$ $\mid$ $\mathbb{F}_{\alpha}$ odebrat z mých zp $\mid$ $\mathbb{F}_{\alpha}$ přiřadit útvar $\mid$ $\mathbb{F}_{\alpha}$ tisk záznamu $\mid$ |                                  |               |                    |                |                              |
| Info    | E-aukce                                   |                 | Vstup do aukční síně              |                                                                                                    |                                  |               |                    |                |                              |
|         | Zažádat o vysvětlení zadávací dokumentace |                 |                                   |                                                                                                    |                                  |               |                    |                |                              |
| Zák     | Podat námitku                             |                 |                                   | Specifikace podání                                                                                                    |                                  |               |                    |                |                              |
| Zada    | Zažádat o zadávací dokumentaci            |                 | l_školení_T ①                     | Typ aktuálního podání:                                                                                                    | Nabídka                          |               |                    |                |                              |
| Konti   | Přehled el. úkonu                         |                 | (an Freeman PhD. (i)              | Způsob aktuálního podání:                                                                                                    | Elektronicky prostřednictvím NEN |               |                    |                |                              |
|         | Systémové číslo NEN:                      |                 | N006/22/V00000532                 | Lhůta pro podání nabídek:                                                                                                    | 4.2.2022 11:16                   |               |                    |                |                              |
| Název:  |                                           | AB - eaukce     |                                   | Datum a čas konání otevírání nabídek:                                                                                                    | 4.2.2022 11:16                   |               |                    |                |                              |
|         | Režim zakázky:                            |                 | Nadlimitní veřejná zakázka        |                                                                                                    |                                  |               |                    |                |                              |
|         | Druh zadávacího postupu:                  | Otevřené řízení |                                   | Evidence uveřejnění                                                                                                    |                                  |               |                    |                |                              |
|         | Druh veřejné zakázky:                     |                 | Veřejná zakázka na dodávky        | 高▼ <br>₫▼                                                                                                    |                                  |               |                    | V <sub>1</sub> | VŠE                          |
|         | Předpokládaná hodnota (bez DPH):          | Neuvedena       |                                   | : Uveřejnění                                                                                                    |                                  |               | : Datum uveřejnění |                |                              |
|         | Rozdělena na části:                       | Ne              |                                   | Uveřejnění zadávacích podmínek<br>(i)                                                                                                    |                                  |               | 4.2.2022 11:11     |                |                              |
|         | Datum zahájení ZP:                        | 4.2.2022 0:00   |                                   |                                                                                                    |                                  |               |                    |                |                              |
|         | Datum zpřístupnění v NEN:                 | 4.2.2022 11:11  |                                   | Položky předmětu                                                                                                    |                                  |               |                    |                |                              |
|         | Datum poslední změny:                     | 4.2.2022 11:11  |                                   | 尚▼│①▼                                                                                                    |                                  |               |                    | YI.            | $\overline{\phantom{a}}$ vše |
|         | Stav zadávacího postupu:                  | Neukončen       |                                   | : Název položky                                                                                                    | $\frac{1}{2}$ Kód z CPV          | : Název z CPV |                    |                |                              |
|         |                                           |                 |                                   | (i)<br>Ananasy                                                                                                    | 03222112-1                       | Ananasy       |                    |                |                              |

*Obrázek 63 Vstup do aukční síně přes "Úkony dodavatele"*

### <span id="page-40-1"></span>Do aukce lze vstoupit také ze seznamu e-aukcí, viz následující obrázek.

|                | <b>IEN</b><br><b>Dodavatel</b>            |                                    |                 |                                            |                   | <b>① 9:38:13</b> | 12 E |                          | <b>September</b><br>$\mathsf{R}$ |
|----------------|-------------------------------------------|------------------------------------|-----------------|--------------------------------------------|-------------------|------------------|------|--------------------------|----------------------------------|
|                | E-aukce X<br>. <b>m</b>                   |                                    |                 |                                            |                   |                  |      |                          |                                  |
|                | ○ 申▼   山▼                                 |                                    |                 |                                            |                   |                  |      | $\overline{\phantom{0}}$ | FILTR 1 (NEULOŽE                 |
| 佥              | $:$ Kód<br>: Název ↑<br>příručka <b>x</b> |                                    | : Zahájení      | . : Ukončení ↓<br>: Kód zadávacího postupu |                   |                  |      | Název zadávacího postupu |                                  |
|                | $\overline{\mathcal{O}}$ (i)<br>PAT       | N006/21/V00001418 Příručka E-aukce | 16.4.2021 10:10 | 23.4.2021 10:10                            | N006/21/V00001418 | Příručka E-aukce |      |                          |                                  |
| Seznam E-aukcí | Vstoupit do aukční síně                   | 101398 Příručka E-aukce            | 15.4.2021 14:14 | 16.4.2021 14:14                            | N006/21/V00001398 | Příručka E-aukce |      |                          |                                  |
|                | Přidat pozorovatele                       | 101376 Příručka E-aukce            | 14.4.2021 11:20 | 14.4.2021 12:20                            | N006/21/V00001376 | Příručka E-aukce |      |                          |                                  |
|                | Průběh E-aukce                            |                                    | 23.9.2020 9:30  | 30.9.2020 0:00                             |                   |                  |      |                          |                                  |
|                | Elektronické úkony                        |                                    |                 |                                            |                   |                  |      |                          |                                  |

*Obrázek 64 Seznam E-aukcí - vstup do e-aukce*

# <span id="page-40-2"></span><span id="page-40-0"></span>PODÁNÍ NOVÉ AUKČNÍ HODNOTY

Pro podání nové aukční hodnoty zadavatel může omezit její rozsah. Tento rozsah je uveden jako "Min. hodnota" a "Max. hodnota". Do žlutého políčka pod "Nový" vložte hodnotu, která nepřesahuje Min. hodnotu a Max. hodnotu a klikněte na tlačítko "Přihodit". Systém podání zaeviduje a automaticky upraví hodnoty v příslušných políčkách.

<span id="page-40-3"></span>

| <b>NEN</b><br><b>Dodavatel</b>                                                                                                  |                                |                 |                      |                                                | (V) 10:02:11                                                                          | 由            | 夁            |                                                      | $\mathcal{R}$ |  |                       |  |
|----------------------------------------------------------------------------------------------------|--------------------------------|-----------------|----------------------|------------------------------------------------|---------------------------------------------------------------------------------------|--------------|--------------|------------------------------------------------------|---------------|--|-----------------------|--|
| E-aukce<br>$\rightarrow$                                                                                                    | E-aukce - dodavatel X          |                 |                      |                                                |                                                                                       |              |              |                                                      |               |  |                       |  |
| Stav aukčního kola                                                                                                    |                                |                 |                      | Informace aukční síně                          |                                                                                       |              |              |                                                      |               |  | <b>ZPRÁVY E-AUKCE</b> |  |
| Zbývá: 1 den 13 hodin 58 minut 0 sekund<br>Ukončení kola: 27. 4. 2021 0:00:00<br>Pořadí kola: 1/1<br>Celkový počet účastníků: 2 |                                | Aktuální pořadí | Název:<br>Zadavatel: | Čas do konce aukční síně:<br>Vzorec hodnocení: | AUK<br>Zadavatel_školení_T<br>4 dny 13:58:00 (pátek 30. 04. 2021 0:00:00)<br>K001 * 1 |              |              |                                                      |               |  |                       |  |
| Můj příhoz                                                                                                    | Probíhá poslední kolo E-aukce! |                 |                      |                                                |                                                                                       |              |              | Poslední změna aukčních hodnot: 25. 4. 2021 10:00:38 |               |  |                       |  |
| Kritérium                                                                                                    | Jednotka                       | Moje aktuální   | Nejlepší nabídka     | Nejlepší hodnota                               | Nový                                                                                  | Min. hodnota | Max. hodnota |                                                      |               |  |                       |  |
| K001 - Nabídková cena<br>(i)                                                                                                    | CZK                            | 9950000.00      | 9950000.00           | 9 9 50 000,00                                  | 9 950 000,00                                                                          | 4975000,00   | 9 900 250,00 |                                                      |               |  |                       |  |
|                                                                                                    |                                |                 |                      |                                                | <b>PŘIHODIT</b>                                                                       |              |              |                                                      |               |  |                       |  |

*Obrázek 65 Podání nové aukční hodnoty*

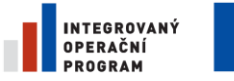

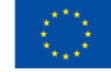

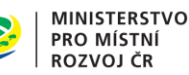

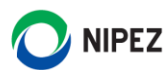

Aukční hodnoty je možné měnit až do konce aukčního kola. Pokud zadavatel zařadil do e-aukce více kritérií hodnocení, lze učinit příhoz pouze v některém z aukčních kritérií.

#### <span id="page-41-0"></span>INFORMACE O PRŮBĚHU E-AUKCE 6.3

V průběhu elektronické aukce jsou Vám k dispozici různé údaje o průběhu aukce (**rozsah zobrazených informací se může lišit v závislosti na nastavení e-aukce zadavatelem**):

- Výše Vašeho aktuálního podání
- Hodnota nejlepší nabídky
- Nejlepší hodnota v kritériu hodnocení, u něhož probíhá elektronická aukce
- Hodnota jiných účastníků zadávacího postupu (zobrazí se pouze tehdy, pokud toto zadavatel nastaví při specifikaci aukce)

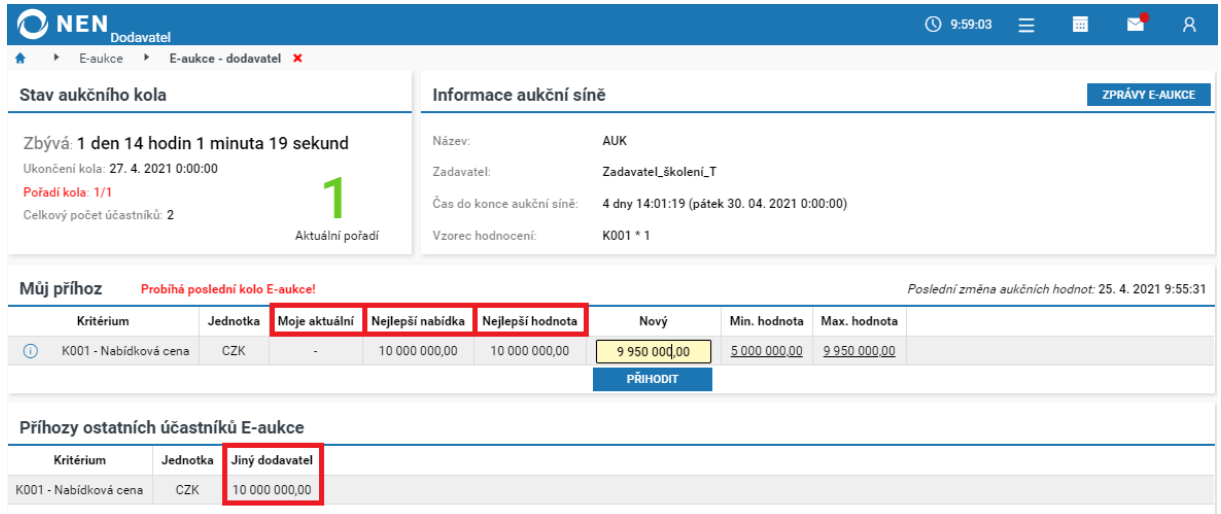

*Obrázek 66 Informace o průběhu e-aukce*

<span id="page-41-1"></span>**Nejlepší nabídka =** nabídka, která je v danou chvíli na první místě (vypočteno podle vzorce, který si stanoví zadavatel, nemusí obsahovat všechny nejlepší hodnoty v případě více kritérií hodnocení).

**Nejlepší hodnota =** zobrazují se zde nejlepší hodnoty u každého kritéria v dané aukci (nemusí se jednat o hodnoty od jednoho dodavatele).

Pokud chcete mít přehled o dosavadním průběhu e-aukce, klikněte na "Úkony dodavatele" a dále na "Sledování průběhu E-aukce v aukční síni – Příhozy E-aukce".

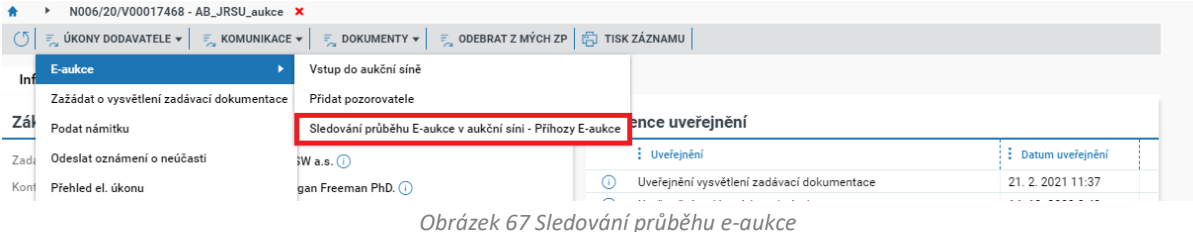

<span id="page-41-2"></span>V systému je vidět kdy, kdo a jak podával aukční hodnoty.

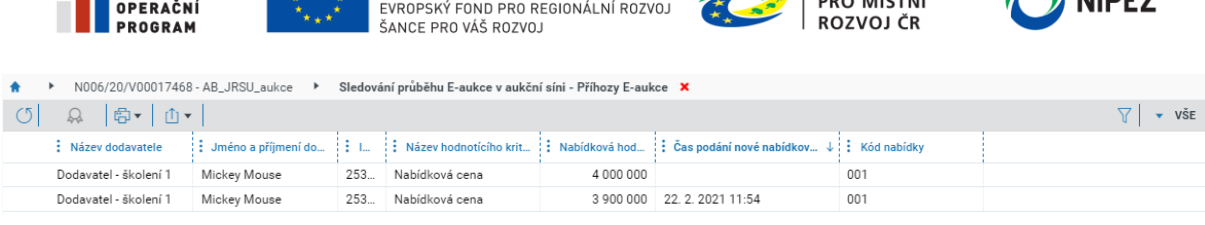

**MINISTERSTVO** 

**NUDEZ** 

EVROPSKÁ UNIE

*Obrázek 68 Přehled aukčních hodnot*

# <span id="page-42-1"></span><span id="page-42-0"></span>POLOŽKOVÉ HODNOCENÍ AUKCE

INTEGROVANÝ

Pokud Zadavatel stanovil, že hodnocení bude probíhat prostřednictvím ocenění jednotlivých položek, systém zobrazí blok "Položky nabídkové ceny", viz následující obrázek. Editujte nabídkové hodnoty na jednotlivých položkách. Editací nedochází k podání nabídkové hodnoty. Systém po editaci položky dopočítá celkovou nabídkovou cenu v bloku "Můj příhoz", následně klikněte na tlačítko "Přihodit". Pokud nedojde k aktualizaci celkové nabídkové ceny, klikněte myší kamkoliv ve formuláři.

| <b>NEN</b><br><b>Dodavatel</b>                                                                                      |                                                                     |                                         |                  |                                                                                                    |                  |                     |                           |              | $\bigcirc$ 13:36:32<br>Ξ | 夁 |    | Χ                           |  |  |  |
|----------------------------------------------------------------------------------------------------|---------------------------------------------------------------------|-----------------------------------------|------------------|----------------------------------------------------------------------------------------------------|------------------|---------------------|---------------------------|--------------|--------------------------|---|----|-----------------------------|--|--|--|
| Aukční síň<br>E-aukce<br>$\rightarrow$                                                                              | $\blacktriangleright$                                               | N006/22/V00007381 - Položková aukce 2 X |                  |                                                                                                    |                  |                     |                           |              |                          |   |    |                             |  |  |  |
| Stav aukčního kola                                                                                                  |                                                                     |                                         |                  | Informace aukční síně<br><b>ZPRÁVY E-AUKCE</b>                                                                                                    |                  |                     |                           |              |                          |   |    |                             |  |  |  |
| Zbývá: 53 minut 27 sekund<br>Ukončení kola: 22. 11. 2022 14:30:00<br>Pořadí kola: 1/1<br>Celkový počet účastníků: 1 |                                                                     | Aktuální pořadí                         |                  | Zakázka:<br>N006/22/V00007381 - Položková aukce 2<br>Zadavatel:<br>Import<br>Kontaktní osoba:<br><b>Rtest Kktest</b><br>Čas do konce aukční síně:<br>0:58:27 (úterý 22. 11. 2022 14:35:00)<br>Vzorec hodnocení:<br>K001 * 1 |                  |                     |                           |              |                          |   |    |                             |  |  |  |
| Můj příhoz                                                                                                    | Probíhá poslední kolo E-aukce!<br>Poslední změna aukčních hodnot: - |                                         |                  |                                                                                                    |                  |                     |                           |              |                          |   |    |                             |  |  |  |
| Kritérium                                                                                                    | Jednotka                                                            | Moje aktuální                           | Nejlepší nabídka |                                                                                                    | Nejlepší hodnota | Nový                | Min. hodnota              | Max. hodnota |                          |   |    |                             |  |  |  |
| K001 - Paušální měsíční platba                                                                                      | CZK                                                                 | 40 500,00                               | 30 500,00        |                                                                                                    | 30 500,00        | 40 500,00           | 15 250,00                 | 30 347,50    |                          |   |    |                             |  |  |  |
|                                                                                                    | <b>PŘIHODIT</b>                                                     |                                         |                  |                                                                                                    |                  |                     |                           |              |                          |   |    |                             |  |  |  |
|                                                                                                    | Položky nabídkové ceny                                              |                                         |                  |                                                                                                    |                  |                     |                           |              |                          |   |    |                             |  |  |  |
| Vše                                                                                                    |                                                                     |                                         |                  |                                                                                                    |                  |                     |                           |              |                          |   |    |                             |  |  |  |
| ↓ EXPORT   ↑ IMPORT   = VRÁTIT PŘIHOZENÉ HODNOTY   白 ▼   ① ▼                                                        |                                                                     |                                         |                  |                                                                                                    |                  |                     |                           |              |                          |   | ₩. | $\overline{\mathbf{v}}$ VŠE |  |  |  |
| $\frac{1}{2}$ Název $\uparrow$                                                                                      |                                                                     | $\vdots$ NIPEZ                          |                  | : Množství                                                                                                    | $:$ Jednotka     | : Přihozená hodnota | : Cena bez DPH pro příhoz |              | : Celkem bez DPH         |   |    |                             |  |  |  |
| Tarif 1: Neomezené volání a S<br>$\circ \circ$ (i)                                                                  |                                                                     | 64210000-1   Telefonní služby           |                  | 10,00                                                                                                    | ks               | 950,00              |                           | 950,00       | 9 500,00                 |   |    |                             |  |  |  |
| Tarif 2: Neomezené volání a S   64210000-1   Telefonní služby<br>000<br>ω                                           |                                                                     |                                         |                  | 20,00                                                                                                    | ks               | 650,00              |                           | 650,00       | 13 000,00                |   |    |                             |  |  |  |
| Tarif 3: Neomezené volání a S   64210000-1   Telefonní služby<br>$\circ \circ \circ$ (i)                            |                                                                     |                                         |                  | 30,00                                                                                                    | ks               | 600,00              |                           | 600,00       | 18 000,00                |   |    |                             |  |  |  |
| Příhozy ostatních účastníků E-aukce                                                                                 |                                                                     |                                         |                  |                                                                                                    |                  |                     |                           |              |                          |   |    |                             |  |  |  |
| Kritérium                                                                                                    | Jednotka                                                            | Jiný účastník #1                        |                  |                                                                                                    |                  |                     |                           |              |                          |   |    |                             |  |  |  |
| K001 - Paušální měsíční platba                                                                                      | CZK                                                                 | 30 500,00<br>ZOBRAZIT HODNOTY POLOŽEK   |                  |                                                                                                    |                  |                     |                           |              |                          |   |    |                             |  |  |  |

*Obrázek 69 Zobrazení nabídkové ceny členěné po položkách v aukci*

### <span id="page-42-2"></span>**Vrátit přihozené hodnoty**

Tlačítko "Vrátit přihozené hodnoty" pouze vrátí editované a neodeslané změny na jednotlivých položkách zpět na hodnotu posledního příhozu. Po provedení příhozu se nelze vrátit zpět na předchozí přihozené hodnoty.

<span id="page-42-3"></span>

|                         | Položky nabídkové ceny                                                                                                    |                               |          |                                           |                                          |        |           |  |  |  |  |  |  |
|-------------------------|----------------------------------------------------------------------------------------------------|-------------------------------|----------|-------------------------------------------|------------------------------------------|--------|-----------|--|--|--|--|--|--|
| Vše                     |                                                                                                    |                               |          |                                           |                                          |        |           |  |  |  |  |  |  |
|                         | <b>E</b> VRÁTIT PŘIHOZENÉ HODNOTY $\left  \begin{array}{c} \frac{1}{2} \\ \frac{1}{2} \end{array} \right $ $\left  \begin{array}{c} \frac{1}{2} \\ \frac{1}{2} \end{array} \right $<br>$\blacksquare$ $\blacksquare$ ULOŽIT<br><> ZAHODIT ZMĚNY   ↓ EXPORT   ↑ IMPORT  <br>7.<br>$\overline{\phantom{a}}$ vše |                               |          |                                           |                                          |        |           |  |  |  |  |  |  |
|                         | : NIPEZ<br>$\frac{1}{2}$ Název $\uparrow$                                                                                                    |                               |          | : Množství : Jednotka : Přihozená hodnota | Cena bez DPH pro příhoz : Celkem bez DPH |        |           |  |  |  |  |  |  |
| $\circ \circ \circ$ (i) | Tarif 1: Neomezené volání a                                                                                                    | 64210000-1   Telefonní služb  | 10,00 ks |                                           | 950,00                                   | 650,00 | 6 500,00  |  |  |  |  |  |  |
| $\circ \circ \circ$ (i) | Tarif 2: Neomezené volání a                                                                                                    | 64210000-1   Telefonní služb  | 20,00 ks |                                           | 650,00                                   | 350,00 | 7 000,00  |  |  |  |  |  |  |
| $\circ \circ \circ$ (i) | Tarif 3: Neomezené volání a S                                                                                                    | 64210000-1   Telefonní služby | 30.00 ks |                                           | 600.00                                   | 600,00 | 18 000,00 |  |  |  |  |  |  |
|                         | ZOBRAZIT JEN UPRAVENÉ<br>Neuložené záznamy:                                                                                                    |                               |          |                                           |                                          |        |           |  |  |  |  |  |  |

*Obrázek 70 Zobrazení nabídkové ceny členěné po položkách v aukci II*

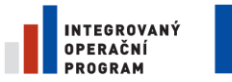

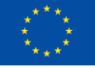

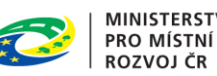

**MINISTERSTVO** 

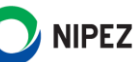

### **Export a Import**

V případě velkého počtu položek zahrnutých do aukce nejprve "Exportovat" hodnoty do souboru MS Excel. Ve staženém souboru provést editaci nabídkových hodnot za jednotlivé položky a následně provést "Import" souboru zpět.

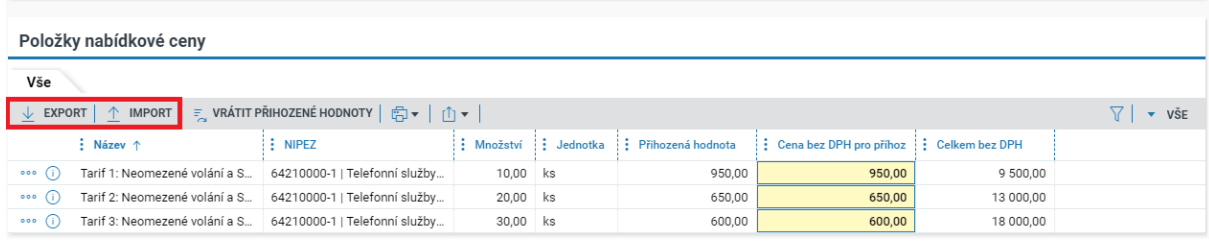

*Obrázek 71 Export import položek v aukci*

<span id="page-43-0"></span>Systém Vás informuje o výsledku úspěšného importu. Upozorňujme, že importem nedochází k automatickému příhozu nabídkových hodnot, pouze doje k naplnění bloku "Položky nabídkové ceny". Následně je nutné dokončit příhoz.

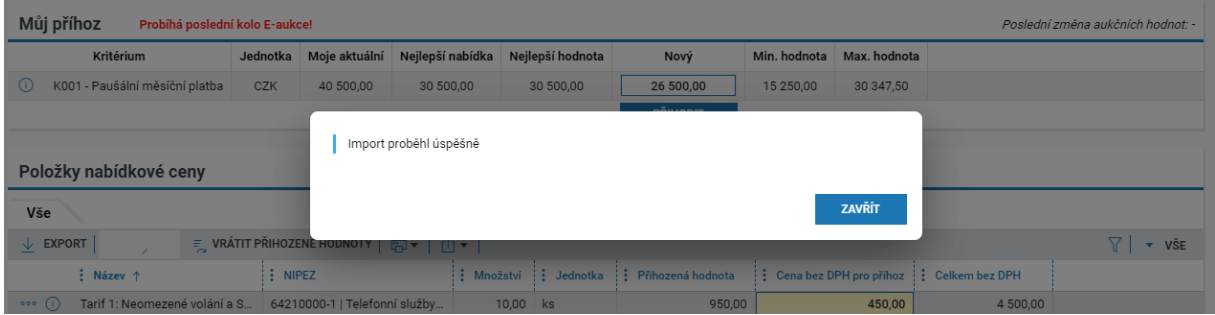

*Obrázek 72 Potvrzení o úspěšném importu položek do aukce*

<span id="page-43-1"></span>Po dokončení importu stiskněte tlačítko "Přihodit". Může nastat situace, že mezitím podal jiný účastník nové aukční hodnoty a příhoz nebude možné provést z důvodu aktualizace limitů pro nový příhoz.

| <b>JEN</b><br><b>Dodavatel</b>                                                                                                    |                       |                                         |                  |                                                                                                    |                  |  |                        |              |                           | $($ ) 13:56:43 | ≡         | 夁 |    | R                           |
|----------------------------------------------------------------------------------------------------|-----------------------|-----------------------------------------|------------------|----------------------------------------------------------------------------------------------------|------------------|--|------------------------|--------------|---------------------------|----------------|-----------|---|----|-----------------------------|
| Aukční síň<br>E-aukce                                                                                                    | $\blacktriangleright$ | N006/22/V00007381 - Položková aukce 2 X |                  |                                                                                                    |                  |  |                        |              |                           |                |           |   |    |                             |
| Stav aukčního kola                                                                                                    |                       |                                         |                  | Informace aukční síně<br><b>ZPRÁVY E-AUKCE</b>                                                                                                    |                  |  |                        |              |                           |                |           |   |    |                             |
| Zbývá: 33 minut 17 sekund<br>Ukončení kola: 22. 11. 2022 14:30:00<br>Pořadí kola: 1/1<br>Celkový počet účastníků: 1                               |                       | Aktuální pořadí                         |                  | Zakázka:<br>N006/22/V00007381 - Položková aukce 2<br>Zadavatel:<br>Import<br>Kontaktní osoba:<br><b>Rtest Kktest</b><br>Čas do konce aukční síně:<br>0:38:16 (úterý 22. 11. 2022 14:35:00)<br>Vzorec hodnocení:<br>K001 * 1 |                  |  |                        |              |                           |                |           |   |    |                             |
| Můj příhoz<br>Probíhá poslední kolo E-aukce!<br>Poslední změna aukčních hodnot: -                                                                 |                       |                                         |                  |                                                                                                    |                  |  |                        |              |                           |                |           |   |    |                             |
| Kritérium                                                                                                    | Jednotka              | Moje aktuální                           | Nejlepší nabídka |                                                                                                    | Nejlepší hodnota |  | Nový                   | Min. hodnota | Max. hodnota              |                |           |   |    |                             |
| K001 - Paušální měsíční platba<br>(i)                                                                                                    | CZK                   | 40 500,00                               | 30 500,00        |                                                                                                    | 30 500,00        |  | 26 500,00              | 15 250,00    | 30 347,50                 |                |           |   |    |                             |
|                                                                                                    |                       |                                         |                  |                                                                                                    |                  |  | <b>PŘIHODIT</b>        |              |                           |                |           |   |    |                             |
| Položky nabídkové ceny                                                                                                    |                       |                                         |                  |                                                                                                    |                  |  |                        |              |                           |                |           |   |    |                             |
| Vše                                                                                                    |                       |                                         |                  |                                                                                                    |                  |  |                        |              |                           |                |           |   |    |                             |
| ↑ IMPORT $\vert$ = vrátit přihozené hodnoty $\vert$ $\bigoplus$ $\bullet$ $\vert$ $\uparrow$ $\vert$ $\rightarrow$ $\vert$<br>$\downarrow$ EXPORT |                       |                                         |                  |                                                                                                    |                  |  |                        |              |                           |                |           |   | 77 | $\overline{\mathbf{v}}$ VŠE |
| : Název ↑                                                                                                    | $:$ NIPEZ             |                                         |                  | : Množství                                                                                                    | Jednotka         |  | ÷<br>Přihozená hodnota |              | : Cena bez DPH pro příhoz | Celkem bez DPH |           |   |    |                             |
| Tarif 1: Neomezené volání a S<br>⋒<br>000                                                                                                    |                       | 64210000-1   Telefonní služby           |                  |                                                                                                    | 10,00 ks         |  | 950,00                 |              | 450,00                    |                | 4 500,00  |   |    |                             |
| Tarif 2: Neomezené volání a S<br>000<br>m                                                                                                    |                       | 64210000-1   Telefonní služby           |                  | 20,00                                                                                                    | ks               |  | 650,00                 |              | 500,00                    |                | 10 000,00 |   |    |                             |
| Tarif 3: Neomezené volání a S 64210000-1   Telefonní služby<br>$\circ \circ$ (i)                                                                  |                       |                                         |                  |                                                                                                    | 30,00 ks         |  | 600,00                 |              | 400,00                    |                | 12 000,00 |   |    |                             |

<span id="page-43-2"></span>*Obrázek 73 Dokončení příhozu po importu položek do aukce*

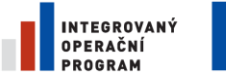

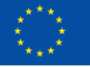

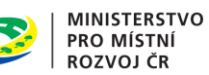

**NIPEZ** 

### **Zobrazení nabídkových hodnot jiných účastníků**

Blok " Příhozy ostatních účastníků E-aukce" je zobrazen pouze v případě, že Zadavatel specificky nastavil tuto možnost. Pokud je blok dostupný, klikněte na tlačítko "Zobrazit hodnoty položek" u příslušného účastníka.

| <b>NEN</b><br><b>Dodavatel</b>                                                                                      |                             |                                                                                     |                       |                                                                                                    |                  |                     |                         |              | $($ 13:58:06     |           | 丽 |      | R                            |
|----------------------------------------------------------------------------------------------------|-----------------------------|-------------------------------------------------------------------------------------|-----------------------|----------------------------------------------------------------------------------------------------|------------------|---------------------|-------------------------|--------------|------------------|-----------|---|------|------------------------------|
| E-aukce<br>$\ddot{\phantom{1}}$                                                                                     | Aukční síň<br>$\rightarrow$ | N006/22/V00007381 - Položková aukce 2 ×                                             |                       |                                                                                                    |                  |                     |                         |              |                  |           |   |      |                              |
| Stav aukčního kola                                                                                                  |                             |                                                                                     | Informace aukční síně | <b>ZPRÁVY E-AUKCE</b>                                                                                                    |                  |                     |                         |              |                  |           |   |      |                              |
| Zbývá: 31 minut 54 sekund<br>Ukončení kola: 22. 11. 2022 14:30:00<br>Pořadí kola: 1/1<br>Celkový počet účastníků: 1 |                             | Aktuální pořadí                                                                     | Zakázka:              | N006/22/V00007381 - Položková aukce 2<br>Zadavatel:<br>Import<br><b>Rtest Kktest</b><br>Kontaktní osoba:<br>Čas do konce aukční síně:<br>0:19:14 (úterý 22. 11. 2022 14:17:20)<br>Vzorec hodnocení:<br>K001 * 1 |                  |                     |                         |              |                  |           |   |      |                              |
| Můj příhoz<br>Probíhá poslední kolo E-aukce!<br>Poslední změna aukčních hodnot: 22. 11. 2022 13:57:20               |                             |                                                                                     |                       |                                                                                                    |                  |                     |                         |              |                  |           |   |      |                              |
| Kritérium                                                                                                    | Jednotka                    | Moje aktuální                                                                       | Nejlepší nabídka      |                                                                                                    | Nejlepší hodnota | Nový                | Min. hodnota            | Max. hodnota |                  |           |   |      |                              |
| K001 - Paušální měsíční platba                                                                                      | CZK                         | 26 500,00                                                                           | 26 500,00             |                                                                                                    | 26 500,00        | 26 500,00           | 13 250,00               | 26 367,50    |                  |           |   |      |                              |
|                                                                                                    | <b>PŘIHODIT</b>             |                                                                                     |                       |                                                                                                    |                  |                     |                         |              |                  |           |   |      |                              |
| Položky nabídkové ceny<br>Vše                                                                                       |                             |                                                                                     |                       |                                                                                                    |                  |                     |                         |              |                  |           |   |      |                              |
|                                                                                                    |                             |                                                                                     |                       |                                                                                                    |                  |                     |                         |              |                  |           |   |      |                              |
| $\downarrow$ EXPORT                                                                                                 |                             | ↑ IMPORT   = VRÁTIT PŘIHOZENÉ HODNOTY   $\bigoplus$ $\bullet$   $\bigcap$ $\bullet$ |                       |                                                                                                    |                  |                     |                         |              |                  |           |   | 77 I | $\overline{\phantom{a}}$ vše |
| $\frac{1}{2}$ Název $\uparrow$                                                                                      |                             | : NIPEZ                                                                             |                       | : Množství                                                                                                    | : Jednotka       | : Přihozená hodnota | Cena bez DPH pro příhoz |              | : Celkem bez DPH |           |   |      |                              |
| Tarif 1: Neomezené volání a S<br>$\circ \circ$ (i)                                                                  |                             | 64210000-1   Telefonní služby                                                       |                       | 10,00                                                                                                    | ks               | 950,00              |                         | 450,00       |                  | 4 500,00  |   |      |                              |
| Tarif 2: Neomezené volání a S<br>000<br>⋒                                                                           |                             | 64210000-1   Telefonní služby                                                       |                       | 20,00                                                                                                    | ks               | 650,00              |                         | 500,00       |                  | 10 000,00 |   |      |                              |
| ⋒<br>000                                                                                                    |                             | Tarif 3: Neomezené volání a S 64210000-1   Telefonní služby                         |                       | 30,00                                                                                                    | ks               | 600,00              |                         | 400,00       |                  | 12 000,00 |   |      |                              |
| Příhozy ostatních účastníků E-aukce                                                                                 |                             |                                                                                     |                       |                                                                                                    |                  |                     |                         |              |                  |           |   |      |                              |
| Kritérium                                                                                                    | Jednotka                    | Jiný účastník #1                                                                    |                       |                                                                                                    |                  |                     |                         |              |                  |           |   |      |                              |
| K001 - Paušální měsíční platba                                                                                      | CZK                         | 30 500,00<br><b>ZOBRAZIT HODNOTY POLOŽEK</b>                                        |                       |                                                                                                    |                  |                     |                         |              |                  |           |   |      |                              |

*Obrázek 74 Zobrazení hodnot ostatních účastníků aukce I.*

<span id="page-44-0"></span>Systém zobrazí nabídkové hodnoty příslušného účastníka, hodnoty lze následně opět skrýt prostřednictvím volby "Skrýt hodnoty položek".

| Příhozy ostatních účastníků E-aukce |                               |                                           |       |    |                                    |                |                                |  |  |  |  |  |
|-------------------------------------|-------------------------------|-------------------------------------------|-------|----|------------------------------------|----------------|--------------------------------|--|--|--|--|--|
| Kritérium                           | Jednotka                      | Jiný účastník #1                          |       |    |                                    |                |                                |  |  |  |  |  |
| K001 - Paušální měsíční platba      | CZK                           | 30 500,00<br><b>SKRÝT HODNOTY POLOŽEK</b> |       |    |                                    |                |                                |  |  |  |  |  |
|                                     |                               | <b>↓ HODNOTY POLOŽEK ↓</b>                |       |    |                                    |                |                                |  |  |  |  |  |
| Hodnoty položek účastníka #1<br>Vše |                               |                                           |       |    |                                    |                |                                |  |  |  |  |  |
|                                     |                               |                                           |       |    |                                    |                | VŠE<br>$\overline{\mathbf{v}}$ |  |  |  |  |  |
| $\vdots$ Název $\uparrow$           |                               | $\vdots$ NIPEZ                            |       |    | Množství : Jednotka : Cena bez DPH | Celkem bez DPH |                                |  |  |  |  |  |
| $\circ \circ \circ$ (i)             | Tarif 1: Neomezené volání a S | 64210000-1   Telefonní služby             | 10,00 | ks | 1 000,00                           | 10 000,00      |                                |  |  |  |  |  |
| $\circ \circ \circ$ (i)             | Tarif 2: Neomezené volání a S | 64210000-1   Telefonní služby             | 20,00 | ks | 500,00                             | 10 000,00      |                                |  |  |  |  |  |
| $\circ \circ$ (i)                   | Tarif 3: Neomezené volání a S | 64210000-1   Telefonní služby             | 30,00 | ks | 350,00                             | 10 500,00      |                                |  |  |  |  |  |

<span id="page-44-1"></span>*Obrázek 75 Zobrazení hodnot ostatních účastníků aukce II.*

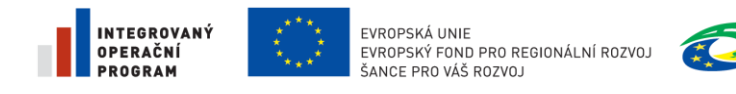

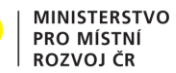

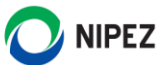

# <span id="page-45-0"></span>7 OSTATNÍ NEJČASTĚJI POUŽÍVANÉ ÚKONY

# <span id="page-45-1"></span>ŽÁDOST O VYSVĚTLENÍ ZADÁVACÍ DOKUMENTACE

Funkcionalita je dostupná z detailu zadávacího postupu kliknutím na tlačítko "Úkony dodavatele" a dále na volbu "Zažádat o vysvětlení zadávací dokumentace".

| <b>NEN</b><br><b>Dodavatel</b>            |                                                                                                    |                                                               | $Q$ 12:28:30  |  | $\overline{}$ | R     |  |  |  |  |  |
|-------------------------------------------|----------------------------------------------------------------------------------------------------|---------------------------------------------------------------|---------------|--|---------------|-------|--|--|--|--|--|
| N006/22/V00001473 - Příručka ×            |                                                                                                    |                                                               |               |  |               |       |  |  |  |  |  |
|                                           | $\mathbb{P}_{\infty}$ úkony dodavatele $\star$ $\mid$ $\mathbb{P}_{\infty}$ komunikace $\star$ $\mid$ $\mathbb{P}_{\infty}$ downenty $\star$ $\mid$ $\mathbb{P}_{\infty}$ odebrat z mých zp $\mid$ $\mathbb{P}_{\infty}$ přiřádit útvar $\mid$ $\mathbb{P}_{\infty}$ tisk záznamu $\mid$ |                                                               |               |  |               |       |  |  |  |  |  |
| Podat nabídku<br>Inf                      |                                                                                                    |                                                               |               |  |               |       |  |  |  |  |  |
| Zažádat o vysvětlení zadávací dokumentace |                                                                                                    |                                                               |               |  |               |       |  |  |  |  |  |
| Zák<br>Podat námitku                      |                                                                                                    | Specifikace podání                                            |               |  |               |       |  |  |  |  |  |
| Zažádat o zadávací dokumentaci<br>Zada    | $\mathsf{L}\check{\mathsf{s}}$ kolení_T $\mathsf{\widehat{}}(\cdot)$                                                                                                    | Typ aktuálního podání:<br>Nabídka                             |               |  |               |       |  |  |  |  |  |
| Přehled el. úkonu<br>Kont                 | an Freeman PhD. (i)                                                                                                    | Způsob aktuálního podání:<br>Elektronicky prostřednictvím NEN |               |  |               |       |  |  |  |  |  |
| Systémové číslo NEN:                      | N006/22/V00001473                                                                                                    | Lhůta pro podání nabídek:                                     | 8.5.2022 0:00 |  |               |       |  |  |  |  |  |
| Název:                                    | Příručka                                                                                                    | Datum a čas konání otevírání nabídek:                         | 8.5.2022 0:00 |  |               |       |  |  |  |  |  |
| Režim zakázky:                            | Nadlimitní veřejná zakázka                                                                                                    |                                                               |               |  |               |       |  |  |  |  |  |
| Druh zadávacího postupu:                  | Otevřené řízení                                                                                                    | Evidence uveřejnění                                           |               |  |               |       |  |  |  |  |  |
| Druh veřejné zakázky:                     | Veřejná zakázka na dodávky                                                                                                    | ◎▼十山▼                                                         |               |  | 71            | ▼ VŠE |  |  |  |  |  |
| Předpokládaná hodnota (bez DPH):          | Neuvedena                                                                                                    | : Datum uveřejnění<br>: Uveřejnění                            |               |  |               |       |  |  |  |  |  |
| Rozdělena na části:                       | Ne<br>$\sim$ $\sim$                                                                                                    | Uveřejnění zadávacích podmínek<br>. .                         |               |  | 6.4.2022 8:37 |       |  |  |  |  |  |

*Obrázek 76 Žádost o vysvětlení zadávací dokumentace*

<span id="page-45-2"></span>Systém zobrazí formulář "Zažádat o vysvětlení" s předvyplněným textem zprávy, který můžete upravit. Jestliže chcete k žádosti připojit dokument, učiňte tak pomocí tlačítka "Nový" v bloku "Přílohy". Odeslání žádosti proveďte pomocí tlačítka "Odeslat" v pravém dolním rohu formuláře.

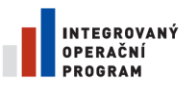

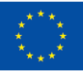

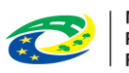

MINISTERSTVO<br>PRO MÍSTNÍ<br>ROZVOJ ČR

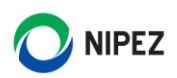

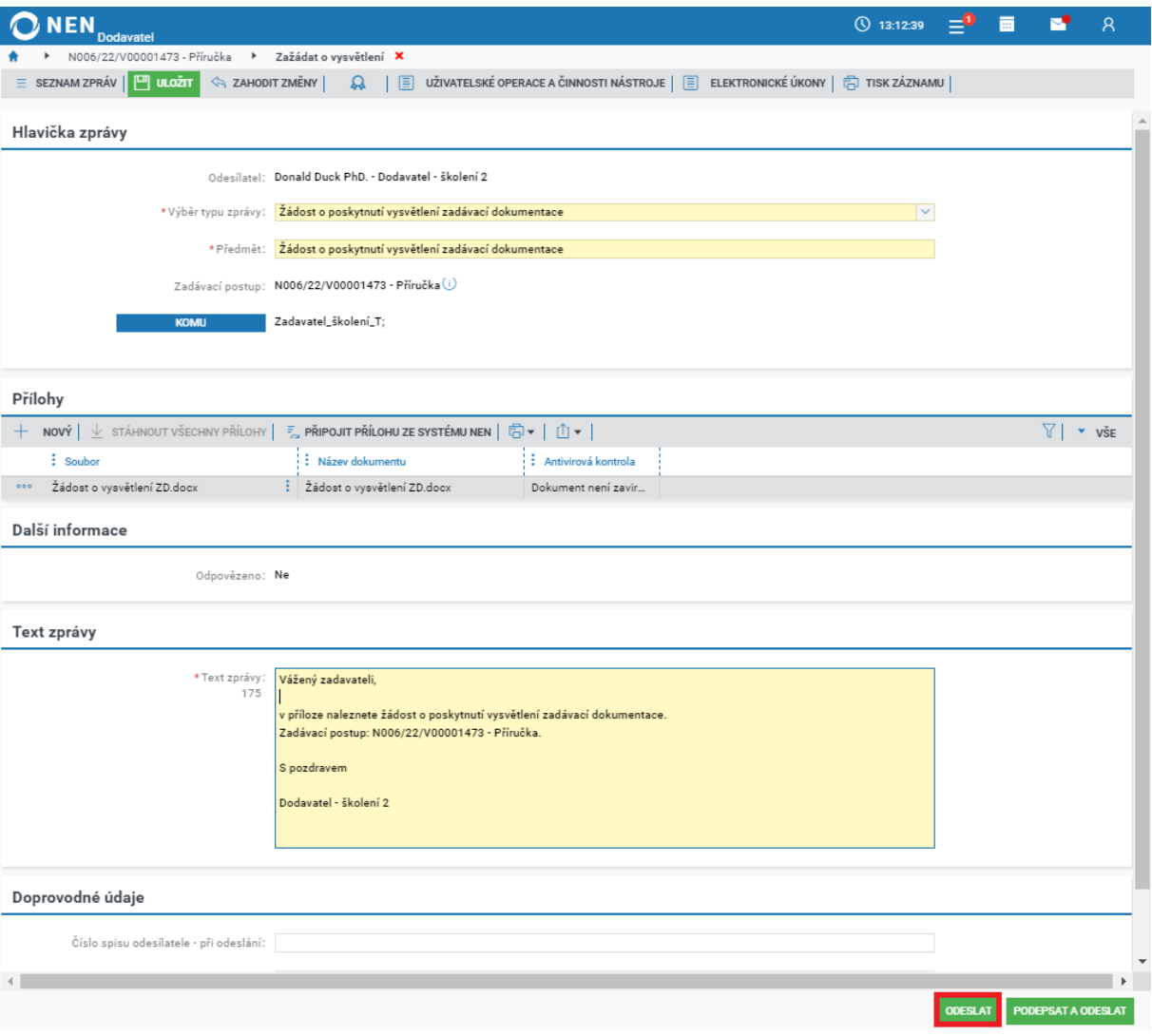

*Obrázek 77 Odeslání žádosti o vysvětlení zadávací dokumentace*

### <span id="page-46-0"></span>Po odeslání zprávy se zobrazí informace o korektním doručení zprávy.

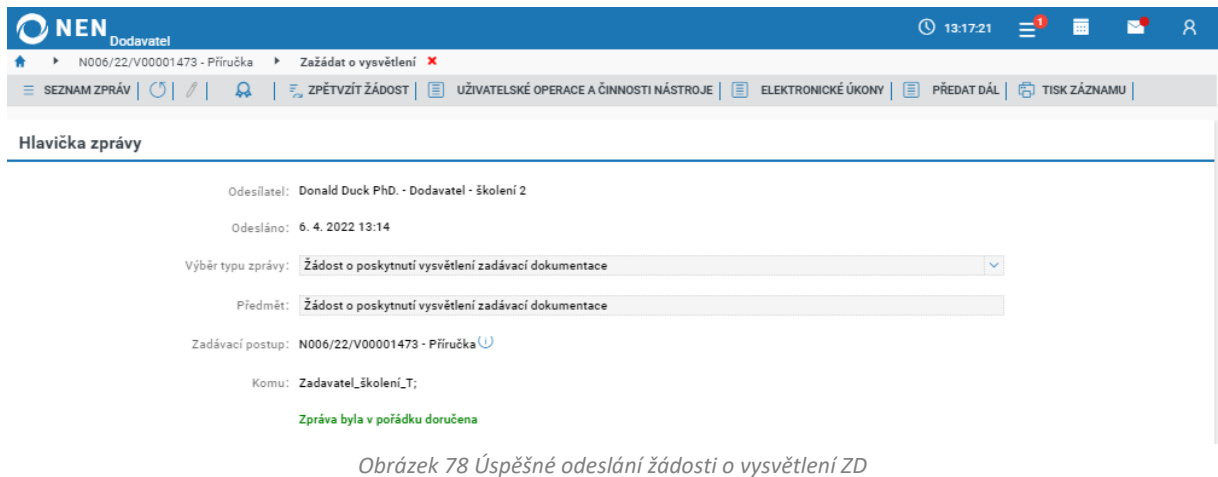

<span id="page-46-1"></span>Pokud provádíte úkon prostřednictvím dlaždice, postup pro přípravu a odeslání žádosti je shodný.

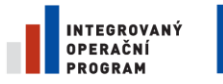

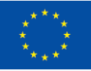

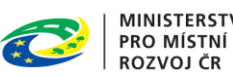

**MINISTERSTVO** 

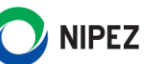

Žádost o vysvětlení zadávací dokumentace můžete rovněž odeslat prostřednictvím funkcionality "Komunikace" > "Komunikace se zadavatelem".

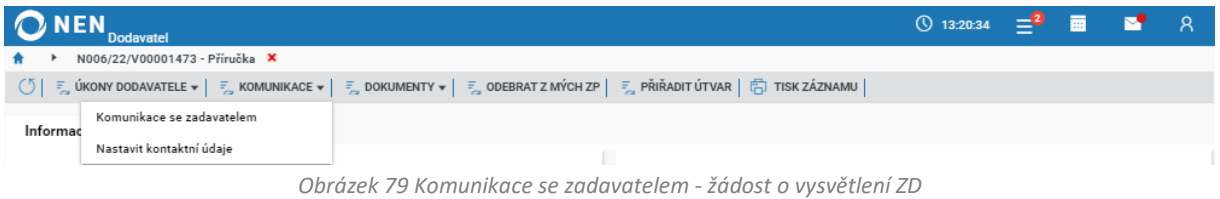

<span id="page-47-0"></span>Po kliknutí na tlačítko "Nová zpráva" systém zobrazí formulář "Detail zprávy".

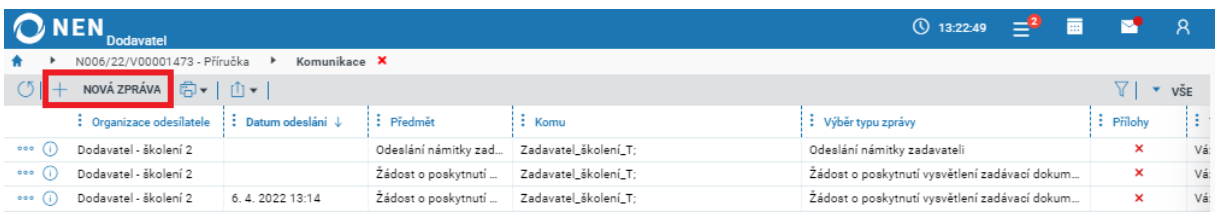

*Obrázek 80 Komunikace se zadavatelem - žádost o vysvětlení ZD II.*

<span id="page-47-1"></span>V poli "Výběr typu zprávy" zvolte možnost "Žádost o poskytnutí vysvětlení zadávací dokumentace" a dále postupujte způsobem, jenž je popsán výše.

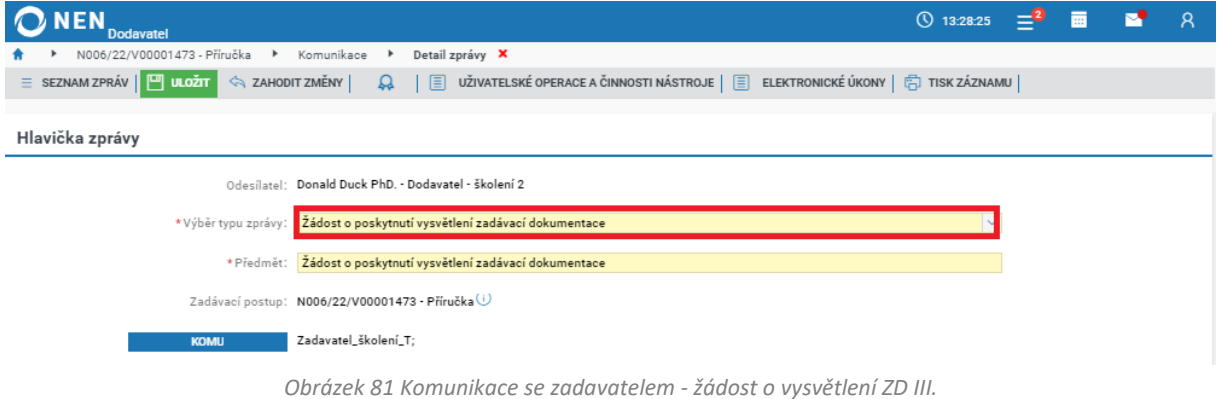

### <span id="page-47-2"></span>**Zpětvzetí žádosti**

Chcete-li odeslanou žádost vzít zpět, klikněte na "Komunikace" > "Komunikace se zadavatelem". Systém zobrazí přehled jednotlivých zpráv. V řádku s žádostí klikněte na ikonu \*\*\* a z nabízených možností klikněte na "Zpětvzít žádost".

<span id="page-47-3"></span>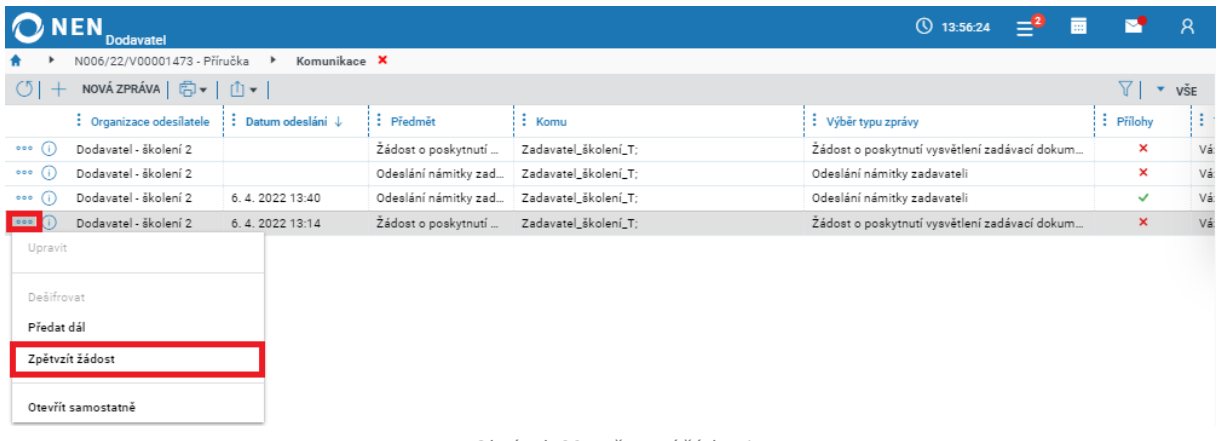

*Obrázek 82 Zpětvzetí žádosti*

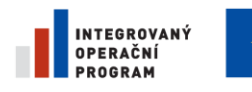

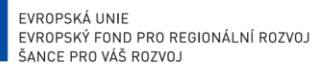

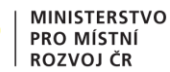

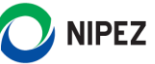

# <span id="page-48-0"></span>ŽÁDOST O ZADÁVACÍ DOKUMENTACI

V případě, že část zadávacích podmínek je přístupná na vyžádání, můžete zadavatele požádat o poskytnutí této zadávací dokumentace. Před poskytnutím této části ZD můžete být vyzváni k podpisu dohody o mlčenlivosti, či obdobného dokumentu.

Zažádat o zadávací dokumentaci můžete přes dlaždici "Zažádat o zadávací dokumentaci" nebo prostřednictvím tlačítka **Úkony dodavatele > Zažádat o zadávací dokumentaci**.

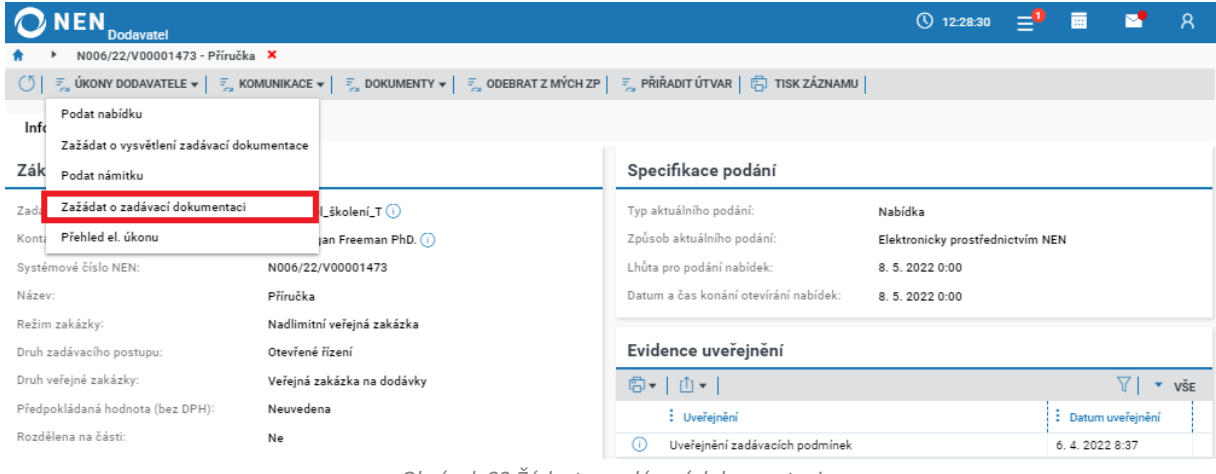

*Obrázek 83 Žádost o zadávací dokumentaci*

<span id="page-48-1"></span>Na zobrazeném formuláři klikněte na tlačítko "Nový" v levé horní části formuláře. Vyplňte pole "Specifikace žádosti" a poté žádost prostřednictvím tlačítka "Odeslat" odešlete.

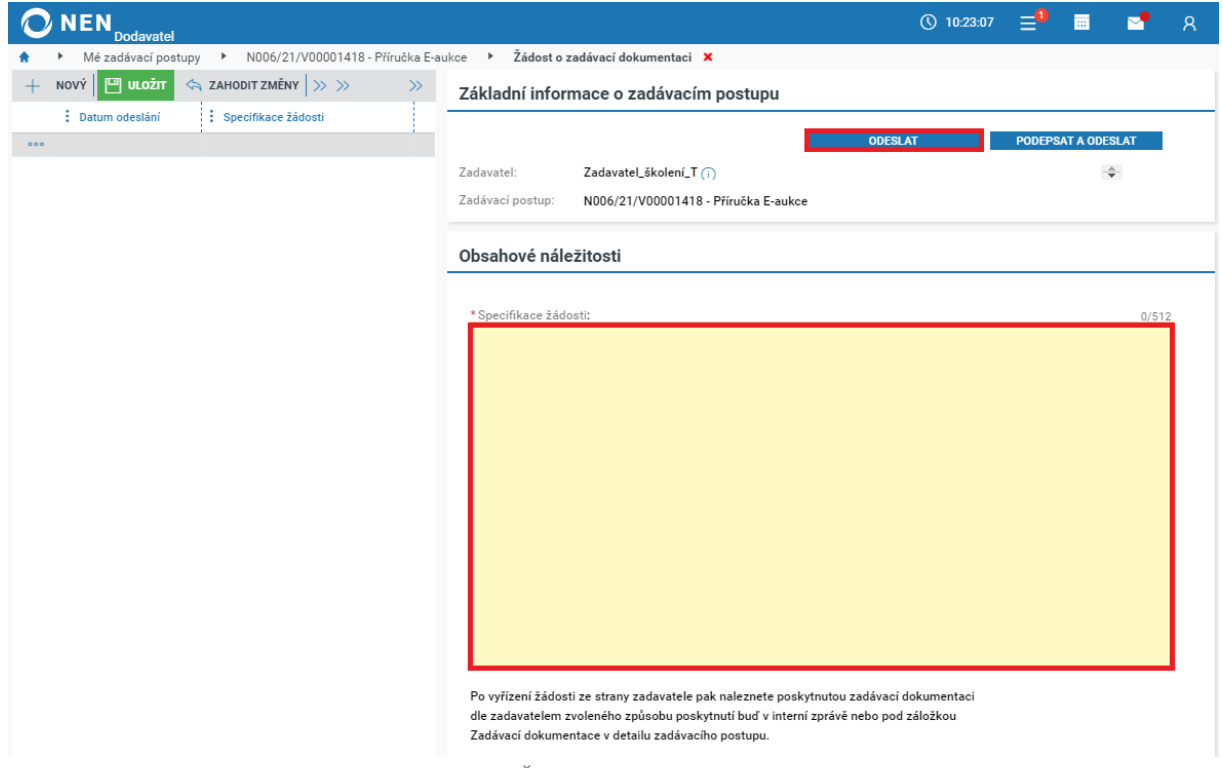

<span id="page-48-2"></span>*Obrázek 84 Žádost o zadávací dokumentaci*

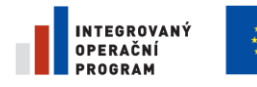

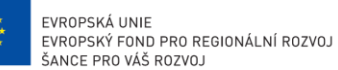

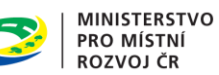

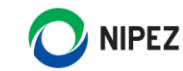

Po vyřízení žádosti ze strany zadavatele pak naleznete poskytnutou zadávací dokumentaci dle zadavatelem zvoleného způsobu poskytnutí buď v interní zprávě, nebo pod záložkou Zadávací dokumentace v detailu zadávacího postupu.

# <span id="page-49-0"></span>PODÁNÍ NÁMITKY

Funkcionalita je dostupná z detailu zadávacího postupu kliknutím na tlačítko "Úkony dodavatele" a dále na volbu "Podat námitku".

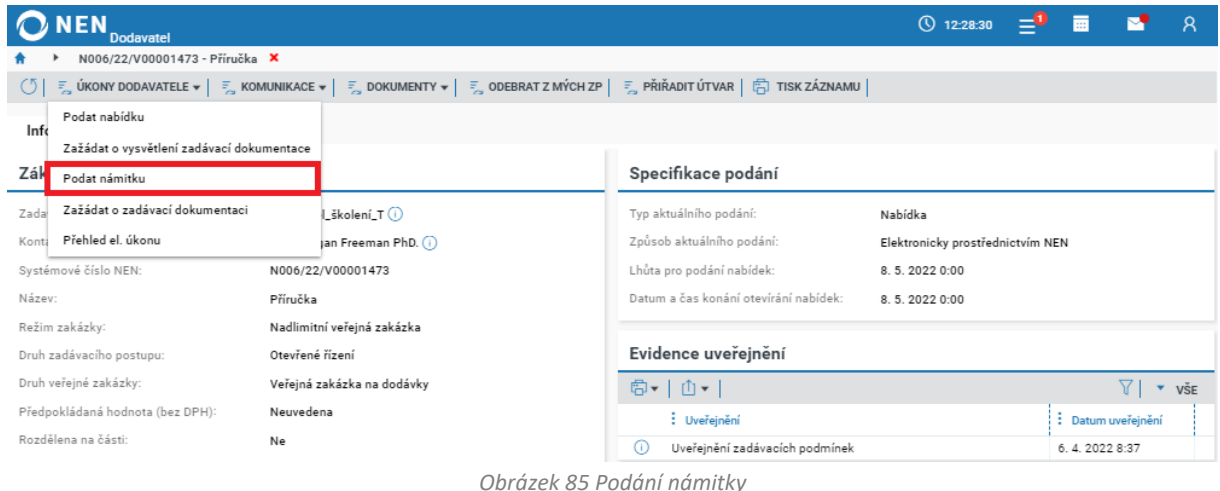

<span id="page-49-1"></span>Systém zobrazí formulář "Podat námitku" s předvyplněným textem zprávy, který můžete upravit. Jestliže chcete k námitce připojit dokument, učiňte tak pomocí tlačítka "Nový" v bloku "Přílohy". Odeslání námitky proveďte pomocí tlačítka "Odeslat" v pravém dolním rohu formuláře.

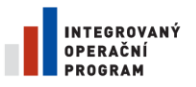

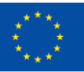

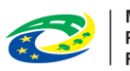

MINISTERSTVO<br>PRO MÍSTNÍ<br>ROZVOJ ČR

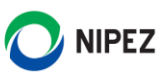

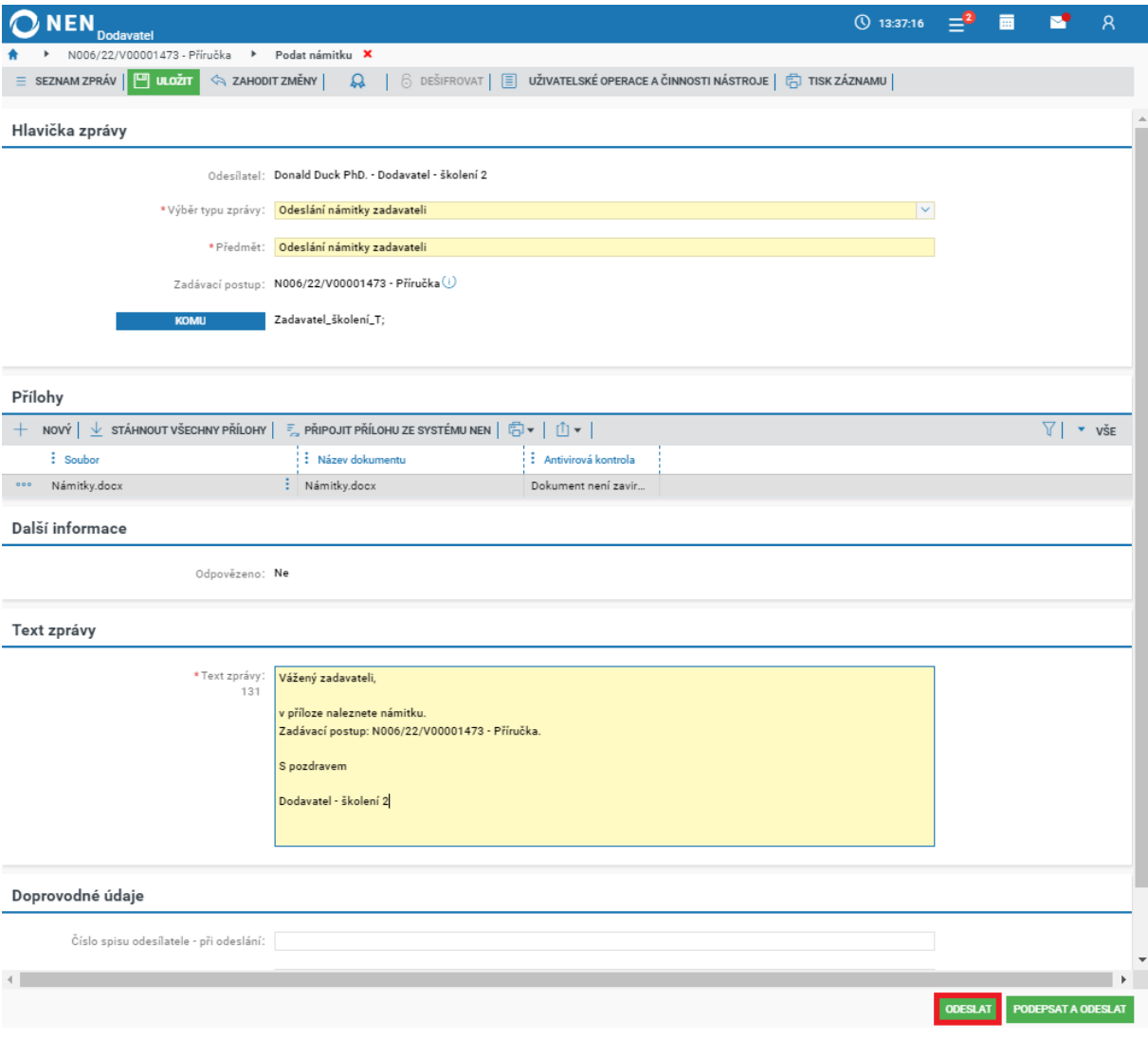

*Obrázek 86 Odeslání námitky*

<span id="page-50-0"></span>Po odeslání zprávy se zobrazí informace o korektním doručení zprávy.

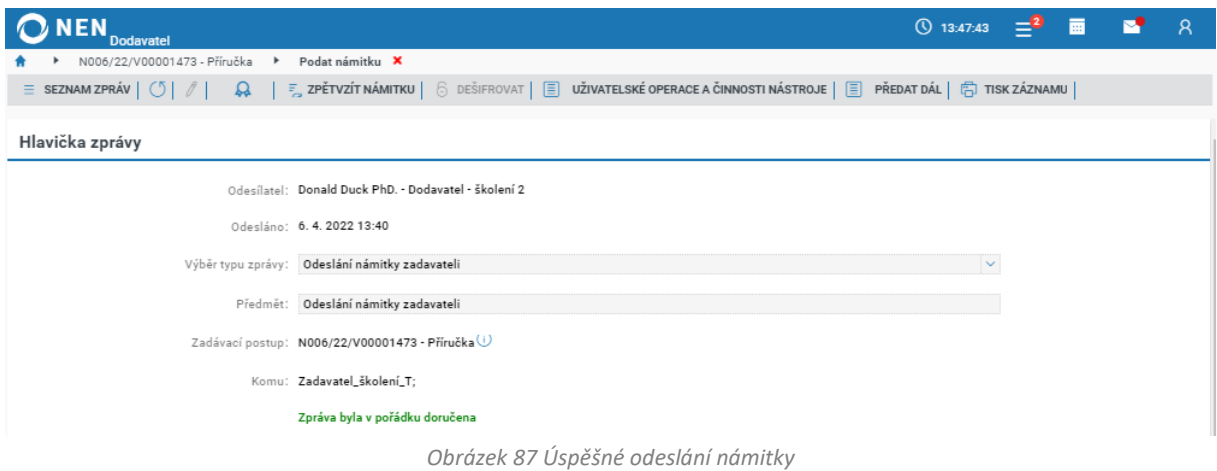

<span id="page-50-1"></span>Pokud provádíte úkon prostřednictvím dlaždice, postup pro přípravu a odeslání námitky je shodný.

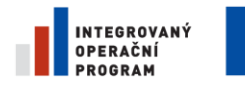

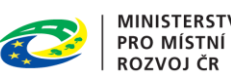

**MINISTERSTVO** 

![](_page_51_Picture_4.jpeg)

Námitky můžete rovněž odeslat prostřednictvím funkcionality "Komunikace" > "Komunikace se zadavatelem".

![](_page_51_Picture_119.jpeg)

### <span id="page-51-0"></span>Po kliknutí na tlačítko "Nová zpráva" systém zobrazí formulář "Detail zprávy".

|     | 繭<br><b>NEN</b><br>$Q$ 13:22:49<br><b>Dodavatel</b> |                      |                      |                      |                                               |         |     |  |  |  |  |  |
|-----|-----------------------------------------------------|----------------------|----------------------|----------------------|-----------------------------------------------|---------|-----|--|--|--|--|--|
|     | N006/22/V00001473 - Příručka ▶                      | Komunikace X         |                      |                      |                                               |         |     |  |  |  |  |  |
|     | NOVÁ ZPRÁVA <b>  〇 -</b>   门 -                      |                      |                      |                      |                                               |         |     |  |  |  |  |  |
|     | : Organizace odesilatele                            | : : Datum odeslání ↓ | : Předmět            | $\frac{1}{2}$ Komu   | . : Výběr typu zprávy                         | Přílohy | ÷   |  |  |  |  |  |
| 000 | Dodavatel - školení 2                               |                      | Odeslání námitky zad | Zadavatel_školení_T; | Odeslání námitky zadavateli                   | ×       | Vá: |  |  |  |  |  |
| 000 | Dodavatel - školení 2                               |                      | Žádost o poskytnutí  | Zadavatel_školení_T; | Žádost o poskytnutí vysvětlení zadávací dokum | ×       | Vá: |  |  |  |  |  |
| 000 | Dodavatel - školení 2                               | 6.4.2022 13:14       | Žádost o poskytnutí  | Zadavatel_školení_T; | Žádost o poskytnutí vysvětlení zadávací dokum | ×       | Vá: |  |  |  |  |  |

*Obrázek 89 Komunikace se zadavatelem – podání námitky II.*

<span id="page-51-1"></span>V poli "Výběr typu zprávy" zvolte možnost "Odeslání námitky zadavateli" a dále postupujte způsobem, jenž je popsán výše.

![](_page_51_Picture_120.jpeg)

### <span id="page-51-2"></span>**Zpětvzetí námitky**

Chcete-li odeslanou námitku vzít, zpět klikněte na "Komunikace" > "Komunikace se zadavatelem". Systém zobrazí přehled jednotlivých zpráv. V řádku s námitkou klikněte na ikonu \*\*\* a z nabízených možností klikněte na "Zpětvzít námitku".

<span id="page-51-3"></span>![](_page_51_Picture_121.jpeg)

![](_page_52_Picture_0.jpeg)

![](_page_52_Picture_2.jpeg)

![](_page_52_Picture_3.jpeg)

# <span id="page-52-0"></span>8 INFORMAČNÍ SERVIS PRO DODAVATELE

"Informační servis" je funkcionalita, která slouží pro zasílání upozornění o nově zahájených zadávacích postupech zahájených v NEN dle vlastních vyhledávacích parametrů.

# <span id="page-52-1"></span>8.1 NASTAVENÍ INFORMAČNÍHO SERVISU

Přednastavených filtrů pro vyhledávání nově uveřejněných zadávacích postupů je možné mít v systému více. Výsledek vyhledávání ze všech přednastavených filtrů se zobrazuje na jednom formuláři "Informační servis".

Nastavení proveďte pomocí dlaždice "Informační servis" a dále klikněte na tlačítko "Nastavit informační servis".

![](_page_52_Picture_102.jpeg)

*Obrázek 92 Nastavit nový informační servis*

<span id="page-52-2"></span>Na zobrazeném formuláři klikněte na tlačítko "Vytvořit nový servis". Vyplňte pole "Označení" a následně proveďte nastavení informačního servisu, na jehož základě bude systém filtrovat veřejné zakázky. Po nastavení potřebných kritérií klikněte na tlačítko "Uložit" v levém horním rohu formuláře, tím se stane filtr aktivní.

![](_page_53_Picture_0.jpeg)

![](_page_53_Picture_1.jpeg)

![](_page_53_Picture_3.jpeg)

MINISTERSTVO<br>PRO MÍSTNÍ<br>ROZVOJ ČR

![](_page_53_Picture_5.jpeg)

![](_page_53_Picture_34.jpeg)

*Obrázek 93 Nastavení informačního servisu*

<span id="page-53-0"></span>Pokud bude filtr příliš obecný a bude Vám chodit příliš mnoho zakázek, které Vás nezajímají, můžete specifikaci filtru kdykoliv upravit.

![](_page_54_Picture_0.jpeg)

![](_page_54_Picture_1.jpeg)

![](_page_54_Picture_3.jpeg)

**MINISTERSTVO PRO MÍSTNÍ** ROZVOJ ČR

![](_page_54_Picture_5.jpeg)

# <span id="page-54-0"></span>MONITORING ZADÁVACÍCH POSTUPŮ

![](_page_54_Picture_199.jpeg)

Výsledek vyhledávání dle nastavených parametrů si zobrazíte v levé části úvodní obrazovky. Klikněte na záložku "Informační servis". Na úvodní obrazovce se zobrazuje pouze náhled na nejnovější postupy. Kliknutím na ikonu  $\odot$ , sloužící pro zobrazení detailních informací přímo v náhledu na úvodní obrazovce, se Vám zobrazí detail veřejné zakázky. Kde máte možnost kliknutím na tlačítko "Přidat do mých ZP" přidat zakázku do "Mé postupy".

Pokud chcete zobrazit všechny zadávací postupy vyhledané informačním servisem, tak klikněte na ikonu pro zobrazení celého seznamu  $\epsilon^2$  v horní, či spodní části bloku "Zadávací postupy".

V zobrazeném seznamu lze zakázky zařazené do "Informačního servisu" dále spravovat. Pro přehlednost doporučujeme pravidelně mazat zakázky, které jste přečetli, a dále Vás nezajímají.

*Obrázek 94 Informační servis*

# <span id="page-54-1"></span>9 SPRÁVA ORGANIZACE

# <span id="page-54-2"></span>NASTAVENÍ A SPRÁVA ORGANIZAČNÍ STRUKTURY V NEN

Jedním z prvních kroků, které by měl "Administrátor subjektu" po registraci provést, je nastavení organizační struktury v systému. Organizační strukturu smí kromě "Administrátora subjektu" nastavovat rovněž "Administrátor organizačního útvaru" (ten ale pouze v rámci modelování organizační struktury podřízené útvaru, ke kterému je přiřazen). Žádná jiná role toto oprávnění nemá. Organizační strukturu lze v systému modelovat pomocí hierarchicky uspořádaných organizačních útvarů. Jako nadřízený organizační útvar je označován ten, jehož součástí jsou další organizační útvary. Ty jsou označovány ve vztahu k tomuto útvaru jako podřízené organizační útvary. Systém umožňuje administrátorům ve vztahu k modelování organizační struktury využít následující funkcionality:

- Založení organizačního útvaru, včetně jeho zařazení v již existující hierarchii;
- Změnu údajů organizačního útvaru
- Deaktivace organizačního útvaru
- Přesun organizačního útvaru
- Zobrazení organizační struktury
- Zobrazení seznamu objektů spravovaných organizačním útvarem

![](_page_55_Picture_0.jpeg)

![](_page_55_Picture_2.jpeg)

![](_page_55_Picture_3.jpeg)

![](_page_55_Picture_4.jpeg)

Nastavení organizační struktury je klíčové pro správné nastavení přístupových oprávnění, neboť přístup uživatele k datům a funkcionalitám je dán přiřazením role ke konkrétnímu organizačnímu útvaru.

# <span id="page-55-0"></span>9.1.1 NASTAVENÍ ORGANIZACE

![](_page_55_Picture_7.jpeg)

Funkcionality týkající se nastavení a správy organizační struktury zobrazíte pomocí dlaždice "Nastavení organizace".

Zobrazí se Vám formulář "Nastavení organizace", který obsahuje následující součásti:

- Stromové zobrazení organizační struktury včetně seznamu jednotlivých organizačních útvarů;
- Detail organizačního útvaru obsahující záložky Organizační struktura, Osoby, Veřejné klíče.

![](_page_55_Picture_127.jpeg)

*Obrázek 95 Organizační struktura*

## <span id="page-55-1"></span>9.1.1.1 ZALOŽENÍ ORGANIZAČNÍHO ÚTVARU

Funkcionalitou vzniká nový organizační útvar v rámci organizační struktury subjektu. Po založení organizačního útvaru lze k tomuto útvaru přiřazovat jednotlivé uživatele a jejich role, pracovat v něm s přiřazenými zadávacími postupy, řadit pod něj podřízené organizační útvary nebo jej přesouvat v rámci organizační struktury subjektu.

Založit organizační útvar lze pomocí následujících kroků:

1. Klikněte na tlačítko "Nový"

![](_page_56_Picture_0.jpeg)

![](_page_56_Picture_1.jpeg)

![](_page_56_Picture_3.jpeg)

**MINISTERSTVO** PRO MÍSTNÍ . KO MISTNI<br>ROZVOJ ČR

![](_page_56_Picture_5.jpeg)

![](_page_56_Picture_124.jpeg)

*Obrázek 96 Vytvoření organizační struktury*

- <span id="page-56-0"></span>2. Vyplňte povinná pole:
	- "Název" pole představující název oddělení, je základním identifikátorem organizačního útvaru
	- "Nadřízený organizační útvar" nadřízený organizační útvar určuje zařazení organizačního útvaru v hierarchické organizační struktuře subjektu. Volí se výběrem ze seznamu, který je dostupný po kliknutí na ovládací prvek u pole "Nadřízený útvar". Volbu organizačního útvaru potvrďte stiskem tlačítka "VYBRAT"

![](_page_56_Picture_125.jpeg)

*Obrázek 97 Výběr nadřízeného útvaru*

- <span id="page-56-1"></span>3. Dále můžete vyplnit nepovinná pole:
	- "Číslo útvaru v organizaci" toto pole slouží pouze pro vnitřní identifikaci a lze jej využít např. při vyhledávání a řazení organizačních útvarů
	- "Označení úrovně org. útvaru" toto pole slouží pouze pro vnitřní identifikaci a lze jej využít např. při vyhledávání a řazení organizačních útvarů
- 4. Klikněte na tlačítko "Uložit" pro dokončení založení útvaru.

![](_page_57_Picture_0.jpeg)

![](_page_57_Picture_1.jpeg)

![](_page_57_Picture_2.jpeg)

![](_page_57_Picture_3.jpeg)

![](_page_57_Picture_4.jpeg)

# 9.1.1.2 ZMĚNA ÚDAJŮ A PŘESUN ORGANIZAČNÍHO ÚTVARU

Změnou údajů a přesunem organizačního útvaru nevzniká nový organizační útvar. Změnou rovněž nedochází ke změnám v oblasti uživatelských rolí.

Změnu údajů organizačního útvaru provedete následovně:

- 1. Ve stromovém zobrazení organizační struktury vyhledejte příslušný útvar, u kterého chcete provést změnu, a klikněte do políčka "Název" v pravé části formuláře, čímž dojde k zaktivnění polí
- 2. Proveďte editaci povinných a nepovinných polí
- 3. Klikněte na tlačítko "Uložit" v levé horní části formuláře

![](_page_57_Picture_123.jpeg)

*Obrázek 98 Změna údajů organizačního útvaru*

## <span id="page-57-0"></span>9.1.1.3 DEAKTIVACE ORGANIZAČNÍHO ÚTVARU

Funkcionalitou "Deaktivace organizačního útvaru" zaniká organizační útvar v rámci organizační struktury objektu. Deaktivovat organizační útvar lze následovně:

- 1. Proveďte označení organizačního útvaru, který chcete deaktivovat.
- 2. Klikněte na tlačítko "Deaktivace organizačního útvaru".

<span id="page-57-1"></span>![](_page_57_Picture_124.jpeg)

![](_page_58_Picture_0.jpeg)

![](_page_58_Picture_1.jpeg)

![](_page_58_Picture_3.jpeg)

![](_page_58_Picture_4.jpeg)

V případě, že je deaktivován organizační útvar, budou deaktivovány i veškeré podřízené organizační útvary (tj. ty doposud aktivní).

Deaktivací organizačního útvaru dojde k deaktivaci všech rolí přiřazených k příslušnému organizačnímu útvaru a znemožnění vytváření nového či úpravě obsahu v rámci organizačního útvaru.

# 9.1.1.4 PŘIŘAZENÍ VEŘEJNÉ ZAKÁZKY ORGANIZAČNÍMU ÚTVARU

Pokud chcete konkrétní VZ přiřadit určitému organizačnímu útvaru, klikněte v hlavním menu VZ na tlačítko "Přiřadit útvar".

![](_page_58_Picture_93.jpeg)

<span id="page-58-0"></span>Kliknutím do pole "Vyberte útvar pro přiřazení k zadávacímu postupu" se otevře formulář se stromem organizační struktury pro výběr útvaru k přiřazení. Vyberte útvar a klikněte na tlačítko "Přiřadit útvar" v pravém dolním rohu formuláře.

<span id="page-58-1"></span>![](_page_58_Picture_94.jpeg)

![](_page_59_Picture_0.jpeg)

![](_page_59_Picture_1.jpeg)

![](_page_59_Picture_3.jpeg)

![](_page_59_Picture_4.jpeg)

Po přiřazení útvaru bude systémem automaticky odeslána notifikace uživatelům daného útvaru s rolí "Účastník ZP" s informací o přidělení VZ. Při změně na jiný útvar bude navíc odeslána notifikace o odebrání útvaru uživatelům s rolí účastník ZP.

Přidělením zakázky konkrétnímu útvaru dojde pouze k omezení zasílaných notifikací pro vybraný útvar. Ostatní útvary budou mít stále právo na zakázku nahlížet a provádět v ní úkony. Informace o aktuálním "řešitelském" útvaru bude možné zobrazit na detailu zakázky.

# <span id="page-59-0"></span>9.2 ZMĚNA ÚDAJŮ ORGANIZACE

![](_page_59_Picture_8.jpeg)

Tato funkcionalita je dostupná pouze uživateli s rolí "Administrátor subjektu". Pro úpravu informací o organizaci klikněte na dlaždici "Změnit údaje organizace". NEN zobrazí formulář "Změnit údaje organizace", prostřednictvím kterého lze upravit informace vložené do NEN během zaslání žádosti o registraci do systému. Pro zaktivnění polí klikněte kdekoliv do formuláře a následně upravte potřebné údaje. Změny uložte kliknutím na tlačítko "Uložit" v levém horním rohu formuláře.

<span id="page-59-1"></span>![](_page_59_Picture_116.jpeg)

![](_page_60_Picture_0.jpeg)

![](_page_60_Picture_1.jpeg)

![](_page_60_Picture_2.jpeg)

**NIPEZ** 

# <span id="page-60-0"></span>ZMĚNA ÚŘEDNÍHO NÁZVU

Jestliže potřebujete provést změnu úředního názvu organizace, klikněte na formuláři "Změnit údaje organizace" na tlačítko "Žádosti" a dále na volbu "Změna úředního názvu".

![](_page_60_Picture_139.jpeg)

![](_page_60_Figure_7.jpeg)

<span id="page-60-3"></span>Na zobrazením formuláři uveďte nový název organizace a klikněte na tlačítko "Odeslat" v pravém dolním rohu formuláře. Žádost bude následně posouzena administrátorem NEN.

# <span id="page-60-1"></span>SPRÁVA OSOB A OPRÁVNĚNÍ

Registrace osoby je vázána vždy ke konkrétní organizaci a provádí jí "Administrátor subjektu". Registrací získá osoba přístupová oprávnění k dané organizaci. Po jejich použití v rámci přihlášení je osoba přihlášena jako uživatel této organizace. V případě, že je osoba registrovaná ve vícero organizací, má vícero přístupových údajů.

# <span id="page-60-2"></span>9.4.1 PŘIDÁNÍ OSOBY

![](_page_60_Picture_12.jpeg)

Správa osob se provádí pomocí dlaždice "Správa osob". Po kliknutí na dlaždici systém zobrazí formulář "Správa osob". Pro přidání osoby klikněte na tlačítko "Nový" v levém horním rohu formuláře a vyplňte minimálně všechna povinná pole (žlutě podbarveno). Nepovinná pole mohou být vyplněna později samotným uživatelem. **Zkontrolujte správnost zadané e-mailové adresy**. Na uvedenou adresu bude odeslán

uživateli e-mail s pokyny pro dokončení registrace uživatele a zadání přístupového hesla do aplikace NEN. Dále nastavte oprávnění osoby a klikněte na tlačítko "**Uložit**" pro dokončení registrace osoby. Po stisknutí tlačítka budou na uvedený e-mail odeslány pokyny pro dokončení registrace.

![](_page_61_Picture_0.jpeg)

![](_page_61_Picture_1.jpeg)

![](_page_61_Picture_3.jpeg)

**MINISTERSTVO PRO MÍSTNÍ ROZVOJ ČR** 

![](_page_61_Picture_5.jpeg)

![](_page_61_Picture_151.jpeg)

<span id="page-61-0"></span>Pro dokončení založení osoby do systému musí příslušná osoba samostatně potvrdit a dokončit registraci. Postup dokončení registrace osoby je uveden níže.

Potvrzení registrace je nutné provést kliknutím na odkaz v e-mailu ve stanovené lhůtě. Po kliknutí na uvedený odkaz budete přesměrováni do systému NEN pro vytvoření uživatelského hesla. **Heslo musí mít minimálně 8 znaků, z toho alespoň 1 velké písmeno, 1 malé písmeno a 1 číslice.**

Dále je nutné nově vytvořené osobě přidělit oprávnění (pokud toto nebylo nastaveno již při registraci osoby). K dispozici jsou tyto role:

### **Administrátor subjektu**

Administrátor subjektu je hlavní administrativní osobou v rámci organizace. Je oprávněn k:

- Modelování vnitřní struktury subjektu
- Provedení změny údajů organizace
- Registraci a správě uživatelů, včetně změn hesel, kontaktních e-mailů a osobních údajů
- Správě přístupových oprávnění uživatelů

### **Účastník zadávacího postupu**

Účastník zadávacího postupu má v rámci systému k dispozici funkcionality pro provádění všech úkonů a operací v rámci zadávacího postupu z pohledu dodavatele. Disponuje oprávněním k realizaci všech kroků potřebných k účasti dodavatele v zadávacím postupu. Těmito kroky jsou například:

- Podání elektronické nabídky
- Zpětvzetí nabídky

![](_page_62_Picture_0.jpeg)

![](_page_62_Picture_1.jpeg)

![](_page_62_Picture_3.jpeg)

**MINISTERSTVO** PRO MÍSTNÍ **ROZVOJ ČR** 

![](_page_62_Picture_5.jpeg)

- Podání námitky
- Podání žádosti o vysvětlení zadávací dokumentace
- Podání žádosti o zadávací dokumentaci
- Podání žádosti o zpřístupnění protokolu atd.

### **Pozorovatel**

Pozorovatel má oprávnění k zobrazení všech strukturovaných i nestrukturovaných dat týkajících se konkrétního zadávacího postupu nebo zadávacích postupů realizovaných příslušným organizačním útvarem.

# <span id="page-62-0"></span>9.4.2 POZASTAVENÍ PŘÍSTUPU A ZMĚNA UŽIVATELSKÉHO HESLA

**Administrátor subjektu může uživateli pozastavit přístup do NEN, pozastavení přístupu lze opětovně obnovit bez nutnosti nového přidání osoby**. Vyberte příslušnou osobu v levé seznamové části, můžete rovněž využít ikony pro filtrování v případě velkého počtu osob. Po označení osoby v seznamu se v pravé části formuláře objeví tlačítka "Změna hesla uživatele" a "Pozastavení přístupu uživateli". Uživatel si také může měnit heslo sám.

![](_page_62_Picture_117.jpeg)

*Obrázek 105 Odebrání přístupu a změna uživatelského hesla*

<span id="page-62-1"></span>Pokud chcete uživateli, jemuž jste pozastavili přístup do systému, opět přístup povolit, klikněte u něj na tlačítko "Obnovení přístupu uživateli".

![](_page_63_Picture_0.jpeg)

![](_page_63_Picture_1.jpeg)

![](_page_63_Picture_2.jpeg)

# <span id="page-63-0"></span>10 NASTAVENÍ UŽIVATELE

# <span id="page-63-1"></span>ZMĚNA OSOBNÍCH ÚDAJŮ UŽIVATELE A NASTAVENÍ VIDITELNOSTI ÚDAJŮ

Každý uživatel má možnost upravovat své osobní údaje, nastavovat jejich viditelnost, případně měnit své přihlašovací heslo. Klikněte na ikonku uživatele v horním menu obrazovky a dále na možnost "Nastavení".

![](_page_63_Picture_107.jpeg)

*Obrázek 106 Změna osobních údajů uživatele a nastavení viditelnosti údajů*

<span id="page-63-3"></span>Funkcionalita "Nastavení viditelnosti osoby mimo organizaci" slouží k vytvoření "Kontaktní osoby". Kontaktní osoba může být rovněž vytvořena z formuláře "Správa osob" administrátorem.

Tím, že uživatel zaškrtne viditelnost svých údajů i pro osoby "Mimo organizaci", jeho údaje se stávají veřejnými a jsou součástí detailu subjektu v rámci Registru dodavatele.

# <span id="page-63-2"></span>10.2 OBNOVENÍ ZAPOMENUTÉHO HESLA

Každý uživatel si může sám obnovit zapomenuté heslo. Na formuláři pro přihlášení do systému klikněte na tlačítko "Zapomněli jste heslo" a dále pokračujte vložením uživatelského jména a e-mailové adresy Vašeho uživatelského účtu. Heslo uživatele může obnovit rovněž administrátor subjektu a uživatelská podpora systému NEN.

![](_page_64_Picture_0.jpeg)

![](_page_64_Picture_1.jpeg)

![](_page_64_Picture_3.jpeg)

MINISTERSTVO<br>PRO MÍSTNÍ<br>ROZVOJ ČR

![](_page_64_Picture_5.jpeg)

![](_page_64_Picture_27.jpeg)

<span id="page-64-0"></span>*Obrázek 107 Obnovení zapomenutého hesla*

![](_page_65_Picture_0.jpeg)

![](_page_65_Picture_1.jpeg)

![](_page_65_Picture_3.jpeg)

MINISTERSTVO<br>PRO MÍSTNÍ<br>ROZVOJ ČR

![](_page_65_Picture_5.jpeg)

# <span id="page-65-0"></span>11 SEZNAM OBRÁZKŮ

![](_page_65_Picture_19.jpeg)

![](_page_66_Picture_0.jpeg)

![](_page_66_Picture_1.jpeg)

![](_page_66_Picture_3.jpeg)

![](_page_66_Picture_5.jpeg)

![](_page_66_Picture_16.jpeg)

![](_page_67_Picture_0.jpeg)

![](_page_67_Picture_1.jpeg)

![](_page_67_Picture_3.jpeg)

![](_page_67_Picture_4.jpeg)

![](_page_67_Picture_182.jpeg)

![](_page_68_Picture_0.jpeg)

![](_page_68_Picture_1.jpeg)

![](_page_68_Picture_3.jpeg)

 $\vec{r}$ 

![](_page_68_Picture_4.jpeg)

![](_page_68_Picture_18.jpeg)